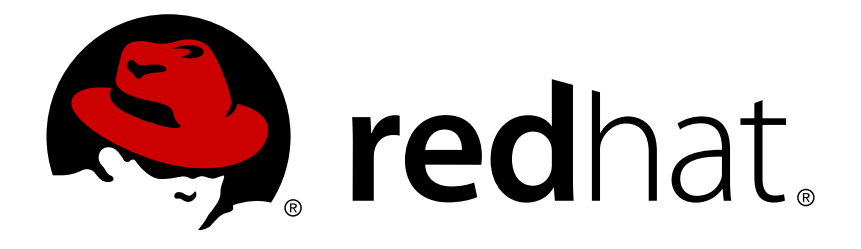

# **Red Hat Openshift Container Storage 3.10 Operations Guide**

Configuring and Managing Red Hat Openshift Container Storage.

Bhavana Mohan

Configuring and Managing Red Hat Openshift Container Storage.

Bhavana Mohan Customer Content Services Red Hat bmohanra@redhat.com

# **Legal Notice**

Copyright © 2018 Red Hat, Inc.

This document is licensed by Red Hat under the Creative Commons [Attribution-ShareAlike](http://creativecommons.org/licenses/by-sa/3.0/) 3.0 Unported License. If you distribute this document, or a modified version of it, you must provide attribution to Red Hat, Inc. and provide a link to the original. If the document is modified, all Red Hat trademarks must be removed.

Red Hat, as the licensor of this document, waives the right to enforce, and agrees not to assert, Section 4d of CC-BY-SA to the fullest extent permitted by applicable law.

Red Hat, Red Hat Enterprise Linux, the Shadowman logo, JBoss, OpenShift, Fedora, the Infinity logo, and RHCE are trademarks of Red Hat, Inc., registered in the United States and other countries.

Linux ® is the registered trademark of Linus Torvalds in the United States and other countries.

Java ® is a registered trademark of Oracle and/or its affiliates.

XFS ® is a trademark of Silicon Graphics International Corp. or its subsidiaries in the United States and/or other countries.

MySQL ® is a registered trademark of MySQL AB in the United States, the European Union and other countries.

Node.js ® is an official trademark of Joyent. Red Hat Software Collections is not formally related to or endorsed by the official Joyent Node.js open source or commercial project.

The OpenStack ® Word Mark and OpenStack logo are either registered trademarks/service marks or trademarks/service marks of the OpenStack Foundation, in the United States and other countries and are used with the OpenStack Foundation's permission. We are not affiliated with, endorsed or sponsored by the OpenStack Foundation, or the OpenStack community.

All other trademarks are the property of their respective owners.

# **Abstract**

This guide provides information about operating your Container Storage deployment.

# **Table of Contents**

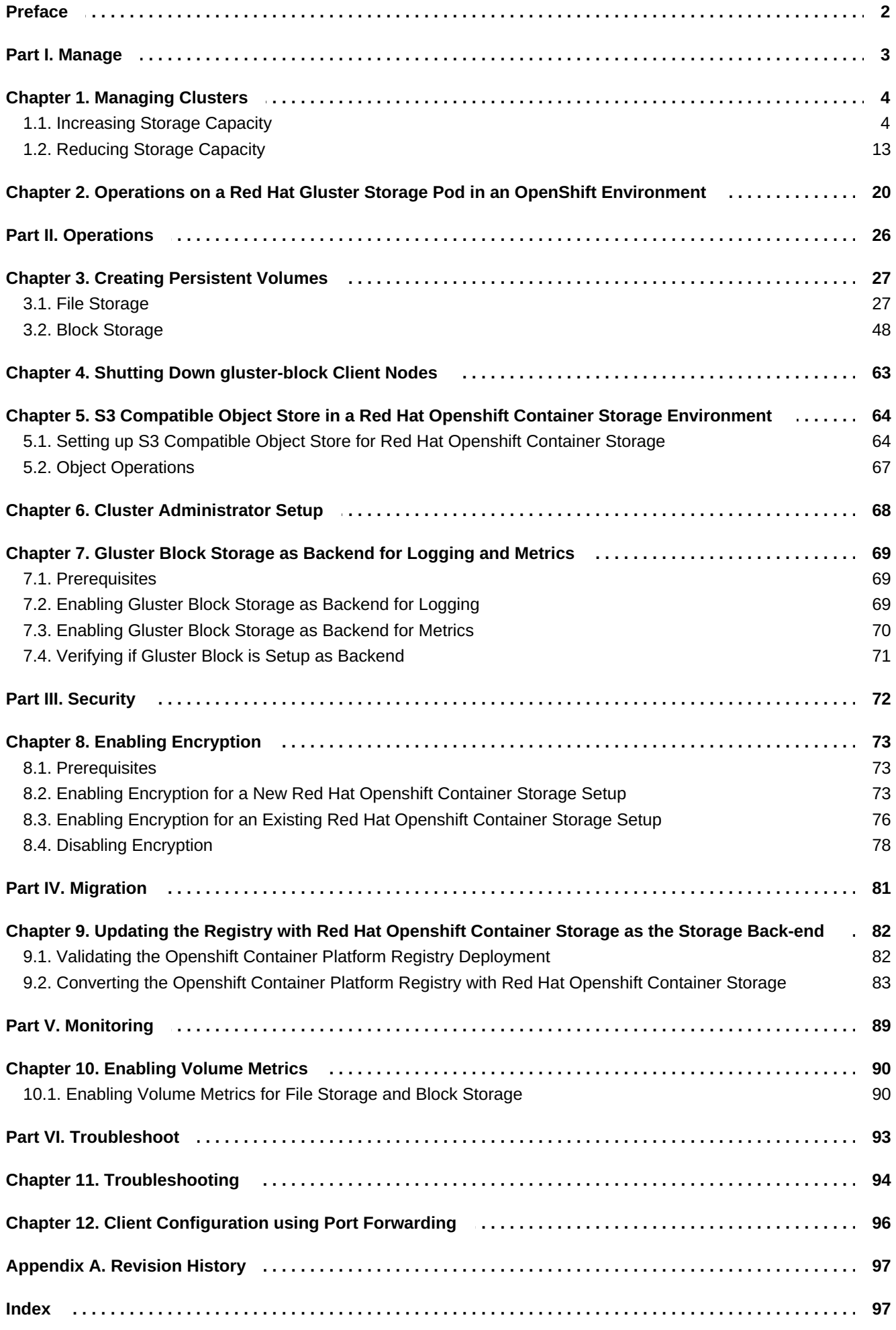

# <span id="page-5-0"></span>**Preface**

# <span id="page-6-0"></span>**Part I. Manage**

# <span id="page-7-0"></span>**Chapter 1. Managing Clusters**

Heketi allows administrators to add and remove storage capacity by managing either a single or multiple Red Hat Gluster Storage clusters.

# <span id="page-7-1"></span>**1.1. Increasing Storage Capacity**

You can increase the storage capacity using any of the following ways:

- Adding devices
- Adding new nodes
- **Adding an entirely new cluster**

### <span id="page-7-2"></span>**1.1.1. Adding New Devices**

You can add more devices to existing nodes to increase storage capacity. When adding more devices, you must ensure to add devices as a set. For example, when expanding a distributed replicated volume with a replica count of replica 2, then one device should be added to at least two nodes. If using replica 3, then at least one device should be added to at least three nodes.

You can add a device by using CLI as follows:

Register the specified device. The following example command shows how to add a device **/dev/sde** to node **d6f2c22f2757bf67b1486d868dcb7794**:

```
# heketi-cli device add --name=/dev/sde --
node=d6f2c22f2757bf67b1486d868dcb7794
OUTPUT:
Device added successfully
```
### **1.1.2. Adding New Nodes**

Another way to add storage to Heketi, is to add new nodes to the cluster. Like adding devices, you can add a new node to an existing cluster by using CLI. After you add a new node to the cluster, you must register new devices to that node.

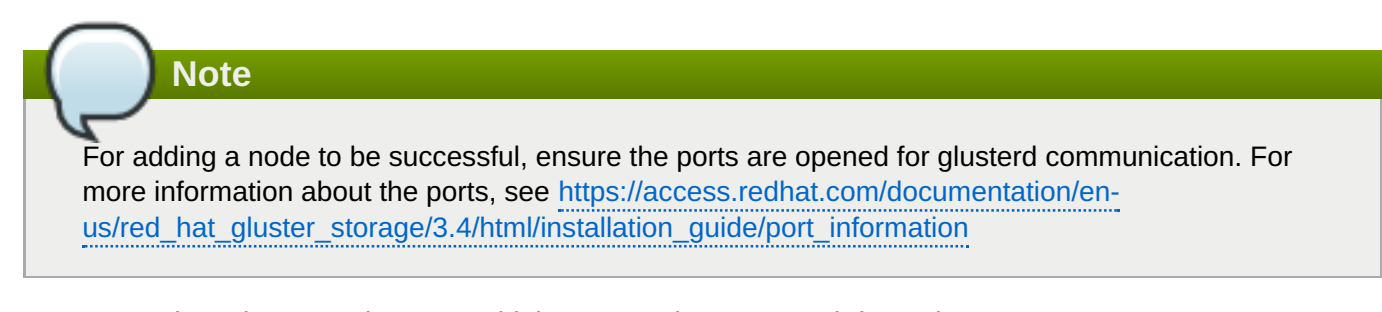

1. Scaleup the OCP cluster to add the new node. For more information see, [https://access.redhat.com/documentation/en-us/openshift\\_container\\_platform/3.11/html](https://access.redhat.com/documentation/en-us/openshift_container_platform/3.11/html-single/configuring_clusters/#adding-cluster-hosts_adding-hosts-to-cluster)single/configuring\_clusters/#adding-cluster-hosts\_adding-hosts-to-cluster

<span id="page-8-0"></span>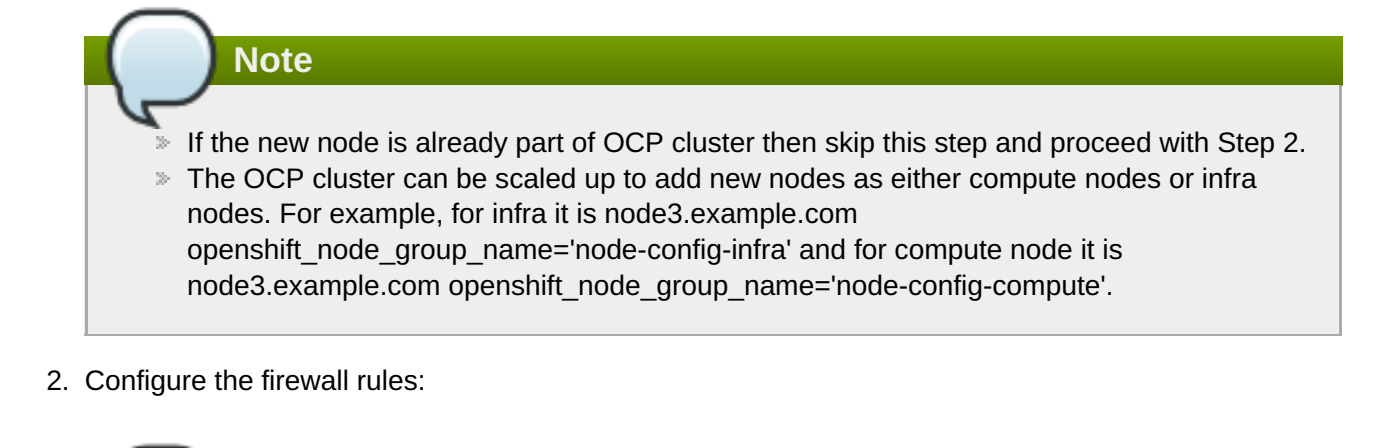

For adding a node to be successful, ensure the ports are opened for glusterd communication. For more information about the ports, see https://access.redhat.com/documentation/en[us/red\\_hat\\_gluster\\_storage/3.4/html/installation\\_guide/port\\_information](https://access.redhat.com/documentation/en-us/red_hat_gluster_storage/3.4/html/installation_guide/port_information)

a. Add the following rules /etc/sysconfig/iptables file of the newly added glusterfs node:

```
-A OS_FIREWALL_ALLOW -p tcp -m state --state NEW -m tcp --dport
24007 -j ACCEPT
-A OS_FIREWALL_ALLOW -p tcp -m state --state NEW -m tcp --dport
24008 -j ACCEPT
-A OS_FIREWALL_ALLOW -p tcp -m state --state NEW -m tcp --dport
2222 -j ACCEPT
-A OS_FIREWALL_ALLOW -p tcp -m state --state NEW -m multiport --
dports 49152:49664 -j ACCEPT
-A OS_FIREWALL_ALLOW -p tcp -m state --state NEW -m tcp --dport
24010 -j ACCEPT
-A OS_FIREWALL_ALLOW -p tcp -m state --state NEW -m tcp --dport
3260 -j ACCEPT
-A OS_FIREWALL_ALLOW -p tcp -m state --state NEW -m tcp --dport
111 -j ACCEPT
```
b. Reload/restart the iptables:

**Note**

# systemctl restart iptables

- 3. Execute the following steps to add labels to the node where the RHGS Container will be deployed:
	- a. Verify that Red Hat Openshift Container Storage is deployed and working as expected in the existing project by executing the following command:

# oc get ds

```
# oc get ds
NAME DESIRED CURRENT READY UP-TO-DATE
AVAILABLE NODE SELECTOR AGE
glusterfs-storage 3 3 3 3
3 glusterfs=storage-host 1d
```
b. Add the label for each node which is newly added, where the Red Hat Gluster Storage pods are to be added for the new cluster:

# oc label node <NODE\_NAME> glusterfs=<node\_label>

where,

- NODE\_NAME: is the name of the newly created node.
- node\_label: The name that is used in the existing daemonset. This is the value you get in the previous step when you execute **oc get ds**.

For example:

```
# oc label node 192.168.90.3 glusterfs=storage-host
node "192.168.90.3" labeled
```
c. Verify if the Red Hat Gluster Storage pods are running on the newly added node by executing the following command:

Observe additional Gluster Storage pods spawned on these new nodes

```
# oc get pods
```
For example:

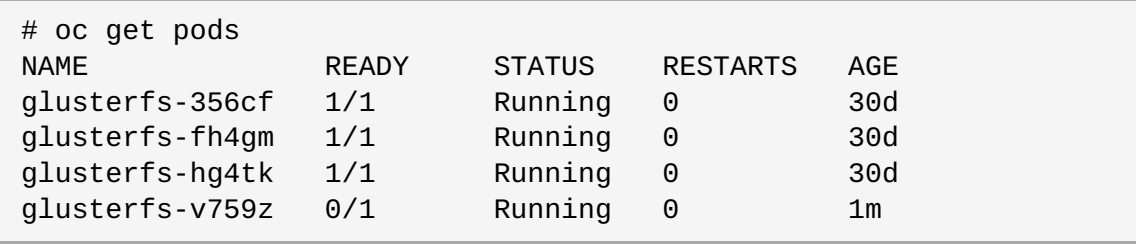

You should see additional Gluster Storage pods, in this example 4 gluster pods instead of just 3 as before. It will take 1-2 minutes for them to become healthy. (i.e. glusterfs-v759z 0/1 not healthy yet).

d. Verify if the Red Hat Gluster Storage pods are running

# oc get pods -o wide -l glusterfs=storage-pod

4. Add a new node to the cluster by using Heketi CLI. Following shows an example of how to add new node in **zone 1** to **597fceb5d6c876b899e48f599b988f54** cluster using the CLI:

```
# heketi-cli node add --zone=1 --
cluster=597fceb5d6c876b899e48f599b988f54 --management-host-
name=node4.example.com --storage-host-name=192.168.10.104
OUTPUT:
Node information:
Id: 095d5f26b56dc6c64564a9bc17338cbf
State: online
```

```
Cluster Id: 597fceb5d6c876b899e48f599b988f54
Zone: 1
Management Hostname node4.example.com
Storage Hostname 192.168.10.104
```
5. Add devices to the cluster by using Heketi CLI. For more information on adding devices, refer Section 1.1.1, "Adding New [Devices".](#page-7-2)

### **1.1.3. Adding a New Cluster**

Storage capacity can also be increased by adding new clusters of Red Hat Gluster Storage. New clusters can be added in the following two ways based on the requirement:

- Adding a new cluster to the existing Red Hat Openshift Container Storage
- Adding another Red Hat Openshift Container Storage cluster in a new project

#### **1.1.3.1. Adding a New Cluster to the Existing Red Hat Openshift Container Storage**

To add a new cluster to the existing Red Hat Openshift Container Storage, execute the following commands:

1. Verify that Red Hat Openshift Container Storage is deployed and working as expected in the existing project by executing the following command. :

```
# oc get ds
```
For example:

```
# oc get ds
NAME DESIRED CURRENT READY UP-TO-DATE
AVAILABLE NODE SELECTOR AGE
glusterfs-storage 3 3 3 3 3
glusterfs=storage-host 1d
```

```
Note
```
Add new hosts by performing step 1 through step 3 in Section 1.1.2, ["Adding](#page-8-0) New Nodes" section. Repeat the steps for all the nodes you want to add.

2. Verify if the Red Hat Gluster Storage pods are running by executing the following command:

Observe additional Gluster Storage pods spawned on these new nodes

```
# oc get pods
```

```
# oc get pods
NAME READY STATUS RESTARTS AGE
glusterfs-356cf 1/1 Running 0 30d
glusterfs-fh4gm 1/1 Running 0 30d
```
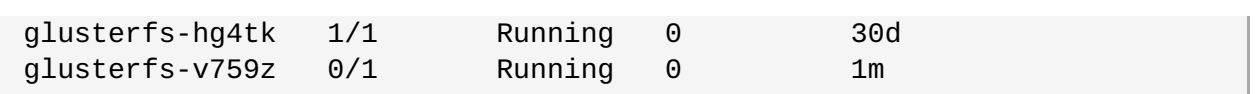

You should see additional Gluster Storage pods, in this example 4 gluster pods instead of just 3 as before. It will take 1-2 minutes for them to become healthy. (i.e. glusterfs-v759z 0/1 not healthy yet).

3. Add the label for each node which is newly added , where the Red Hat Gluster Storage pods are to be added for the new cluster to start by executing the following command:

# oc label node <NODE\_NAME> glusterfs=<node\_label>

where,

- NODE\_NAME: is the name of the newly created node
- node label: The name that is used in the existing daemonset.

For example:

```
# oc label node 192.168.90.3 glusterfs=storage-host
node "192.168.90.3" labeled
```
4. Verify if the Red Hat Gluster Storage pods are running by executing the following command:

# oc get ds

For example:

```
# oc get ds
NAME DESIRED CURRENT READY UP-TO-DATE
AVAILABLE NODE SELECTOR AGE
glusterfs-storage 3 3 3 3 3
glusterfs=storage-host 1d
```
5. create a new cluster in Heketi by using the following command:

# heketi-cli cluster create

6. Add nodes and devices to the newly created cluster as [described](#page-7-2) in sections Section 1.1.1, "Adding New Devices" and Section 1.1.2, ["Adding](#page-8-0) New Nodes".

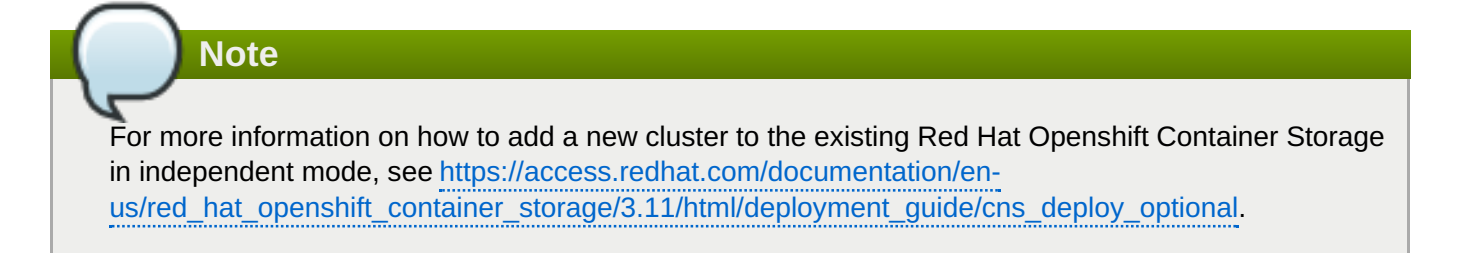

#### **1.1.3.2. Adding Another Red Hat Openshift Container Storage Cluster in a New Project**

To add another Red Hat Openshift Container Storage in a new project to, execute the following commands:

#### **Note**

As Node label is global, there can be conflicts to start Red Hat Gluster Storage DaemonSets with the same label in two different projects. Node label is an argument to cns-deploy, thereby enabling deployment of multiple trusted storage pool by using a different label in a different project.

1. Create a new project by executing the following command:

```
# oc new-project <new_project_name>
```
For example:

```
# oc new-project storage-project-2
```

```
Now using project "storage-project-2" on server
"https://master.example.com:8443"
```
2. After the project is created, execute the following command on the master node to enable the deployment of the privileged containers as Red Hat Gluster Storage container can only run in the privileged mode.

```
# oc adm policy add-scc-to-user privileged -z storage-project-2
# oc adm policy add-scc-to-user privileged -z default
```
3. Create a new topology file for the new cluster. You must provide a topology file for the new cluster which describes the topology of the Red Hat Gluster Storage nodes and their attached storage devices. As a sample, a formatted topology file (topology-sample.json) is installed with the 'heketiclient' package in the /usr/share/heketi/ directory.

```
{
    "clusters": [
        {
             "nodes": [
                 {
                      "node": {
                          "hostnames": {
                              "manage": [
                                   "node1.example.com"
                              ],
                              "storage": [
                                   "192.168.68.3"
                              ]
                          },
                          "zone": 1
                      },
                      "devices": [
                          "/dev/sdb",
                          "/dev/sdc",
                          "/dev/sdd",
                          "/dev/sde",
                          "/dev/sdf",
```

```
"/dev/sdg",
                           "/dev/sdh",
                           "/dev/sdi"
                      ]
                  },
                  {
                      "node": {
                           "hostnames": {
                                "manage": [
                                     "node2.example.com"
                                \mathbf{I},
                                "storage": [
                                     "192.168.68.2"
                                ]
                           },
                           "zone": 2
                       },
                       "devices": [
                           "/dev/sdb",
                           "/dev/sdc",
                           "/dev/sdd",
                           "/dev/sde",
                           "/dev/sdf",
                           "/dev/sdg",
                           "/dev/sdh",
                           "/dev/sdi"
                      ]
                  },
.......
.......
```
where,

**EX** clusters: Array of clusters.

Each element on the array is a map which describes the cluster as follows.

nodes: Array of OpenShift nodes that will host the Red Hat Gluster Storage container

Each element on the array is a map which describes the node as follows

- node: It is a map of the following elements:
	- $\bullet$  zone: The value represents the zone number that the node belongs to; the zone number is used by heketi for choosing optimum position of bricks by having replicas of bricks in different zones. Hence zone number is similar to a failure domain.
	- **hara hostnames:** It is a map which lists the manage and storage addresses
		- manage: It is the hostname/IP Address that is used by Heketi to communicate with the node
		- storage: It is the IP address that is used by other OpenShift nodes to communicate with the node. Storage data traffic will use the interface attached to this IP. This must be the IP address and not the hostname because, in an OpenShift environment, Heketi considers this to be the endpoint too.

devices: Name of each disk to be added

Edit the topology file based on the Red Hat Gluster Storage pod hostname under the **node.hostnames.manage** section and **node.hostnames.storage** section with the IP address. For simplicity, the /usr/share/heketi/topology-sample.json file only sets up 4 nodes with 8 drives each.

4. Execute the following command on the client to deploy the heketi and Red Hat Gluster Storage pods:

```
# cns-deploy -n <namespace> --daemonset-label <NODE_LABEL> -g
topology.json
```

```
# cns-deploy -n storage-project-2 --daemonset-label glusterfs2 -g
topology.json
Welcome to the deployment tool for GlusterFS on Kubernetes and
OpenShift.
Before getting started, this script has some requirements of the
execution
environment and of the container platform that you should verify.
The client machine that will run this script must have:
 * Administrative access to an existing Kubernetes or OpenShift
cluster
 * Access to a python interpreter 'python'
 * Access to the heketi client 'heketi-cli'
Each of the nodes that will host GlusterFS must also have appropriate
firewall
rules for the required GlusterFS ports:
 * 2222 - sshd (if running GlusterFS in a pod)
 * 24007 - GlusterFS Daemon
 * 24008 - GlusterFS Management
 * 49152 to 49251 - Each brick for every volume on the host requires
its own
   port. For every new brick, one new port will be used starting at
49152. We
   recommend a default range of 49152-49251 on each host, though you
can adjust
   this to fit your needs.
In addition, for an OpenShift deployment you must:
 * Have 'cluster_admin' role on the administrative account doing the
deployment
 * Add the 'default' and 'router' Service Accounts to the 'privileged'
SCC
 * Have a router deployed that is configured to allow apps to access
services
   running in the cluster
Do you wish to proceed with deployment?
[Y]es, [N]o? [Default: Y]: Y
Using OpenShift CLI.
NAME STATUS AGE
```
storage-project-2 Active 2m Using namespace "storage-project-2". Checking that heketi pod is not running ... OK template "deploy-heketi" created serviceaccount "heketi-service-account" created template "heketi" created template "glusterfs" created role "edit" added: "system:serviceaccount:storage-project-2:heketiservice-account" node "192.168.35.5" labeled node "192.168.35.6" labeled node "192.168.35.7" labeled daemonset "glusterfs" created Waiting for GlusterFS pods to start ... OK service "deploy-heketi" created route "deploy-heketi" created deploymentconfig "deploy-heketi" created Waiting for deploy-heketi pod to start ... OK Creating cluster ... ID: fde139c21b0afcb6206bf272e0df1590 Creating node 192.168.35.5 ... ID: 0768a1ee35dce4cf707c7a1e9caa3d2a Adding device /dev/vdc ... OK Adding device /dev/vdd ... OK Adding device /dev/vde ... OK Adding device /dev/vdf ... OK Creating node 192.168.35.6 ... ID: 63966f6ffd48c1980c4a2d03abeedd04 Adding device /dev/vdc ... OK Adding device /dev/vdd ... OK Adding device /dev/vde ... OK Adding device /dev/vdf ... OK Creating node 192.168.35.7 ... ID: de129c099193aaff2c64dca825f33558 Adding device /dev/vdc ... OK Adding device /dev/vdd ... OK Adding device /dev/vde ... OK Adding device /dev/vdf ... OK heketi topology loaded. Saving heketi-storage.json secret "heketi-storage-secret" created endpoints "heketi-storage-endpoints" created service "heketi-storage-endpoints" created job "heketi-storage-copy-job" created deploymentconfig "deploy-heketi" deleted route "deploy-heketi" deleted service "deploy-heketi" deleted job "heketi-storage-copy-job" deleted pod "deploy-heketi-1-d0qrs" deleted secret "heketi-storage-secret" deleted service "heketi" created route "heketi" created deploymentconfig "heketi" created Waiting for heketi pod to start ... OK heketi is now running. Ready to create and provide GlusterFS volumes.

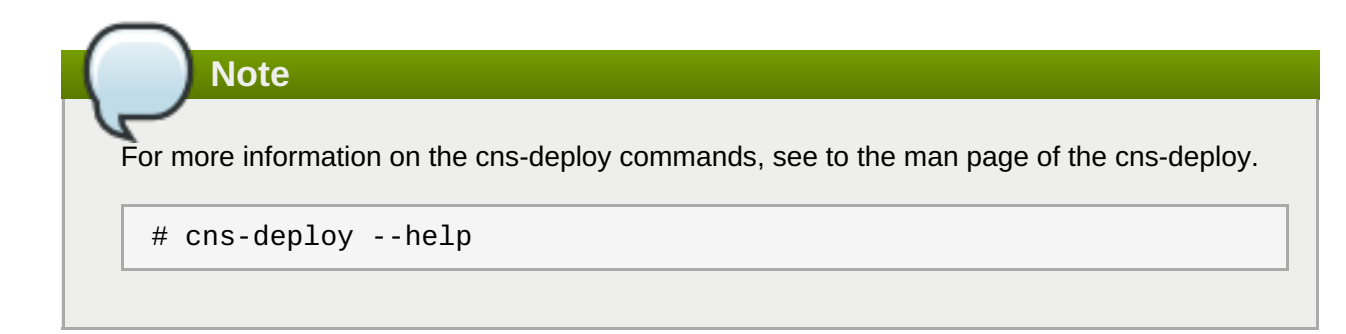

5. Verify that Red Hat Openshift Container Storage is deployed and working as expected in the new project with the new daemonSet label by executing the following command:

# oc get ds

For example:

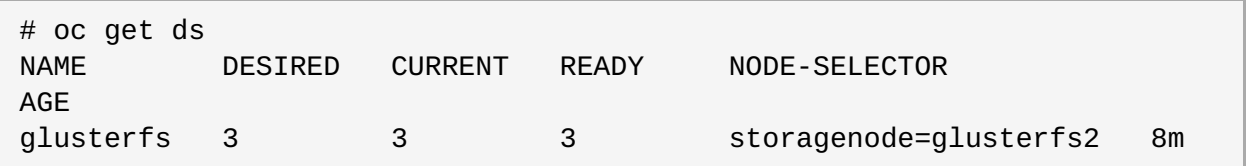

# <span id="page-16-0"></span>**1.2. Reducing Storage Capacity**

Heketi also supports the reduction of storage capacity. You can reduce storage by deleting devices, nodes, and clusters. These requests can only be performed by using the Heketi CLI or the API. For information on using command line API, see Heketi API [https://github.com/heketi/heketi/wiki/API.](https://github.com/heketi/heketi/wiki/API)

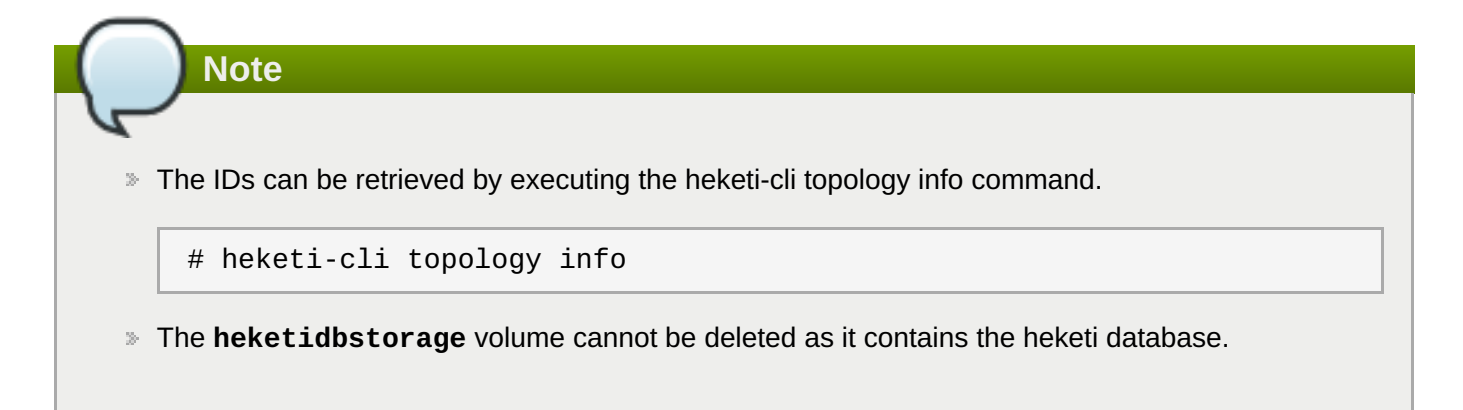

### **1.2.1. Deleting Volumes**

You can delete the volume using the following Heketi CLI command:

```
# heketi-cli volume delete <volume_id>
```
For example:

heketi-cli volume delete 12b2590191f571be9e896c7a483953c3 Volume 12b2590191f571be9e896c7a483953c3 deleted

# **1.2.2. Deleting Device**

Deleting the device deletes devices from heketi's topology. Devices that have bricks cannot be deleted. You must ensure they are free of bricks by disabling and removing devices.

#### **1.2.2.1. Disabling and Enabling a Device**

Disabling devices stops further allocation of bricks onto the device. You can disable devices using the following Heketi CLI command:

```
# heketi-cli device disable <device_id>
```
For example:

```
# heketi-cli device disable f53b13b9de1b5125691ee77db8bb47f4
Device f53b13b9de1b5125691ee77db8bb47f4 is now offline
```
If you want to re-enable the device, execute the following command. Enabling the device allows allocation of bricks onto the device.

# heketi-cli device enable <device\_id>

For example:

```
# heketi-cli device enable f53b13b9de1b5125691ee77db8bb47f4
Device f53b13b9de1b5125691ee77db8bb47f4 is now online
```
#### **1.2.2.2. Removing and Deleting the Device**

Removing devices moves existing bricks from the device to other devices. This helps in ensuring the device is free of bricks. A device can be removed only after disabling it.

1. Remove device using the following command:

# heketi-cli device remove <device\_id>

For example:

heketi-cli device remove e9ef1d9043ed3898227143add599e1f9 Device e9ef1d9043ed3898227143add599e1f9 is now removed

2. Delete the device using the following command:

# heketi-cli device delete <device\_id>

For example:

heketi-cli device delete 56912a57287d07fad0651ba0003cf9aa Device 56912a57287d07fad0651ba0003cf9aa deleted

The only way to reuse a deleted device is by adding the device to heketi's topology again.

#### **1.2.2.3. Replacing a Device**

Heketi does not allow one-to-one replacement of a device with another. However, in case of a failed device, follow the example below for the sequence of operations that are required to replace a failed device.

1. Locate the device that has failed using the following command:

```
# heketi-cli topology info
```

```
…
…
...
   Nodes:
Node Id: 8faade64a9c8669de204b66bc083b10d
...
...
…
               Id:a811261864ee190941b17c72809a5001 Name:/dev/vdc
State:online Size (GiB):499 Used (GiB):281 Free (GiB):218
                       Bricks:
                               Id:34c14120bef5621f287951bcdfa774fc
Size (GiB):280 Path:
/var/lib/heketi/mounts/vg_a811261864ee190941b17c72809a5001/brick_34c14
120bef5621f287951bcdfa774fc/brick
…
…
...
```
The example below illustrates the sequence of operations that are required to replace a failed device. The example uses device ID **a811261864ee190941b17c72809a5001** which belongs to node with id **8faade64a9c8669de204b66bc083b10das**.

2. Add a new device preferably to the same node as the device being replaced.

```
# heketi-cli device add --name /dev/vdd --node
8faade64a9c8669de204b66bc083b10d
Device added successfully
```
3. Disable the failed device.

# heketi-cli device disable a811261864ee190941b17c72809a5001 Device a811261864ee190941b17c72809a5001 is now offline

4. Remove the failed device.

```
# heketi-cli device remove a811261864ee190941b17c72809a5001
Device a811261864ee190941b17c72809a5001 is now removed
```
At this stage, the bricks are migrated from the failed device. Heketi chooses a suitable device based on the brick allocation algorithm. As a result, there is a possibility that all the bricks might not be migrated to the new added device.

5. Delete the failed device.

```
# heketi-cli device delete a811261864ee190941b17c72809a5001
Device a811261864ee190941b17c72809a5001 deleted
```
6. Before repeating the above sequence of steps on another device, you must wait for the self-heal operation to complete. You can verify that the self-heal operation completed when the Number of entries value returns a 0 value.

```
# oc rsh <any_gluster_pod_name>
for each in $(gluster volume list) ; do gluster vol heal $each info |
grep "Number of entries:" ; done
Number of entries: 0
Number of entries: 0
Number of entries: 0
```
### **1.2.3. Deleting Node**

Nodes that have devices added to it cannot be deleted. To delete the node, the devices that are associated with the node have to be deleted. Disabling and removing the node ensures all the underlying devices are removed too. Once the node is removed, all the devices in it can be deleted and finally the node can be deleted

#### **1.2.3.1. Disabling and Enabling a Node**

Disabling node stops further allocation of bricks to all the devices associated to the node. You can disable nodes using the following Heketi CLI command:

```
# heketi-cli node disable <node_id>
```
For example:

heketi-cli node disable 5f0af88b968ed1f01bf959fe4fe804dc Node 5f0af88b968ed1f01bf959fe4fe804dc is now offline

If you want to re-enable the node, execute the following command.

```
# heketi-cli node enable <node_id>
```
For example:

heketi-cli node enable 5f0af88b968ed1f01bf959fe4fe804dc Node 5f0af88b968ed1f01bf959fe4fe804dc is now online

#### **1.2.3.2. Removing and Deleting the Node**

Removing nodes moves existing bricks from all the devices in the node to other devices in the cluster. This helps in ensuring all the device in the node is free of bricks. A device can be removed only after disabling it.

1. To remove the node execute the following command:

```
# heketi-cli node remove <node_id>
```
For example:

heketi-cli node remove 5f0af88b968ed1f01bf959fe4fe804dc Node 5f0af88b968ed1f01bf959fe4fe804dc is now removed

2. Delete the devices associated with the node by executing the following command as the nodes that have devices associated with it cannot be deleted:

# heketi-cli device delete <device\_id>

For example:

heketi-cli device delete 56912a57287d07fad0651ba0003cf9aa Device 56912a57287d07fad0651ba0003cf9aa deleted

Execute the command for every device on the node.

3. Delete the node using the following command:

# heketi-cli node delete <node\_id>

For example:

heketi-cli node delete 5f0af88b968ed1f01bf959fe4fe804dc Node 5f0af88b968ed1f01bf959fe4fe804dc deleted

Deleting the node deletes the node from the heketi topology. The only way to reuse a deleted node is by adding the node to heketi's topology again

#### **1.2.3.3. Replacing a Node**

Heketi does not allow one-to-one replacement of a node with another. However, in case of a failed node, follow the example below for the sequence of operations that are required to replace a failed node and its respective devices.

1. Locate the node that has failed using the following command:

```
# heketi-cli topology info
…
…
...
   Nodes:
Node Id: 8faade64a9c8669de204b66bc083b10d
...
...
…
               Id:a811261864ee190941b17c72809a5001 Name:/dev/vdc
State:online Size (GiB):499 Used (GiB):281 Free (GiB):218
                       Bricks:
                               Id:34c14120bef5621f287951bcdfa774fc
Size (GiB):280 Path:
/var/lib/heketi/mounts/vg_a811261864ee190941b17c72809a5001/brick_34c14
120bef5621f287951bcdfa774fc/brick
…
…
...
```
The example below illustrates the sequence of operations that are required to replace a failed node. The example uses node ID 8faade64a9c8669de204b66bc083b10d.

Scale up the OCP cluster to add the replacement node. For more detail how to add a node, refer to the steps in section Section 1.1.2, ["Adding](#page-8-0) New Nodes".

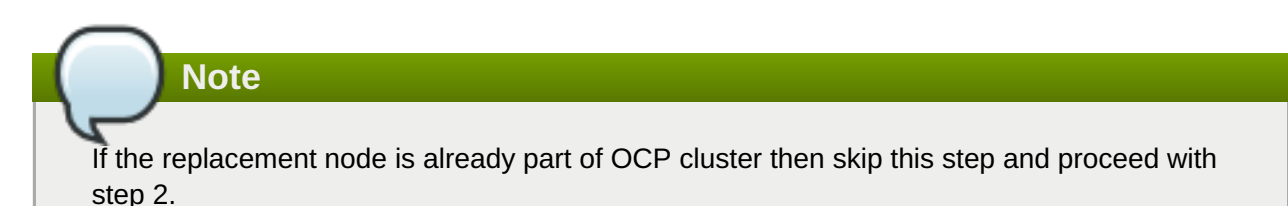

2. Add a new node, preferably that has the same devices as the node being replaced.

```
# heketi-cli node add --zone=1 --
cluster=597fceb5d6c876b899e48f599b988f54 --management-host-
name=node4.example.com --storage-host-name=192.168.10.104
# heketi-cli device add --name /dev/vdd --node
8faade64a9c8669de204b66bc083b10d
Node and device added successfully
```
3. Disable the failed node.

# heketi-cli node disable 8faade64a9c8669de204b66bc083b10d Node 8faade64a9c8669de204b66bc083b10d is now offline

4. Remove the failed node.

# heketi-cli node remove 8faade64a9c8669de204b66bc083b10d Node 8faade64a9c8669de204b66bc083b10d is now removed

At this stage, the bricks are migrated from the failed node. Heketi chooses a suitable device based on the brick allocation algorithm.

5. Delete the devices associated with the node by executing the following command as the nodes that have devices associated with it cannot be deleted:

# heketi-cli device delete <device\_id>

For example:

heketi-cli device delete 56912a57287d07fad0651ba0003cf9aa Device 56912a57287d07fad0651ba0003cf9aa deleted

Execute the command for every device on the node.

6. Delete the failed node.

# heketi-cli node delete 8faade64a9c8669de204b66bc083b10d Node 8faade64a9c8669de204b66bc083b10d deleted

# **1.2.4. Deleting Clusters**

You can delete the cluster using the following Heketi CLI command:

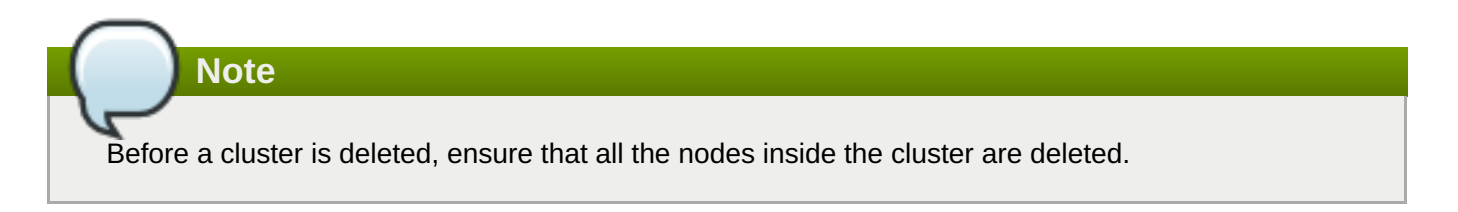

# heketi-cli cluster delete <cluster\_id>

For example:

heketi-cli cluster delete 0e949d91c608d13fd3fc4e96f798a5b1 Cluster 0e949d91c608d13fd3fc4e96f798a5b1 deleted

# <span id="page-23-0"></span>**Chapter 2. Operations on a Red Hat Gluster Storage Pod in an OpenShift Environment**

This chapter lists out the various operations that can be performed on a Red Hat Gluster Storage pod (gluster pod):

1. To list the pods, execute the following command :

# oc get pods -n <storage\_project\_name>

For example:

```
# oc get pods -n storage-project
NAME And the contract of the contract of the contract of the contract of the contract of the contract of the contract of the contract of the contract of the contract of the contract of the contract of the contract of the c
STATUS RESTARTS AGE
storage-project-router-1-v89qc 1/1
Running 0 1d
glusterfs-dc-node1.example.com 1/1
Running 0 1d
glusterfs-dc-node2.example.com 1/1
Running 1 1d
glusterfs-dc-node3.example.com 1/1
Running 0 1d
heketi-1-k1u14 1/1
Running 0 23m
```
Following are the gluster pods from the above example:

glusterfs-dc-node1.example.com glusterfs-dc-node2.example.com glusterfs-dc-node3.example.com

# **Note**

The topology.json file will provide the details of the nodes in a given Trusted Storage Pool (TSP) . In the above example all the 3 Red Hat Gluster Storage nodes are from the same TSP.

2. To enter the gluster pod shell, execute the following command:

# oc rsh <gluster\_pod\_name> -n <storage\_project\_name>

For example:

```
# oc rsh glusterfs-dc-node1.example.com -n storage-project
```
sh-4.2#

3. To get the peer status, execute the following command:

#### # gluster peer status

For example:

```
# gluster peer status
Number of Peers: 2
Hostname: node2.example.com
Uuid: 9f3f84d2-ef8e-4d6e-aa2c-5e0370a99620
State: Peer in Cluster (Connected)
Other names:
node1.example.com
Hostname: node3.example.com
Uuid: 38621acd-eb76-4bd8-8162-9c2374affbbd
State: Peer in Cluster (Connected)
```
4. To list the gluster volumes on the Trusted Storage Pool, execute the following command:

```
# gluster volume info
```

```
Volume Name: heketidbstorage
Type: Distributed-Replicate
Volume ID: 2fa53b28-121d-4842-9d2f-dce1b0458fda
Status: Started
Number of Bricks: 2 \times 3 = 6Transport-type: tcp
Bricks:
Brick1:
192.168.121.172:/var/lib/heketi/mounts/vg_1be433737b71419dc9b395e22125
5fb3/brick_c67fb97f74649d990c5743090e0c9176/brick
Brick2:
192.168.121.233:/var/lib/heketi/mounts/vg_0013ee200cdefaeb6dfedd28e50f
d261/brick_6ebf1ee62a8e9e7a0f88e4551d4b2386/brick
Brick3:
192.168.121.168:/var/lib/heketi/mounts/vg_e4b32535c55c88f9190da7b7efd1
fcab/brick_df5db97aa002d572a0fec6bcf2101aad/brick
Brick4:
192.168.121.233:/var/lib/heketi/mounts/vg_0013ee200cdefaeb6dfedd28e50f
d261/brick_acc82e56236df912e9a1948f594415a7/brick
Brick5:
192.168.121.168:/var/lib/heketi/mounts/vg_e4b32535c55c88f9190da7b7efd1
fcab/brick_65dceb1f749ec417533ddeae9535e8be/brick
Brick6:
192.168.121.172:/var/lib/heketi/mounts/vg_7ad961dbd24e16d62cabe10fd8bf
8909/brick_f258450fc6f025f99952a6edea203859/brick
Options Reconfigured:
performance.readdir-ahead: on
Volume Name: vol_9e86c0493f6b1be648c9deee1dc226a6
Type: Distributed-Replicate
Volume ID: 940177c3-d866-4e5e-9aa0-fc9be94fc0f4
```

```
Status: Started
Number of Bricks: 2 \times 3 = 6Transport-type: tcp
Bricks:
Brick1:
192.168.121.168:/var/lib/heketi/mounts/vg_3fa141bf2d09d30b899f2f260c49
4376/brick_9fb4a5206bdd8ac70170d00f304f99a5/brick
Brick2:
192.168.121.172:/var/lib/heketi/mounts/vg_7ad961dbd24e16d62cabe10fd8bf
8909/brick_dae2422d518915241f74fd90b426a379/brick
Brick3:
192.168.121.233:/var/lib/heketi/mounts/vg_5c6428c439eb6686c5e4cee56532
bacf/brick_b3768ba8e80863724c9ec42446ea4812/brick
Brick4:
192.168.121.172:/var/lib/heketi/mounts/vg_7ad961dbd24e16d62cabe10fd8bf
8909/brick_0a13958525c6343c4a7951acec199da0/brick
Brick5:
192.168.121.168:/var/lib/heketi/mounts/vg_17fbc98d84df86756e7826326fb3
3aa4/brick_af42af87ad87ab4f01e8ca153abbbee9/brick
Brick6:
192.168.121.233:/var/lib/heketi/mounts/vg_5c6428c439eb6686c5e4cee56532
bacf/brick_ef41e04ca648efaf04178e64d25dbdcb/brick
Options Reconfigured:
performance.readdir-ahead: on
```
5. To get the volume status, execute the following command:

# gluster volume status <volname>

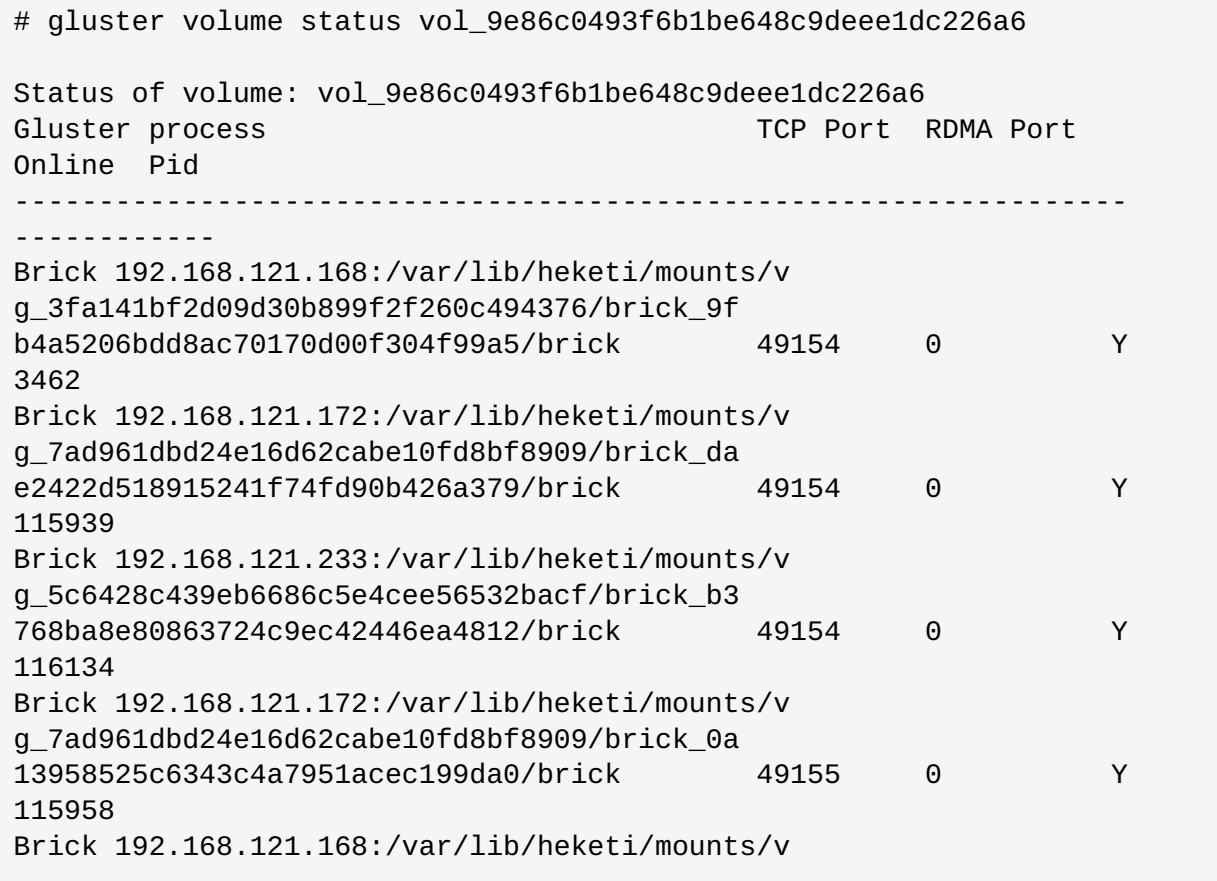

g\_17fbc98d84df86756e7826326fb33aa4/brick\_af 42af87ad87ab4f01e8ca153abbbee9/brick 49155 0 Y 3481 Brick 192.168.121.233:/var/lib/heketi/mounts/v g\_5c6428c439eb6686c5e4cee56532bacf/brick\_ef 41e04ca648efaf04178e64d25dbdcb/brick 49155 0 Y 116153 NFS Server on localhost 2049 0 Y 116173 Self-heal Daemon on localhost N/A N/A Y Y 116181 NFS Server on node1.example.com 2049 0 Y 3501 Self-heal Daemon on node1.example.com N/A N/A Y 3509 NFS Server on 192.168.121.172 2049 0 Y 115978 Self-heal Daemon on 192.168.121.172 N/A N/A Y 115986 Task Status of Volume vol\_9e86c0493f6b1be648c9deee1dc226a6 ------------------------------------------------------------------ ------------ There are no active volume tasks

6. To use the snapshot feature, load the snapshot module using the following command on one of the nodes:

# modprobe dm\_snapshot

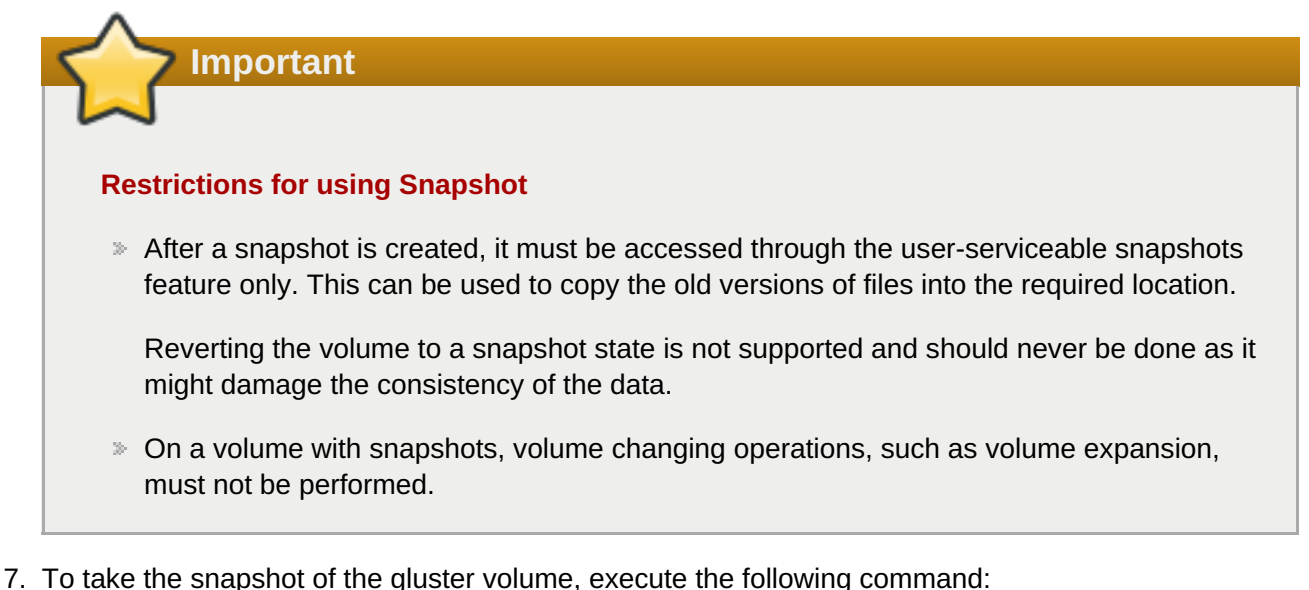

# gluster snapshot create <snapname> <volname>

# gluster snapshot create snap1 vol\_9e86c0493f6b1be648c9deee1dc226a6

```
snapshot create: success: Snap snap1_GMT-2016.07.29-13.05.46 created
successfully
```
8. To list the snapshots, execute the following command:

# gluster snapshot list

For example:

```
# gluster snapshot list
snap1_GMT-2016.07.29-13.05.46
snap2_GMT-2016.07.29-13.06.13
snap3_GMT-2016.07.29-13.06.18
snap4_GMT-2016.07.29-13.06.22
snap5_GMT-2016.07.29-13.06.26
```
9. To delete a snapshot, execute the following command:

```
# gluster snap delete <snapname>
```
For example:

```
# gluster snap delete snap1_GMT-2016.07.29-13.05.46
```

```
Deleting snap will erase all the information about the snap. Do you
still want to continue? (y/n) y
snapshot delete: snap1_GMT-2016.07.29-13.05.46: snap removed
successfully
```
For more information about managing snapshots, see https://access.redhat.com/documentation/enus/red hat gluster storage/3.4/html-single/administration guide/#chap-Managing Snapshots.

10. You can set up Red Hat Openshift Container Storage volumes for geo-replication to a non-Red Hat Openshift Container Storage remote site. Geo-replication uses a master–slave model. Here, the Red Hat Openshift Container Storage volume acts as the master volume. To set up geo-replication, you must run the geo-replication commands on gluster pods. To enter the gluster pod shell, execute the following command:

# oc rsh <gluster\_pod\_name> -n <storage\_project\_name>

For more information about setting up geo-replication, see https://access.redhat.com/documentation/en[us/red\\_hat\\_gluster\\_storage/3.4/html/administration\\_guide/chap-managing\\_geo-replication](https://access.redhat.com/documentation/en-us/red_hat_gluster_storage/3.4/html/administration_guide/chap-managing_geo-replication).

11. Brick multiplexing is a feature that allows including multiple bricks into one process. This reduces resource consumption, allowing you to run more bricks than earlier with the same memory consumption.

Brick multiplexing is enabled by default from Container-Native Storage 3.6. If you want to turn it off, execute the following command:

### # gluster volume set all cluster.brick-multiplex off

12. The **auto\_unmount** option in glusterfs libfuse, when enabled, ensures that the file system is unmounted at FUSE server termination by running a separate monitor process that performs the unmount.

The GlusterFS plugin in Openshift enables the **auto\_unmount** option for gluster mounts.

# <span id="page-29-0"></span>**Part II. Operations**

# <span id="page-30-0"></span>**Chapter 3. Creating Persistent Volumes**

OpenShift Container Platform clusters can be provisioned with [persistent](https://access.redhat.com/documentation/en-us/openshift_container_platform/3.10/html-single/architecture/#architecture-additional-concepts-storage) storage using GlusterFS.

Persistent volumes (PVs) and persistent volume claims (PVCs) can share volumes across a single project. While the GlusterFS-specific information contained in a PV definition could also be defined directly in a pod definition, doing so does not create the volume as a distinct cluster resource, making the volume more susceptible to conflicts.

#### **Binding PVs by Labels and Selectors**

Labels are an OpenShift Container Platform feature that support user-defined tags (key-value pairs) as part of an object's specification. Their primary purpose is to enable the arbitrary grouping of objects by defining identical labels among them. These labels can then be targeted by selectors to match all objects with specified label values. It is this functionality we will take advantage of to enable our PVC to bind to our PV.

You can use labels to identify common attributes or characteristics shared among volumes. For example, you can define the gluster volume to have a custom attribute (key) named **storage-tier** with a value of **gold** assigned. A claim will be able to select a PV with **storage-tier=gold** to match this PV.

More details for provisioning volumes in file-based storage is provided in Section 3.1, "File [Storage"](#page-40-0). Similarly, further details for provisioning volumes in [block-based](#page-58-0) storage is provided in Section 3.2, "Block Storage".

# <span id="page-30-1"></span>**3.1. File Storage**

File storage, also called file-level or file-based storage, stores data in a hierarchical structure. The data is saved in files and folders, and presented to both the system storing it and the system retrieving it in the same format. You can provision volumes either statically or dynamically for file-based storage.

# **3.1.1. Static Provisioning of Volumes**

#### **To enable persistent volume support in OpenShift and Kubernetes, few endpoints and a service must be created:**

The sample glusterfs endpoint file (sample-gluster-endpoints.yaml) and the sample glusterfs service file (sample-gluster-service.yaml) are available at **/usr/share/heketi/templates/** directory.

The sample endpoints and services file will not be available for ansible deployments since /usr/share/heketi/templates/ directory will not be created for such deployments.

**Note**

Ensure to copy the sample glusterfs endpoint file / glusterfs service file to a location of your choice and then edit the copied file. For example:

# cp /usr/share/heketi/templates/sample-gluster-endpoints.yaml /<*path*>/gluster-endpoints.yaml

1. To specify the endpoints you want to create, update the copied **sample-glusterendpoints.yaml** file with the endpoints to be created based on the environment. Each Red Hat Gluster Storage trusted storage pool requires its own endpoint with the IP of the nodes in the trusted storage pool.

```
# cat sample-gluster-endpoints.yaml
apiVersion: v1
kind: Endpoints
metadata:
  name: glusterfs-cluster
subsets:
  - addresses:
      - ip: 192.168.10.100
    ports:
      - port: 1
  - addresses:
      - ip: 192.168.10.101
    ports:
      - port: 1
  - addresses:
     - ip: 192.168.10.102
    ports:
      - port: 1
```
**name**: is the name of the endpoint

**ip**: is the ip address of the Red Hat Gluster Storage nodes.

2. Execute the following command to create the endpoints:

```
# oc create -f <name_of_endpoint_file>
```
For example:

```
# oc create -f sample-gluster-endpoints.yaml
endpoints "glusterfs-cluster" created
```
3. To verify that the endpoints are created, execute the following command:

# oc get endpoints

```
# oc get endpoints
NAME ENDPOINTS
AGE
storage-project-router
192.168.121.233:80,192.168.121.233:443,192.168.121.233:1936 2d
glusterfs-cluster
192.168.121.168:1,192.168.121.172:1,192.168.121.233:1 3s
heketi 10.1.1.3:8080
2m
heketi-storage-endpoints
192.168.121.168:1,192.168.121.172:1,192.168.121.233:1 3m
```
4. Execute the following command to create a gluster service:

```
# oc create -f <name_of_service_file>
```
For example:

```
# cat sample-gluster-service.yaml
apiVersion: v1
kind: Service
metadata:
  name: glusterfs-cluster
spec:
  ports:
    - port: 1
```

```
# oc create -f sample-gluster-service.yaml
service "glusterfs-cluster" created
```
5. To verify that the service is created, execute the following command:

```
# oc get service
```
For example:

| # oc get service<br><b>NAME</b><br>AGE              | <b>CLUSTER-IP</b>   | EXTERNAL-IP  | PORT(S)  |
|-----------------------------------------------------|---------------------|--------------|----------|
| storage-project-router<br>80/TCP, 443/TCP, 1936/TCP | 172.30.94.109<br>2d | $<$ none $>$ |          |
| glusterfs-cluster                                   | 172.30.212.6        | $<$ none $>$ | 1/TCP    |
| 5s<br>heketi                                        | 172.30.175.7        | $<$ none $>$ | 8080/TCP |
| 2m<br>heketi-storage-endpoints<br>3m                | 172.30.18.24        | $<$ none $>$ | 1/TCP    |

**Note**

The endpoints and the services must be created for each project that requires a persistent storage.

6. Create a 100G persistent volume with Replica 3 from GlusterFS and output a persistent volume specification describing this volume to the file pv001.json:

```
$ heketi-cli volume create --size=100 --persistent-volume-
file=pv001.json
```

```
cat pv001.json
{
  "kind": "PersistentVolume",
  "apiVersion": "v1",
```

```
"metadata": {
  "name": "glusterfs-f8c612ee",
  "creationTimestamp": null
},
"spec": {
  "capacity": {
    "storage": "100Gi"
  },
  "glusterfs": {
    "endpoints": "TYPE ENDPOINT HERE",
    "path": "vol_f8c612eea57556197511f6b8c54b6070"
  },
  "accessModes": [
    "ReadWriteMany"
  ],
  "persistentVolumeReclaimPolicy": "Retain"
},
"status": {}
```
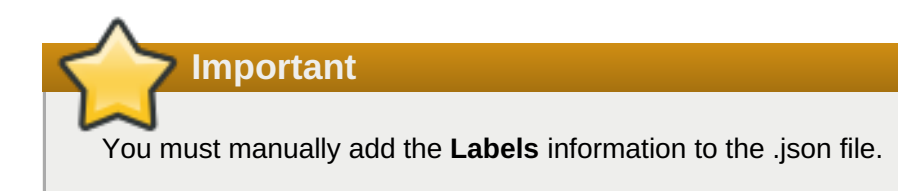

Following is the example YAML file for reference:

```
apiVersion: v1
kind: PersistentVolume
metadata:
  name: pv-storage-project-glusterfs1
  labels:
    storage-tier: gold
spec:
  capacity:
    storage: 12Gi
  accessModes:
    - ReadWriteMany
  persistentVolumeReclaimPolicy: Retain
  glusterfs:
    endpoints: TYPE END POINTS NAME HERE,
    path: vol_e6b77204ff54c779c042f570a71b1407
```
**name**: The name of the volume.

**storage**: The amount of storage allocated to this volume

**glusterfs**: The volume type being used, in this case the glusterfs plug-in

**endpoints**: The endpoints name that defines the trusted storage pool created

**path**: The Red Hat Gluster Storage volume that will be accessed from the Trusted Storage Pool.

**accessModes**: accessModes are used as labels to match a PV and a PVC. They currently do not define any form of access control.

**labels**: Use labels to identify common attributes or characteristics shared among volumes. In this

case, we have defined the gluster volume to have a custom attribute (key) named **storage-tier** with a value of **gold** assigned. A claim will be able to select a PV with **storage-tier=gold** to match this PV.

### **Note**

- » heketi-cli also accepts the endpoint name on the command line (--persistent-volumeendpoint="TYPE ENDPOINT HERE"). This can then be piped to **oc create -f -** to create the persistent volume immediately.
- If there are multiple Red Hat Gluster Storage trusted storage pools in your environment, you can check on which trusted storage pool the volume is created using the **heketicli volume list** command. This command lists the cluster name. You can then update the endpoint information in the **pv001. json** file accordingly.
- When creating a Heketi volume with only two nodes with the replica count set to the default value of three (replica 3), an error "No space" is displayed by Heketi as there is no space to create a replica set of three disks on three different nodes.
- If all the heketi-cli write operations (ex: volume create, cluster create..etc) fails and the read operations ( ex: topology info, volume info ..etc) are successful, then the possibility is that the gluster volume is operating in read-only mode.
- 7. Edit the pv001.json file and enter the name of the endpoint in the endpoint's section:

```
cat pv001.json
{
  "kind": "PersistentVolume",
  "apiVersion": "v1",
  "metadata": {
    "name": "glusterfs-f8c612ee",
    "creationTimestamp": null,
    "labels": {
      "storage-tier": "gold"
    }
  },
  "spec": {
    "capacity": {
      "storage": "12Gi"
    },
    "glusterfs": {
      "endpoints": "glusterfs-cluster",
      "path": "vol_f8c612eea57556197511f6b8c54b6070"
    },
    "accessModes": [
      "ReadWriteMany"
    \cdot"persistentVolumeReclaimPolicy": "Retain"
  },
  "status": {}
}
```
8. Create a persistent volume by executing the following command:

```
# oc create -f pv001.json
```

```
# oc create -f pv001.json
persistentvolume "glusterfs-4fc22ff9" created
```
9. To verify that the persistent volume is created, execute the following command:

```
# oc get pv
```
For example:

```
# oc get pv
NAME CAPACITY ACCESSMODES STATUS CLAIM
REASON AGE
glusterfs-4fc22ff9 100Gi RWX Available
4s
```
10. Create a persistent volume claim file. For example:

```
# cat pvc.yaml
apiVersion: v1
kind: PersistentVolumeClaim
metadata:
  name: glusterfs-claim
spec:
  accessModes:
    - ReadWriteMany
  resources:
    requests:
      storage: 100Gi
    selector:
      matchLabels:
        storage-tier: gold
```
11. Bind the persistent volume to the persistent volume claim by executing the following command:

```
# oc create -f pvc.yaml
```
For example:

```
# oc create -f pvc.yaml
persistentvolumeclaim"glusterfs-claim" created
```
12. To verify that the persistent volume and the persistent volume claim is bound, execute the following commands:

# oc get pv # oc get pvc

```
# oc get pv
NAME CAPACITY ACCESSMODES STATUS CLAIM
```
REASON AGE glusterfs-4fc22ff9 100Gi RWX Bound storageproject/glusterfs-claim 1m # oc get pvc NAME STATUS VOLUME CAPACITY ACCESSMODES AGE glusterfs-claim Bound glusterfs-4fc22ff9 100Gi RWX 11s

13. The claim can now be used in the application:

For example:

```
# cat app.yaml
apiVersion: v1
kind: Pod
metadata:
  name: busybox
spec:
  containers:
    - image: busybox
      command:
        - sleep
        - "3600"
      name: busybox
      volumeMounts:
        - mountPath: /usr/share/busybox
          name: mypvc
  volumes:
    - name: mypvc
      persistentVolumeClaim:
        claimName: glusterfs-claim
```
# oc create -f app.yaml pod "busybox" created

For more information about using the glusterfs claim in the application see, [https://access.redhat.com/documentation/en-us/openshift\\_container\\_platform/3.10/html](https://access.redhat.com/documentation/en-us/openshift_container_platform/3.10/html-single/configuring_clusters/#install-config-storage-examples-gluster-example)single/configuring\_clusters/#install-config-storage-examples-gluster-example.

14. To verify that the pod is created, execute the following command:

# oc get pods -n <storage\_project\_name>

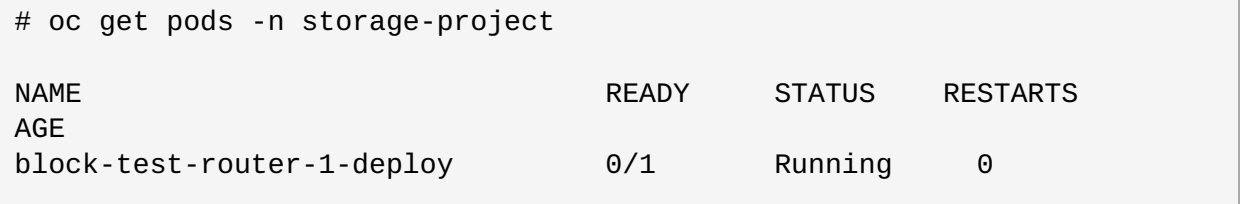

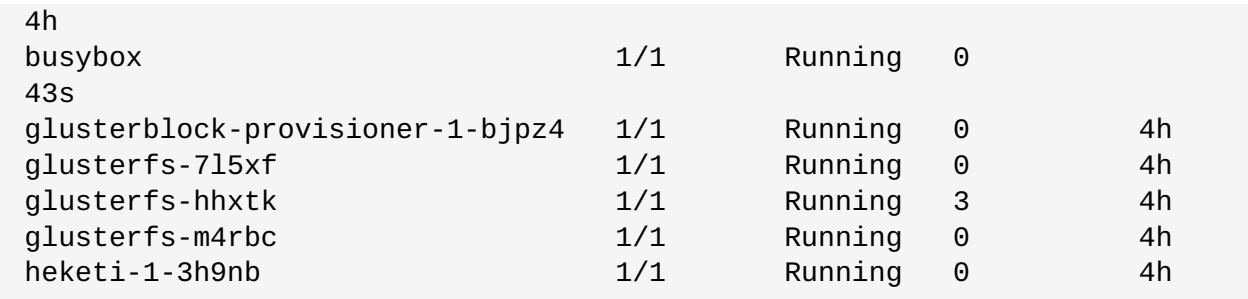

15. To verify that the persistent volume is mounted inside the container, execute the following command:

# oc rsh busybox

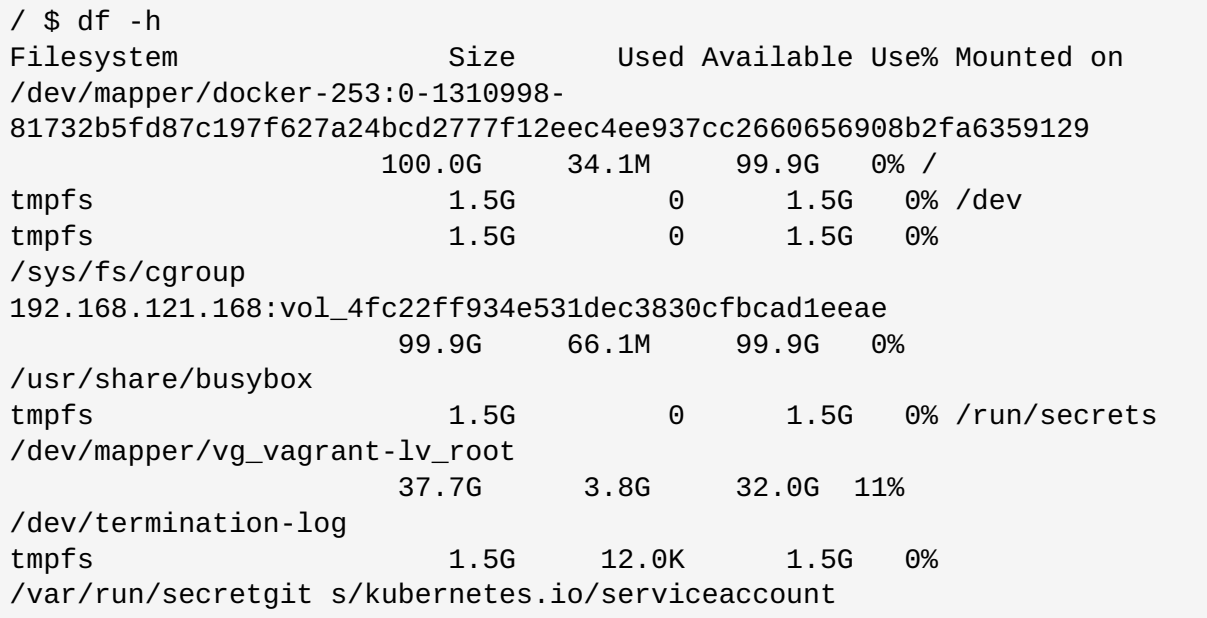

**Note**

If you encounter a permission denied error on the mount point, then refer to section Gluster Volume Security at: [https://access.redhat.com/documentation/en-us/openshift\\_container\\_platform/3.10/html](https://access.redhat.com/documentation/en-us/openshift_container_platform/3.10/html-single/configuring_clusters/#install-config-storage-examples-gluster-example)single/configuring\_clusters/#install-config-storage-examples-gluster-example.

## **3.1.2. Dynamic Provisioning of Volumes**

Dynamic provisioning enables you to provision a Red Hat Gluster Storage volume to a running application container without pre-creating the volume. The volume will be created dynamically as the claim request comes in, and a volume of exactly the same size will be provisioned to the application containers.

## **3.1.2.1. Configuring Dynamic Provisioning of Volumes**

To configure dynamic provisioning of volumes, the administrator must define StorageClass objects that describe named "classes" of storage offered in a cluster. After creating a Storage Class, a secret for heketi authentication must be created before proceeding with the creation of persistent volume claim.

#### **3.1.2.1.1. Creating Secret for Heketi Authentication**

To create a secret for Heketi authentication, execute the following commands:

#### **Note**

If the **admin-key** value (secret to access heketi to get the volume details) was not set during the deployment of Red Hat Openshift Container Storage, then the following steps can be omitted.

1. Create an encoded value for the password by executing the following command:

# echo -n "<key>" | base64

where "key" is the value for "**admin-key**" that was created while deploying Red Hat Openshift Container Storage

For example:

```
# echo -n "mypassword" | base64
bXlwYXNzd29yZA==
```
2. Create a secret file. A sample secret file is provided below:

```
# cat glusterfs-secret.yaml
apiVersion: v1
kind: Secret
metadata:
  name: heketi-secret
  namespace: default
data:
  # base64 encoded password. E.g.: echo -n "mypassword" | base64
  key: bXlwYXNzd29yZA==
type: kubernetes.io/glusterfs
```
3. Register the secret on Openshift by executing the following command:

```
# oc create -f glusterfs-secret.yaml
secret "heketi-secret" created
```
#### **3.1.2.1.2. Registering a Storage Class**

When configuring a StorageClass object for persistent volume provisioning, the administrator must describe the type of provisioner to use and the parameters that will be used by the provisioner when it provisions a PersistentVolume belonging to the class.

1. To create a storage class execute the following command:

```
# cat > glusterfs-storageclass.yaml
apiVersion: storage.k8s.io/v1beta1
kind: StorageClass
metadata:
  name: gluster-container
provisioner: kubernetes.io/glusterfs
reclaimPolicy: Retain
```

```
parameters:
  resturl: "http://heketi-storage-project.cloudapps.mystorage.com"
  restuser: "admin"
 volumetype: "replicate:3"
 clusterid:
"630372ccdc720a92c681fb928f27b53f,796e6db1981f369ea0340913eeea4c9a"
  secretNamespace: "default"
  secretName: "heketi-secret"
 volumeoptions: "client.ssl on, server.ssl on"
  volumenameprefix: "test-vol"
allowVolumeExpansion: true
```
where,

**resturl**: Gluster REST service/Heketi service url which provision gluster volumes on demand. The general format must be IPaddress:Port and this is a mandatory parameter for GlusterFS dynamic provisioner. If Heketi service is exposed as a routable service in openshift/kubernetes setup, this can have a format similar to http://heketi-storage-project.cloudapps.mystorage.com where the fqdn is a resolvable heketi service url.

**restuser** : Gluster REST service/Heketi user who has access to create volumes in the trusted storage pool

**volumetype**: It specifies the volume type that is being used.

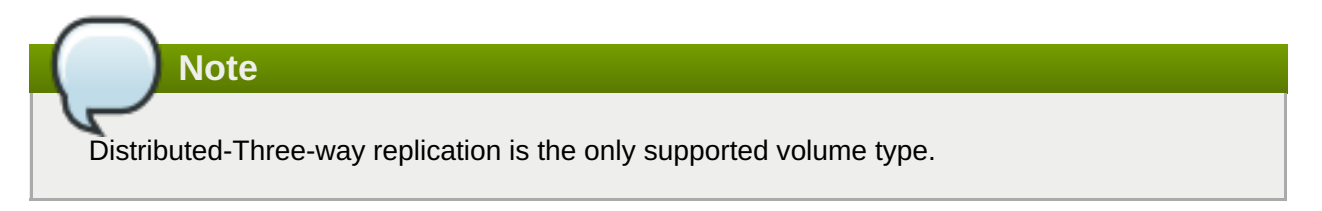

**clusterid**: It is the ID of the cluster which will be used by Heketi when provisioning the volume. It can also be a list of comma-separated cluster IDs. This is an optional parameter.

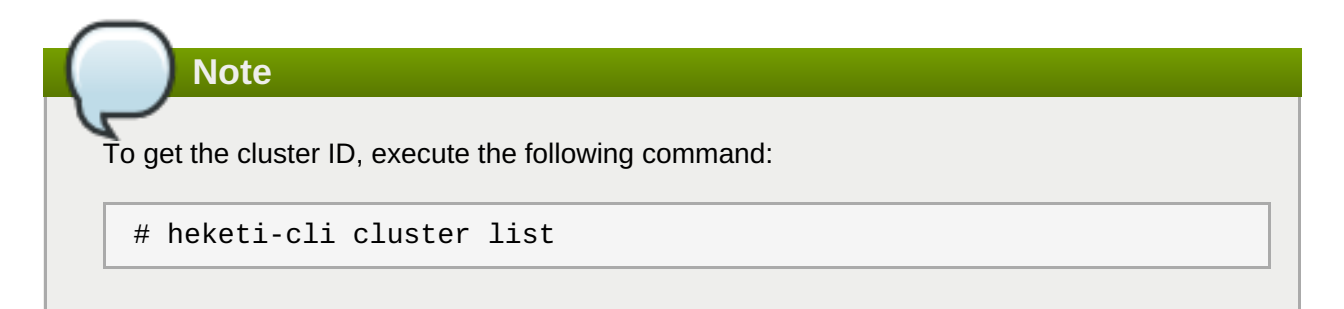

**secretNamespace + secretName**: Identification of Secret instance that contains the user password that is used when communicating with the Gluster REST service. These parameters are optional. Empty password will be used when both secretNamespace and secretName are omitted.

**Note**

When the persistent volumes are dynamically provisioned, the Gluster plugin automatically creates an endpoint and a headless service in the name gluster-dynamic-<claimname>. This dynamic endpoint and service will be deleted automatically when the persistent volume claim is deleted.

**volumeoptions**: This is an optional parameter. It allows you to create glusterfs volumes with encryption enabled by setting the parameter to "client.ssl on, server.ssl on". For more information on enabling encryption, see Chapter 8, *Enabling [Encryption](#page-79-0)*.

**Note** Do not add this parameter in the storageclass if encryption is not enabled.

**volumenameprefix**: This is an optional parameter. It depicts the name of the volume created by heketi. For more [information](#page-43-0) see Section 3.1.2.1.5, "(Optional) Providing a Custom Volume Name Prefix for Persistent Volumes"

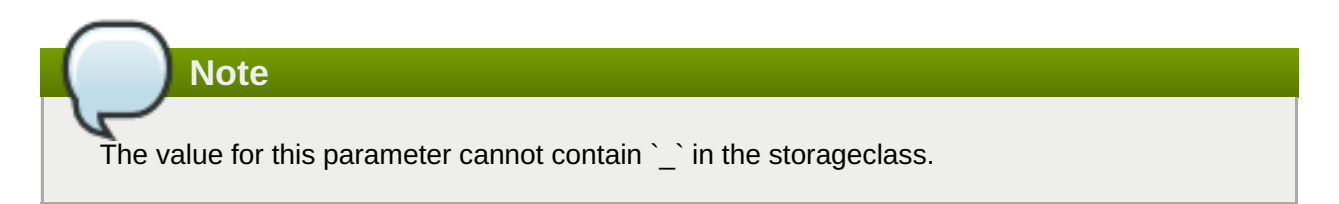

**allowVolumeExpansion**: To increase the PV claim value, ensure to set the **allowVolumeExpansion** parameter in the storageclass file to **true**. For more information, see Section 3.1.2.1.7, ["Expanding](#page-47-0) Persistent Volume Claim".

2. To register the storage class to Openshift, execute the following command:

```
# oc create -f glusterfs-storageclass.yaml
storageclass "gluster-container" created
```
3. To get the details of the storage class, execute the following command:

```
# oc describe storageclass gluster-container
Name: gluster-container
IsDefaultClass: No
Annotations: <none>
Provisioner: kubernetes.io/glusterfs
Parameters: resturl=http://heketi-storage-
project.cloudapps.mystorage.com,restuser=admin,secretName=heketi-
secret, secretNamespace=default
No events.
```
#### **3.1.2.1.3. Creating a Persistent Volume Claim**

To create a persistent volume claim execute the following commands:

1. Create a Persistent Volume Claim file. A sample persistent volume claim is provided below:

```
# cat glusterfs-pvc-claim1.yaml
kind: PersistentVolumeClaim
apiVersion: v1
metadata:
  name: claim1
  annotations:
    volume.beta.kubernetes.io/storage-class: gluster-container
```

```
spec:
 persistentVolumeReclaimPolicy: Retain
 accessModes:
    - ReadWriteOnce
 resources:
    requests:
      storage: 5Gi
```
**persistentVolumeReclaimPolicy**:This is an optional parameter. When this parameter is set to "Retain" the underlying persistent volume is retained even after the corresponding persistent volume claim is deleted.

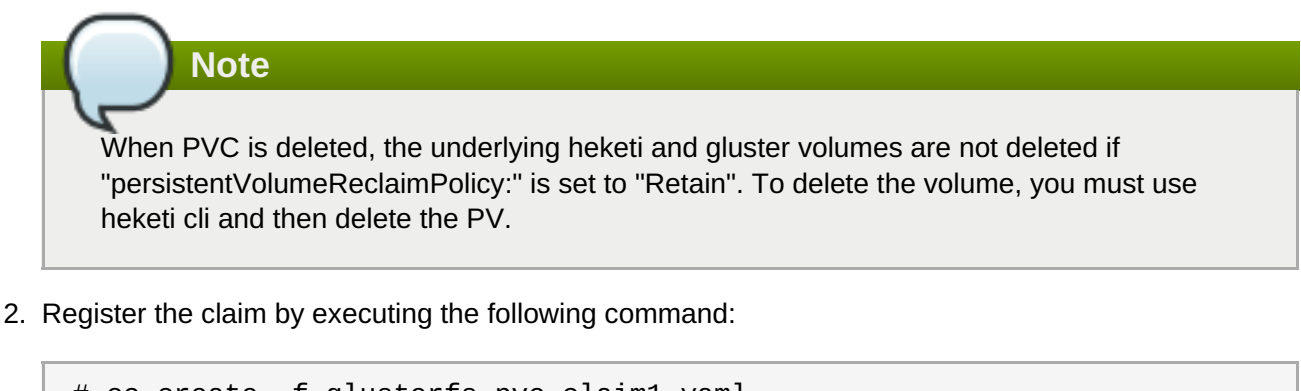

```
# oc create -f glusterfs-pvc-claim1.yaml
persistentvolumeclaim "claim1" created
```
3. To get the details of the claim, execute the following command:

```
# oc describe pvc <claim_name>
```
For example:

```
# oc describe pvc claim1
Name: claim1
Namespace: default
StorageClass: gluster-container
Status: Bound
Volume: pvc-54b88668-9da6-11e6-965e-54ee7551fd0c
Labels: <none>
Capacity: 4Gi
Access Modes: RWO
No events.
```
#### **3.1.2.1.4. Verifying Claim Creation**

To verify if the claim is created, execute the following commands:

1. To get the details of the persistent volume claim and persistent volume, execute the following command:

```
# oc get pv,pvc
NAME CAPACITY ACCESSMODES
RECLAIMPOLICY STATUS CLAIM REASON AGE
```

```
pv/pvc-962aa6d1-bddb-11e6-be23-5254009fc65b 4Gi RWO
Delete Bound storage-project/claim1 3m
NAME STATUS VOLUME
CAPACITY ACCESSMODES AGE
pvc/claim1 Bound pvc-962aa6d1-bddb-11e6-be23-5254009fc65b 4Gi
RWO 4m
```
2. To validate if the endpoint and the services are created as part of claim creation, execute the following command:

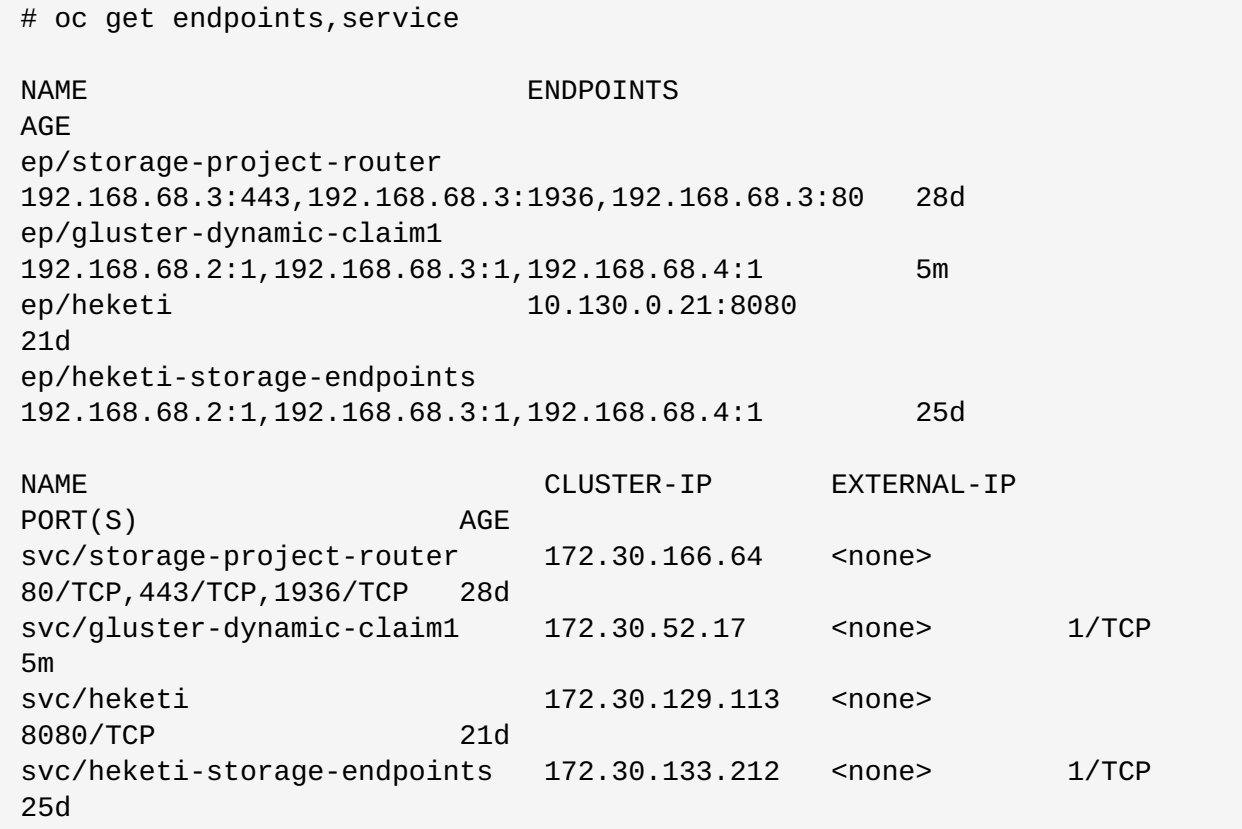

#### **3.1.2.1.5. (Optional) Providing a Custom Volume Name Prefix for Persistent Volumes**

You can provide a custom volume name prefix to the persistent volume that is created. By providing a custom volume name prefix, users can now easily search/filter the volumes based on:

- Any string that was provided as the field value of "volnameprefix" in the storageclass file.
- **Persistent volume claim name.**
- **Project / Namespace name.**

To set the name, ensure that you have added the parameter **volumenameprefix** to the storage class file. For more information, see Section 3.1.2.1.2, ["Registering](#page-39-0) a Storage Class"

**Note**

The value for this parameter cannot contain ` ` in the storageclass.

To verify if the custom volume name prefix is set, execute the following command:

#### <span id="page-43-0"></span># oc describe pv <pv\_name>

For example:

```
# oc describe pv pvc-f92e3065-25e8-11e8-8f17-005056a55501
   Name: pvc-f92e3065-25e8-11e8-8f17-005056a55501
   Labels: <none>
   Annotations: Description=Gluster-Internal: Dynamically provisioned
PV
                   gluster.kubernetes.io/heketi-volume-
id=027c76b24b1a3ce3f94d162f843529c8
                   gluster.org/type=file
                   kubernetes.io/createdby=heketi-dynamic-provisioner
                   pv.beta.kubernetes.io/gid=2000
                   pv.kubernetes.io/bound-by-controller=yes
                   pv.kubernetes.io/provisioned-
by=kubernetes.io/glusterfs
                   volume.beta.kubernetes.io/mount-options=auto_unmount
   StorageClass: gluster-container-prefix
   Status: Bound
   Claim: glusterfs/claim1
   Reclaim Policy: Delete
   Access Modes: RWO
   Capacity: 1Gi
   Message:
   Source:
       Type: Glusterfs (a Glusterfs mount on the host that
shares a pod's lifetime)
       EndpointsName: glusterfs-dynamic-claim1
       Path: test-vol_glusterfs_claim1_f9352e4c-25e8-11e8-b460-
005056a55501
       ReadOnly: false
   Events: <none>
```
The value for **Path** will have the custom volume name prefix attached to the namespace and the claim name, which is "test-vol" in this case.

#### **3.1.2.1.6. Using the Claim in a Pod**

Execute the following steps to use the claim in a pod.

1. To use the claim in the application, for example

```
# cat app.yaml
apiVersion: v1
kind: Pod
metadata:
  name: busybox
spec:
  containers:
    - image: busybox
      command:
        - sleep
        - "3600"
```

```
name: busybox
    volumeMounts:
      - mountPath: /usr/share/busybox
        name: mypvc
volumes:
  - name: mypvc
    persistentVolumeClaim:
      claimName: claim1
```
# oc create -f app.yaml pod "busybox" created

For more information about using the glusterfs claim in the application see, [https://access.redhat.com/documentation/en-us/openshift\\_container\\_platform/3.10/html](https://access.redhat.com/documentation/en-us/openshift_container_platform/3.10/html-single/configuring_clusters/#install-config-storage-examples-gluster-example)single/configuring\_clusters/#install-config-storage-examples-gluster-example.

2. To verify that the pod is created, execute the following command:

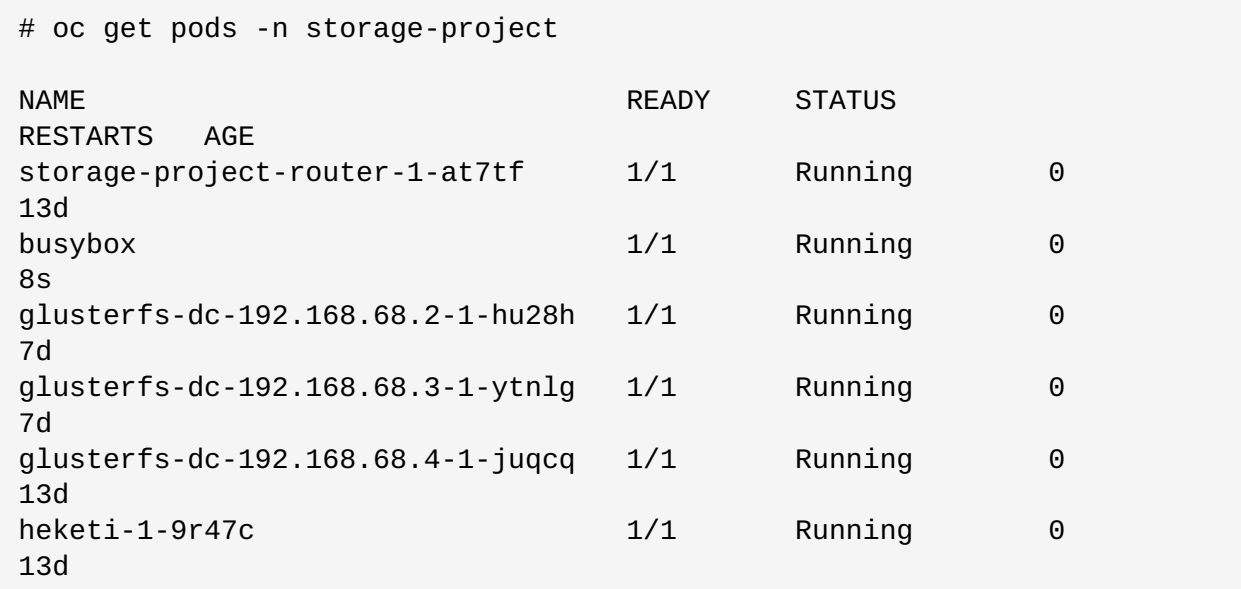

3. To verify that the persistent volume is mounted inside the container, execute the following command:

# oc rsh busybox

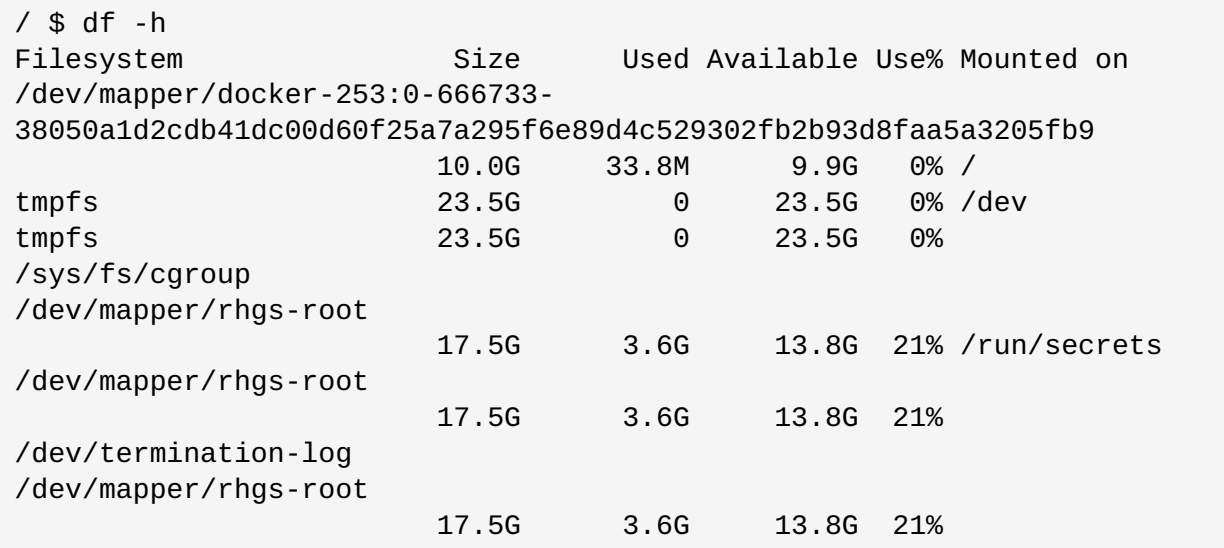

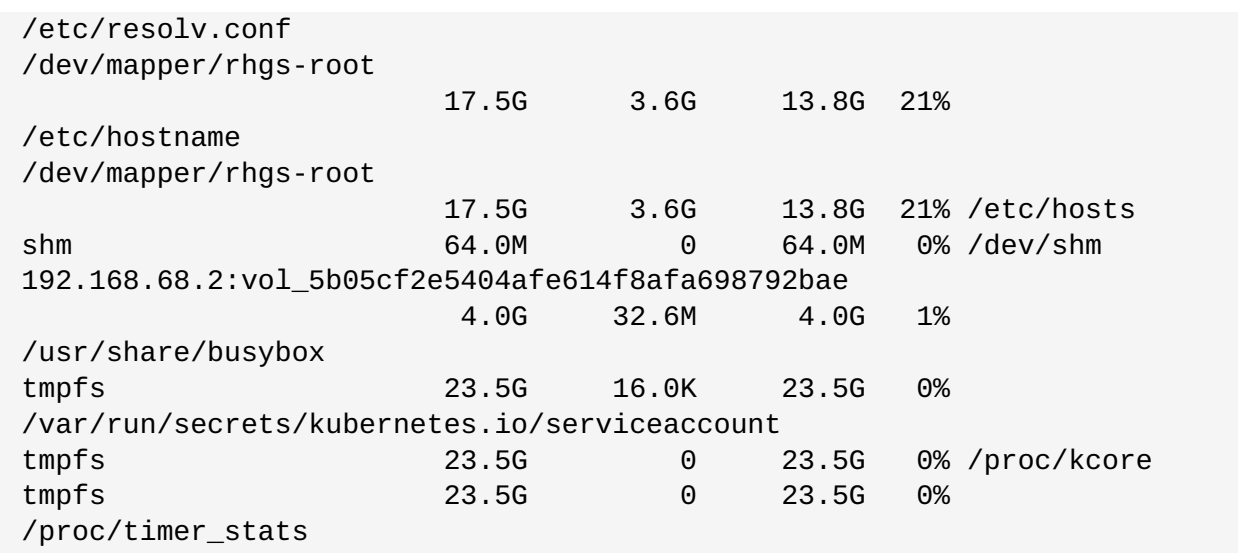

#### **3.1.2.1.7. Expanding Persistent Volume Claim**

To increase the PV claim value, ensure to set the **allowVolumeExpansion** parameter in the storageclass file to **true**. For more information refer, Section 3.1.2.1.2, ["Registering](#page-39-0) a Storage Class"

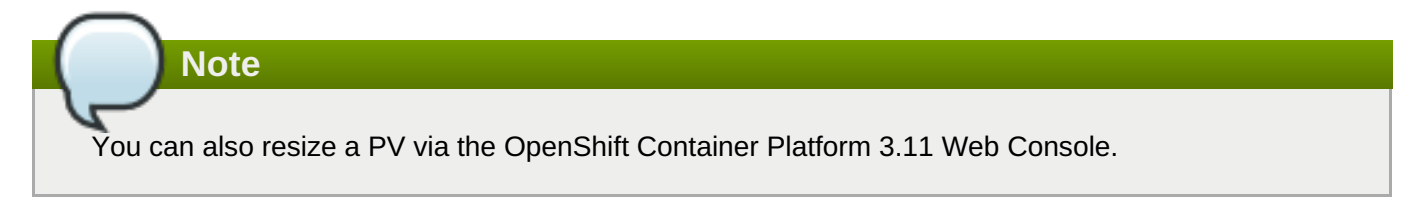

To expand the persistent volume claim value, execute the following commands:

1. If the feature gates **ExpandPersistentVolumes**, and the admissionconfig **PersistentVolumeClaimResize** are not enabled, then edit the master.conf file located at /etc/origin/master/master-config.yaml on the master to enable them. For example:

To enable feature gates **ExpandPersistentVolumes**

```
apiServerArguments:
      runtime-config:
      - apis/settings.k8s.io/v1alpha1=true
      storage-backend:
      - etcd3
      storage-media-type:
      - application/vnd.kubernetes.protobuf
      feature-gates:
      - ExpandPersistentVolumes=true
controllerArguments:
      feature-gates:
      - ExpandPersistentVolumes=true
```
To enable admissionconfig **PersistentVolumeClaimResize** add the following under admission config in the master-config file.

```
admissionConfig:
 pluginConfig:
   PersistentVolumeClaimResize:
      configuration:
```

```
apiVersion: v1
disable: false
kind: DefaultAdmissionConfig
```
a. Restart the OpenShift master by running the following commands:

```
# /usr/local/bin/master-restart api
# /usr/local/bin/master-restart controllers
```
2. To check the existing persistent volume size, execute the following command on the app pod:

# oc rsh busybox

# df -h

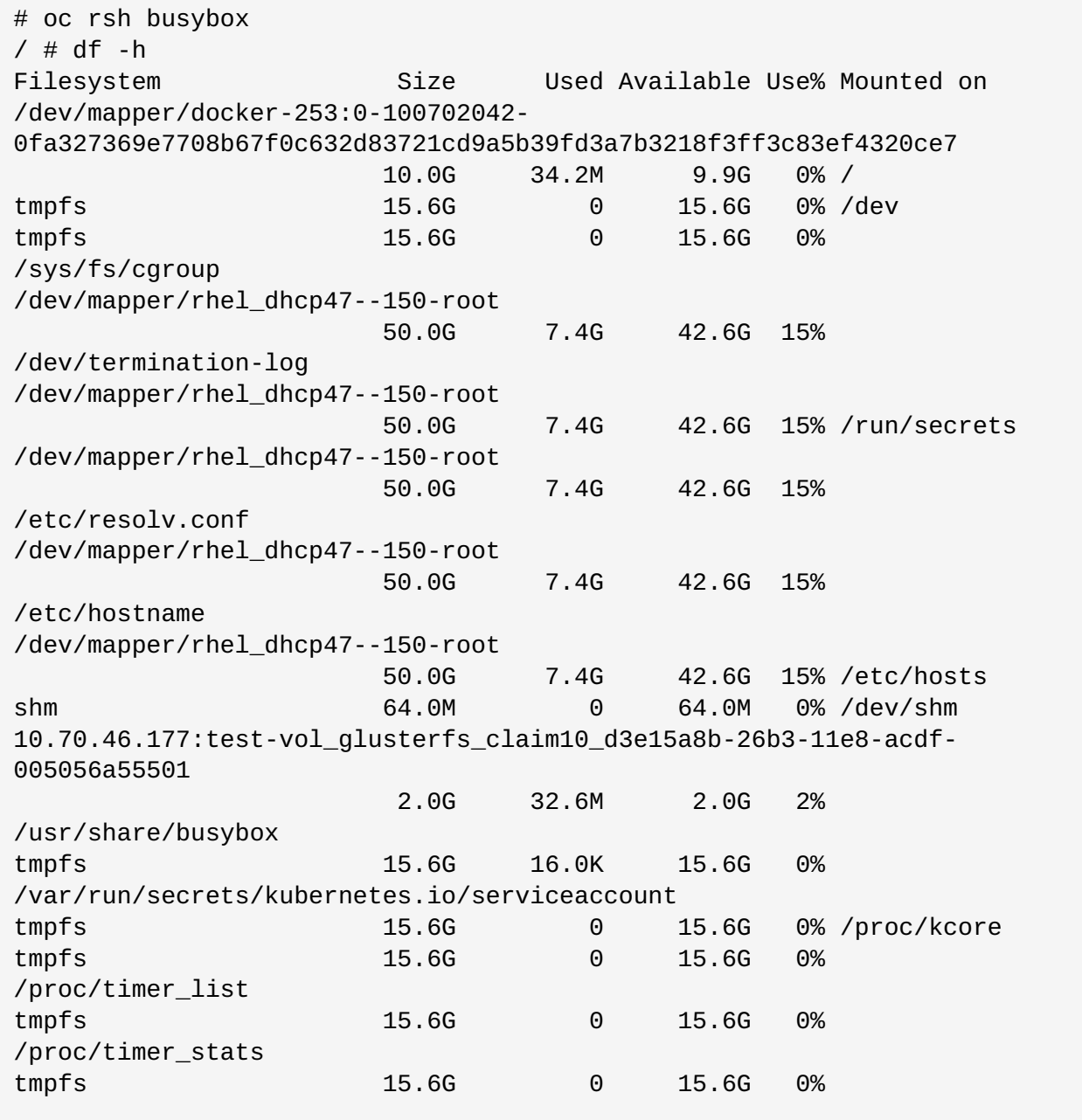

<span id="page-47-0"></span>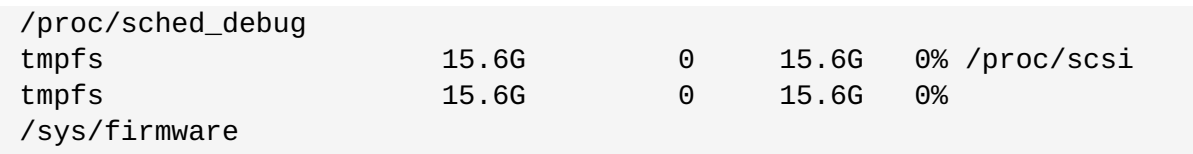

In this example the persistent volume size is 2Gi

3. To edit the persistent volume claim value, execute the following command and edit the following storage parameter:

```
resources:
    requests:
      storage: <storage_value>
```
# oc edit pvc <claim\_name>

For example, to expand the storage value to 20Gi:

```
# oc edit pvc claim3
apiVersion: v1
kind: PersistentVolumeClaim
metadata:
  annotations:
    pv.kubernetes.io/bind-completed: "yes"
    pv.kubernetes.io/bound-by-controller: "yes"
    volume.beta.kubernetes.io/storage-class: gluster-container2
    volume.beta.kubernetes.io/storage-provisioner:
kubernetes.io/glusterfs
  creationTimestamp: 2018-02-14T07:42:00Z
  name: claim3
  namespace: storage-project
  resourceVersion: "283924"
  selfLink: /api/v1/namespaces/storage-
project/persistentvolumeclaims/claim3
  uid: 8a9bb0df-115a-11e8-8cb3-005056a5a340
spec:
  accessModes:
  - ReadWriteOnce
  resources:
    requests:
      storage: 20Gi
  volumeName: pvc-8a9bb0df-115a-11e8-8cb3-005056a5a340
status:
  accessModes:
  - ReadWriteOnce
  capacity:
    storage: 2Gi
  phase: Bound
```
4. To verify, execute the following command on the app pod:

```
# oc rsh busybox
```
 $/$  # df -h

For example:

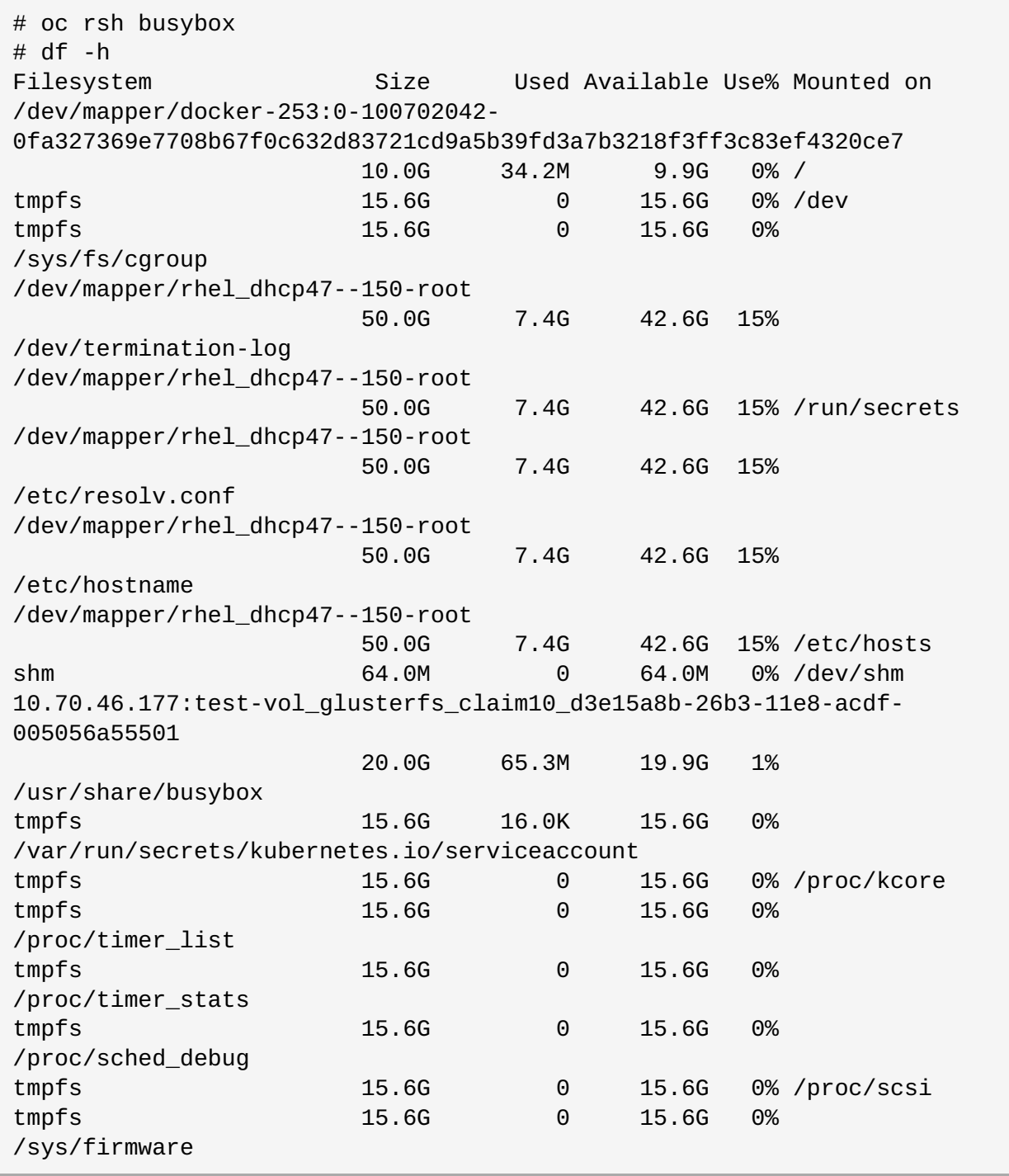

It is observed that the size is changed from 2Gi (earlier) to 20Gi.

#### **3.1.2.1.8. Deleting a Persistent Volume Claim**

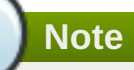

۳

If the "persistentVolumeReclaimPolicy" parameter was set to "Retain" when registering the storageclass, the underlying PV and the corresponding volume remains even when a PVC is deleted.

1. To delete a claim, execute the following command:

# oc delete pvc <claim-name>

For example:

```
# oc delete pvc claim1
persistentvolumeclaim "claim1" deleted
```
2. To verify if the claim is deleted, execute the following command:

```
# oc get pvc <claim-name>
```
For example:

# oc get pvc claim1 No resources found.

When the user deletes a persistent volume claim that is bound to a persistent volume created by dynamic provisioning, apart from deleting the persistent volume claim, Kubernetes will also delete the persistent volume, endpoints, service, and the actual volume. Execute the following commands if this has to be verified:

To verify if the persistent volume is deleted, execute the following command:

```
# oc get pv <pv-name>
```
For example:

# oc get pv pvc-962aa6d1-bddb-11e6-be23-5254009fc65b No resources found.

To verify if the endpoints are deleted, execute the following command:

# oc get endpoints <endpointname>

For example:

# oc get endpoints gluster-dynamic-claim1 No resources found.

To verify if the service is deleted, execute the following command:

# oc get service <servicename>

For example:

```
# oc get service gluster-dynamic-claim1
No resources found.
```
#### **3.1.3. Volume Security**

Volumes come with a UID/GID of 0 (root). For an application pod to write to the volume, it should also have a UID/GID of 0 (root). With the volume security feature the administrator can now create a volume with a unique GID and the application pod can write to the volume using this unique GID

#### **Volume security for statically provisioned volumes**

To create a statically provisioned volume with a GID, execute the following command:

```
$ heketi-cli volume create --size=100 --persistent-volume-file=pv001.json --
gid=590
```
In the above command, a 100G persistent volume with a GID of 590 is created and the output of the persistent volume specification describing this volume is added to the pv001.json file.

For more information about accessing the volume using this GID, see https://access.redhat.com/documentation/en[us/openshift\\_container\\_platform/3.10/html/configuring\\_clusters/persistent-storage-examples#install-config](https://access.redhat.com/documentation/en-us/openshift_container_platform/3.10/html/configuring_clusters/persistent-storage-examples#install-config-storage-examples-gluster-example)storage-examples-gluster-example.

#### **Volume security for dynamically provisioned volumes**

Two new parameters, gidMin and gidMax, are introduced with dynamic provisioner. These values allow the administrator to configure the GID range for the volume in the storage class. To set up the GID values and provide volume security for dynamically provisioned volumes, execute the following commands:

1. Create a storage class file with the GID values. For example:

```
# cat glusterfs-storageclass.yaml
apiVersion: storage.k8s.io/v1beta1
kind: StorageClass
metadata:
  name:gluster-container
provisioner: kubernetes.io/glusterfs
parameters:
  resturl: "http://heketi-storage-project.cloudapps.mystorage.com"
  restuser: "admin"
  secretNamespace: "default"
  secretName: "heketi-secret"
  gidMin: "2000"
  gidMax: "4000"
```
## **Note**

If the gidMin and gidMax value are not provided, then the dynamic provisioned volumes will have the GID between 2000 and 2147483647.

- 2. Create a persistent volume claim. For more [information](#page-41-0) see, Section 3.1.2.1.3, "Creating a Persistent Volume Claim"
- 3. Use the claim in the pod. Ensure that this pod is non-privileged. For more information see, Section [3.1.2.1.6,](#page-44-0) "Using the Claim in a Pod"
- 4. To verify if the GID is within the range specified, execute the following command:

# oc rsh busybox

\$ id

For example:

```
$ id
uid=1000060000 gid=0(root) groups=0(root),2001
```
where, 2001 in the above output is the allocated GID for the persistent volume, which is within the range specified in the storage class. You can write to this volume with the allocated GID.

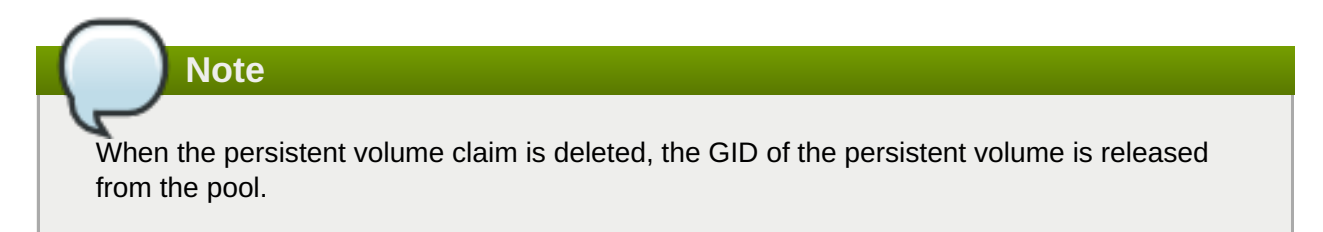

## **3.2. Block Storage**

Block storage allows the creation of high performance individual storage units. Unlike the traditional file storage capability that glusterfs supports, each storage volume/block device can be treated as an independent disk drive, so that each storage volume/block device can support an individual file system.

gluster-block is a distributed management framework for block devices. It aims to make Gluster-backed block storage creation and maintenance as simple as possible. gluster-block can provision block devices and export them as iSCSI LUN's across multiple nodes, and uses iSCSI protocol for data transfer as SCSI block/commands.

**Note**

Static provisioning of volumes is not supported for Block storage. Dynamic provisioning of volumes is the only method supported.

The recommended Red Hat Enterprise Linux (RHEL) version for block storage is RHEL-7.5.3.

Block volume expansion is not supported in Container-Native Storage 3.10.

## **3.2.1. Dynamic Provisioning of Volumes for Block Storage**

Dynamic provisioning enables you to provision a Red Hat Gluster Storage volume to a running application container without pre-creating the volume. The volume will be created dynamically as the claim request comes in, and a volume of exactly the same size will be provisioned to the application containers.

#### **3.2.1.1. Configuring Dynamic Provisioning of Volumes**

To configure dynamic provisioning of volumes, the administrator must define StorageClass objects that describe named "classes" of storage offered in a cluster. After creating a Storage Class, a secret for heketi authentication must be created before proceeding with the creation of persistent volume claim.

#### **3.2.1.1.1. Configuring Multipathing on all Initiators**

To ensure the iSCSI initiator can communicate with the iSCSI targets and achieve HA using multipathing, execute the following steps on all the OpenShift nodes (iSCSI initiator) where the app pods are hosted:

1. To install initiator related packages on all the nodes where initiator has to be configured, execute the following command:

# yum install iscsi-initiator-utils device-mapper-multipath

2. To enable multipath, execute the following command:

```
# mpathconf --enable
```
3. Create and add the following content to the multipath.conf file:

```
# cat >> /etc/multipath.conf <<EOF
# LIO iSCSI
devices {
        device {
                vendor "LIO-ORG"
                user_friendly_names "yes" # names like mpatha
                path_grouping_policy "failover" # one path per group
                hardware_handler "1 alua"
                path_selector "round-robin 0"
                failback immediate
                path_checker "tur"
                prio "alua"
                no_path_retry 120
        }
}
EOF
```
4. Execute the following commands to start multipath daemon and [re]load the multipath configuration:

# systemctl start multipathd

# systemctl reload multipathd

#### **3.2.1.1.2. Creating Secret for Heketi Authentication**

To create a secret for Heketi authentication, execute the following commands:

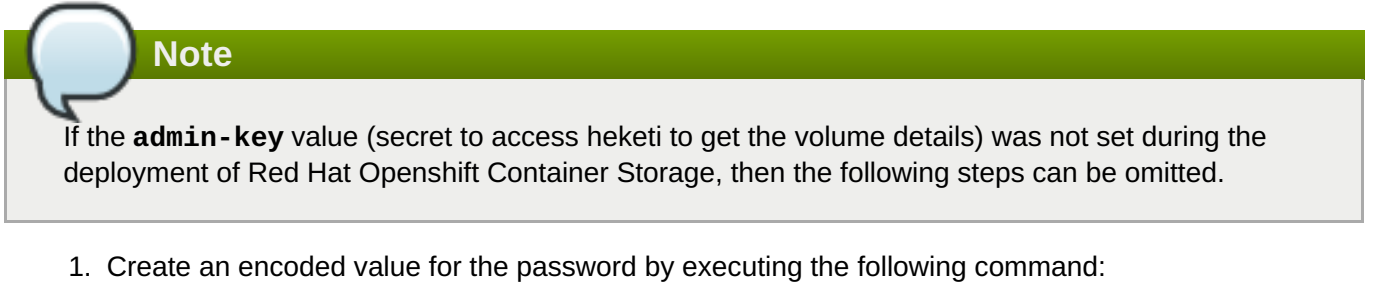

```
# echo -n "<key>" | base64
```
where "**key**" is the value for **admin-key** that was created while deploying CNS

For example:

```
# echo -n "mypassword" | base64
bXlwYXNzd29yZA==
```
2. Create a secret file. A sample secret file is provided below:

```
# cat glusterfs-secret.yaml
apiVersion: v1
kind: Secret
metadata:
  name: heketi-secret
  namespace: default
data:
  # base64 encoded password. E.g.: echo -n "mypassword" | base64
  key: bXlwYXNzd29yZA==
type: gluster.org/glusterblock
```
3. Register the secret on Openshift by executing the following command:

```
# oc create -f glusterfs-secret.yaml
secret "heketi-secret" created
```
#### **3.2.1.1.3. Registering a Storage Class**

When configuring a StorageClass object for persistent volume provisioning, the administrator must describe the type of provisioner to use and the parameters that will be used by the provisioner when it provisions a PersistentVolume belonging to the class.

1. Create a storage class. A sample storage class file is presented below:

```
# cat > glusterfs-block-storageclass.yaml
apiVersion: storage.k8s.io/v1
kind: StorageClass
metadata:
name: gluster-block
provisioner: gluster.org/glusterblock
reclaimPolicy: Retain
parameters:
 resturl: "http://heketi-storage-project.cloudapps.mystorage.com"
 restuser: "admin"
 restsecretnamespace: "default"
 restsecretname: "heketi-secret"
 hacount: "3"
 clusterids:
"630372ccdc720a92c681fb928f27b53f,796e6db1981f369ea0340913eeea4c9a"
 chapauthenabled: "true"
 volumenameprefix: "test-vol"
```
<span id="page-54-0"></span>where,

**resturl**: Gluster REST service/Heketi service url which provision gluster volumes on demand. The general format must be IPaddress:Port and this is a mandatory parameter for GlusterFS dynamic provisioner. If Heketi service is exposed as a routable service in openshift/kubernetes setup, this can have a format similar to http://heketi-storage-project.cloudapps.mystorage.com where the fqdn is a resolvable heketi service url.

**restuser** : Gluster REST service/Heketi user who has access to create volumes in the trusted storage pool

**restsecretnamespace** + **restsecretname** : Identification of Secret instance that contains user password to use when talking to Gluster REST service. These parameters are optional. Empty password will be used when both **restsecretnamespace** and **restsecretname** are omitted.

**hacount**: It is the count of the number of paths to the block target server. **hacount** provides high availability via multipathing capability of iSCSI. If there is a path failure, the I/Os will not be interrupted and will be served via another available paths.

**clusterids**: It is the ID of the cluster which will be used by Heketi when provisioning the volume. It can also be a list of comma-separated cluster IDs. This is an optional parameter.

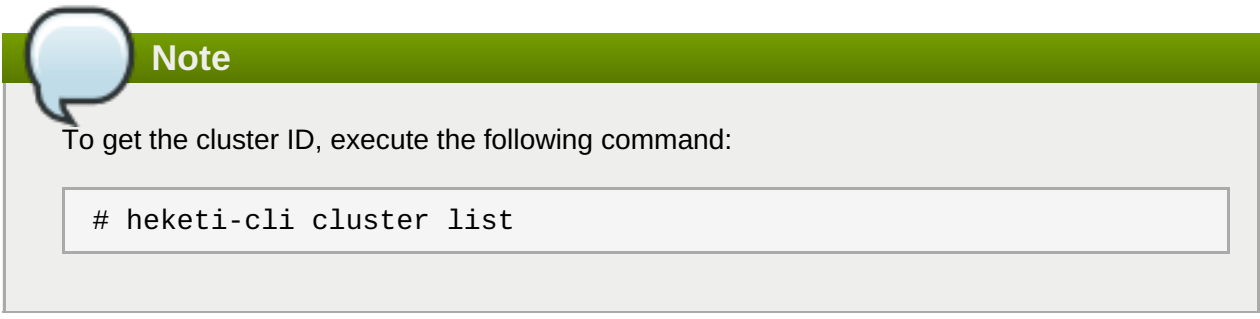

**chapauthenabled:** If you want to provision block volume with CHAP authentication enabled, this value has to be set to true. This is an optional parameter.

**volumenameprefix**: This is an optional parameter. It depicts the name of the volume created by heketi. For more [information](#page-57-0) see, Section 3.2.1.1.6, "(Optional) Providing a Custom Volume Name Prefix for Persistent Volumes"

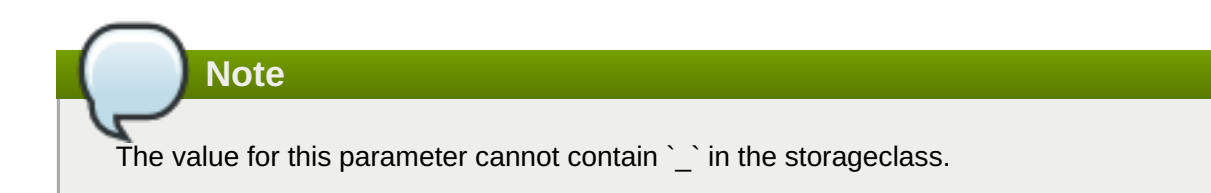

2. To register the storage class to Openshift, execute the following command:

```
# oc create -f glusterfs-block-storageclass.yaml
storageclass "gluster-block" created
```
3. To get the details of the storage class, execute the following command:

```
# oc describe storageclass gluster-block
Name: gluster-block
IsDefaultClass: No
Annotations: <none>
Provisioner: gluster.org/glusterblock
```

```
Parameters:
chapauthenabled=true,hacount=3,opmode=heketi,restsecretname=heketi-
secret, restsecretnamespace=default, resturl=http://heketi-storage-
project.cloudapps.mystorage.com,restuser=admin
Events: <none>
```
#### **3.2.1.1.4. Creating a Persistent Volume Claim**

To create a persistent volume claim execute the following commands:

1. Create a Persistent Volume Claim file. A sample persistent volume claim is provided below:

```
# cat glusterfs-block-pvc-claim.yaml
kind: PersistentVolumeClaim
apiVersion: v1
metadata:
  name: claim1
  annotations:
    volume.beta.kubernetes.io/storage-class: gluster-block
spec:
  persistentVolumeReclaimPolicy: Retain
  accessModes:
    - ReadWriteOnce
  resources:
    requests:
      storage: 5Gi
```
**persistentVolumeReclaimPolicy**:This is an optional parameter. When this parameter is set to "Retain" the underlying persistent volume is retained even after the corresponding persistent volume claim is deleted.

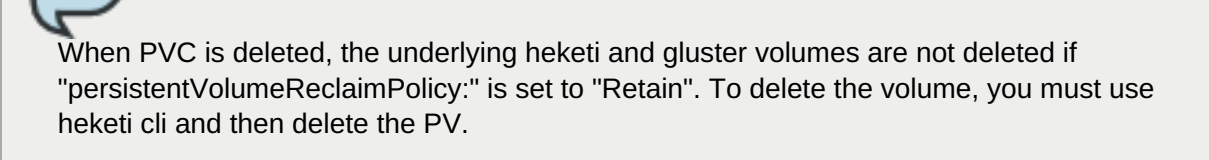

2. Register the claim by executing the following command:

```
# oc create -f glusterfs-block-pvc-claim.yaml
persistentvolumeclaim "claim1" created
```
3. To get the details of the claim, execute the following command:

# oc describe pvc <*claim\_name*>

For example:

# oc describe pvc claim1

**Note**

Name: claim1 Namespace: block-test

StorageClass: gluster-block Status: Bound Volume: pvc-ee30ff43-7ddc-11e7-89da-5254002ec671 Labels: <none> Annotations: control-plane.alpha.kubernetes.io/leader= {"holderIdentity":"8d7fecb4-7dba-11e7-a347- 0a580a830002","leaseDurationSeconds":15,"acquireTime":"2017-08- 10T15:02:30Z","renewTime":"2017-08-10T15:02:58Z","lea... pv.kubernetes.io/bind-completed=yes pv.kubernetes.io/bound-by-controller=yes volume.beta.kubernetes.io/storage-class=gluster-block volume.beta.kubernetes.io/storageprovisioner=gluster.org/glusterblock Capacity: 5Gi Access Modes: RWO Events: FirstSeen LastSeen Count From SubObjectPath Type Reason Message --------- -------- ----- ---- ------------- -------- ------ ------- 1m 1m 1 gluster.org/glusterblock 8d7fecb4-7dba-11e7-a347-0a580a830002 Normal Provisioning External provisioner is provisioning volume for claim "blocktest/claim1" 1m 18 persistentvolume-controller<br>Normal ExternalProvisioning cannot find prov. ExternalProvisioning cannot find provisioner "gluster.org/glusterblock", expecting that a volume for the claim is provisioned either manually or via external software 1m 1m 1 gluster.org/glusterblock 8d7fecb4-7dba-11e7-a347-0a580a830002 Normal ProvisioningSucceeded Successfully provisioned volume pvc-ee30ff43-7ddc-11e7-89da-5254002ec671

#### **3.2.1.1.5. Verifying Claim Creation**

To verify if the claim is created, execute the following commands:

1. To get the details of the persistent volume claim and persistent volume, execute the following command:

```
# oc get pv,pvc
NAME CAPACITY ACCESSMODES
RECLAIMPOLICY STATUS CLAIM STORAGECLASS REASON
AGE
pv/pvc-ee30ff43-7ddc-11e7-89da-5254002ec671 5Gi RWO
Delete Bound block-test/claim1 gluster-block
3m
NAME STATUS VOLUME
CAPACITY ACCESSMODES STORAGECLASS AGE
pvc/claim1 Bound pvc-ee30ff43-7ddc-11e7-89da-5254002ec671 5Gi
RWO gluster-block 4m
```
#### **3.2.1.1.6. (Optional) Providing a Custom Volume Name Prefix for Persistent Volumes**

<span id="page-57-0"></span>You can provide a custom volume name prefix to the persistent volume that is created. By providing a custom volume name prefix, users can now easily search/filter the volumes based on:

- Any string that was provided as the field value of "volnameprefix" in the storageclass file.
- **EXEC** Persistent volume claim name.
- **Project / Namespace name.**

**Note**

To set the name, ensure that you have added the parameter **volumenameprefix** to the storage class file. For more information, refer Section 3.2.1.1.3, ["Registering](#page-54-0) a Storage Class"

The value for this parameter cannot contain `\_` in the storageclass.

To verify if the custom volume name prefix is set, execute the following command:

```
# oc describe pv <pv_name>
```
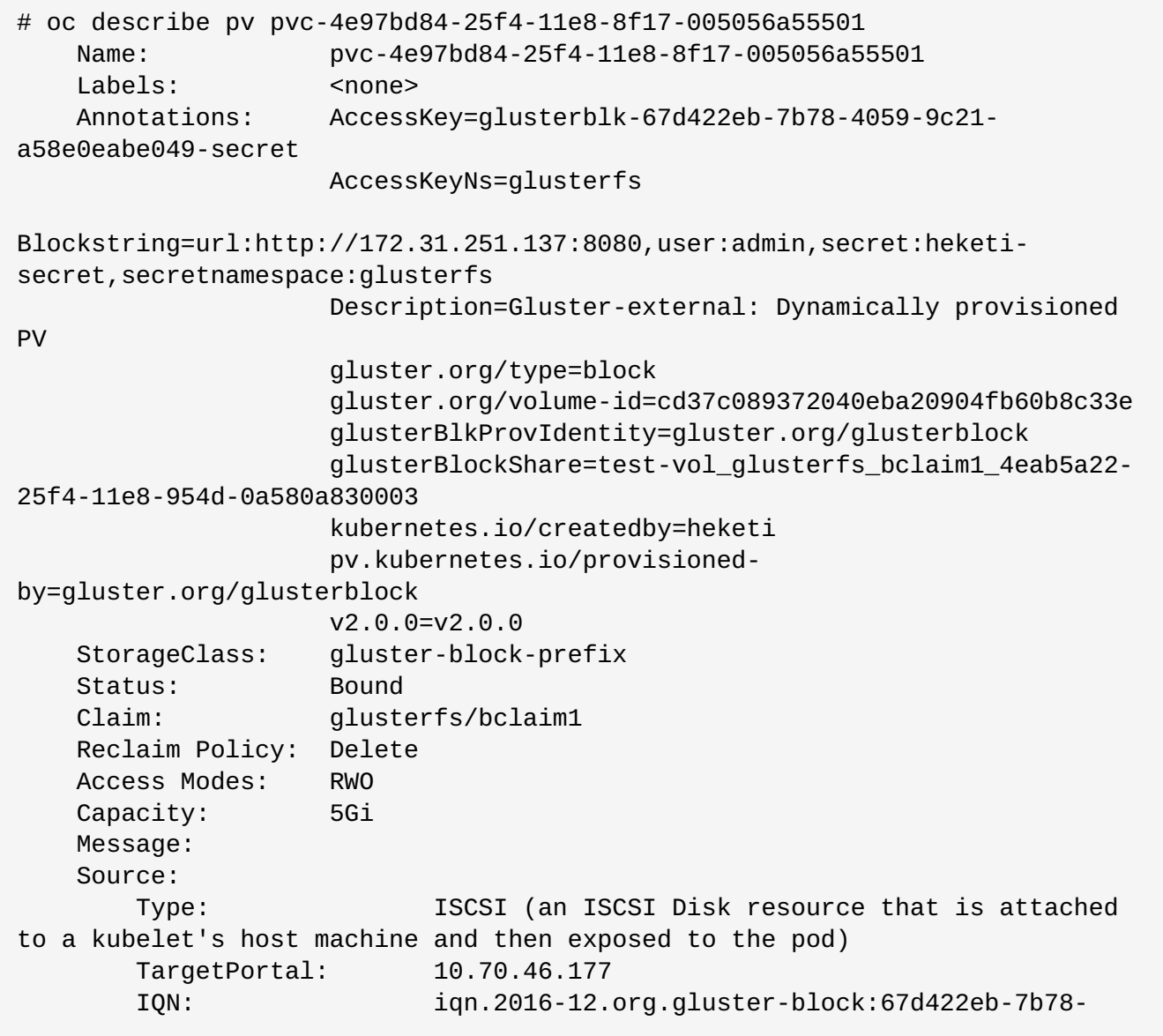

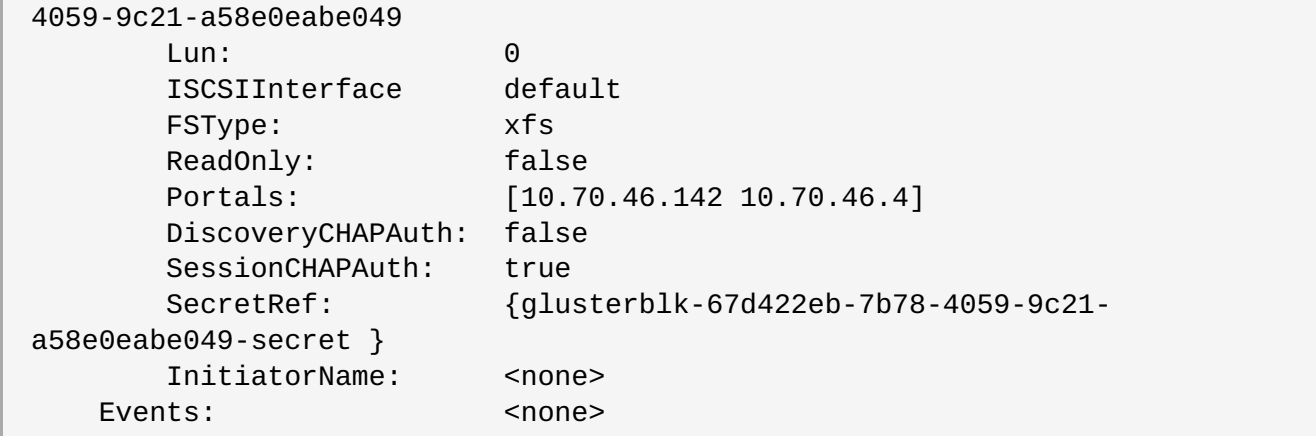

The value for **glusterBlockShare** will have the custom volume name prefix attached to the namespace and the claim name, which is "test-vol" in this case.

#### **3.2.1.1.7. Using the Claim in a Pod**

Execute the following steps to use the claim in a pod.

1. To use the claim in the application, for example

```
# cat app.yaml
apiVersion: v1
kind: Pod
metadata:
  name: busybox
spec:
  containers:
    - image: busybox
      command:
        - sleep
        - "3600"
      name: busybox
      volumeMounts:
        - mountPath: /usr/share/busybox
          name: mypvc
  volumes:
    - name: mypvc
      persistentVolumeClaim:
        claimName: claim1
```

```
# oc create -f app.yaml
pod "busybox" created
```
For more information about using the glusterfs claim in the application see, [https://access.redhat.com/documentation/en-us/openshift\\_container\\_platform/3.10/html](https://access.redhat.com/documentation/en-us/openshift_container_platform/3.10/html-single/configuring_clusters/#install-config-storage-examples-gluster-example)single/configuring\_clusters/#install-config-storage-examples-gluster-example.

2. To verify that the pod is created, execute the following command:

```
# oc get pods -n storage-project
NAME READY STATUS RESTARTS
```
**Operations Guide**

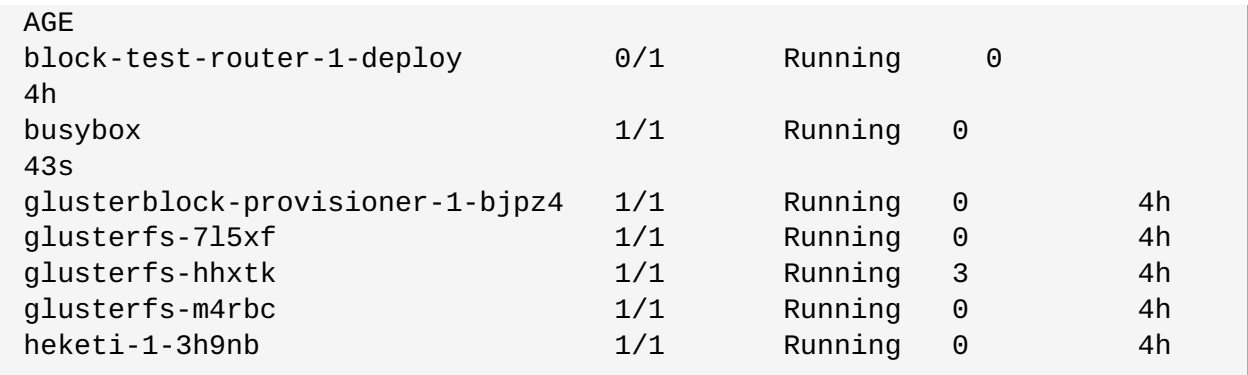

3. To verify that the persistent volume is mounted inside the container, execute the following command:

# oc rsh busybox

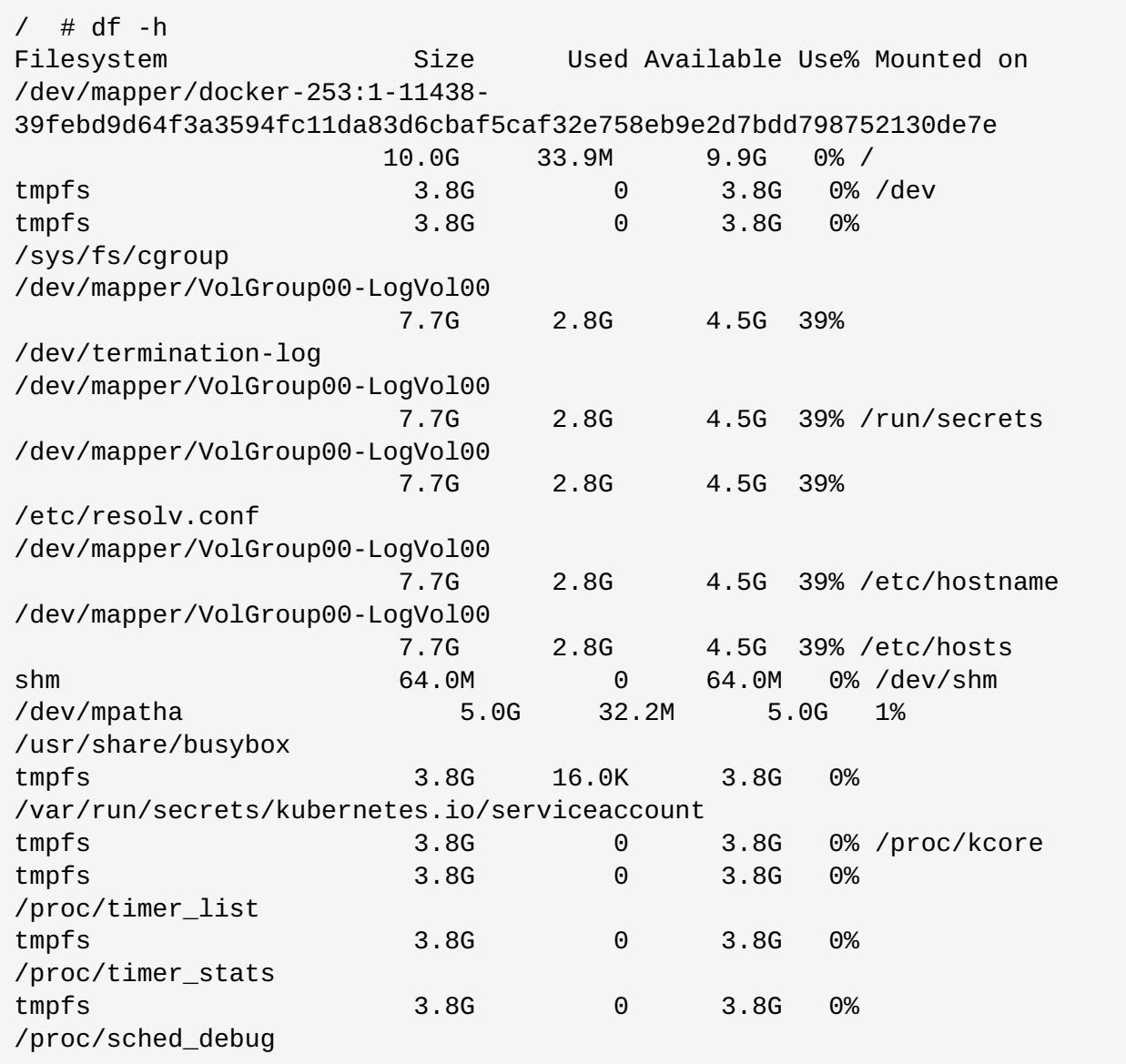

## **3.2.1.1.8. Deleting a Persistent Volume Claim**

#### **Note**

If the "persistentVolumeReclaimPolicy" parameter was set to "Retain" when registering the storageclass, the underlying PV and the corresponding volume remains even when a PVC is deleted.

1. To delete a claim, execute the following command:

```
# oc delete pvc <claim-name>
```
For example:

```
# oc delete pvc claim1
persistentvolumeclaim "claim1" deleted
```
2. To verify if the claim is deleted, execute the following command:

```
# oc get pvc <claim-name>
```
For example:

```
# oc get pvc claim1
No resources found.
```
When the user deletes a persistent volume claim that is bound to a persistent volume created by dynamic provisioning, apart from deleting the persistent volume claim, Kubernetes will also delete the persistent volume, endpoints, service, and the actual volume. Execute the following commands if this has to be verified:

To verify if the persistent volume is deleted, execute the following command:

```
# oc get pv <pv-name>
```
For example:

```
# oc get pv pvc-962aa6d1-bddb-11e6-be23-5254009fc65b
No resources found.
```
Next step: If you are installing Red Hat Openshift Container Storage 3.10, and you want to use block storage as the backend storage for logging and metrics, proceed to Chapter 7, *Gluster Block Storage as [Backend](#page-73-0) for Logging and Metrics*.

#### **3.2.2. Replacing a Block on Block Storage**

If you want to replace a block from a node that is out of resource or is faulty, it can be replaced to a new node.

Execute the following commands

1. Execute the following command to fetch the zone and cluster info from heketi

```
# heketi-cli topology info --user=<user> --secret=<user key>
```
--user - heketi user

--secret - Secret key for a specified user

2. After obtaining the cluster id and zone id add a new node to heketi by executing the following command:

**Note**

Before adding the node, ensure the node is labeled as a glusterfs storage host by adding the label "glusterfs=storage-host", using the following command;

# oc label node <NODENAME> glusterfs=storage-host

```
# heketi-cli node add --zone=<zoneid> --cluster=<clusterid> --
management-host-name=<new hostname> --storage-host-name=<new node ip>
--user=<user> --secret=<user key>
```
--cluster - The cluster in which the node should reside

--management-host-name - Management hostname. This is the new node that has to be added.

--storage-host-name - Storage hostname.

--zone - The zone in which the node should reside

--user - heketi user.

--secret - Secret key for a specified user

For example:

```
heketi-cli node add --zone=1 --
cluster=607204cb27346a221f39887a97cf3f90 --management-host-
name=dhcp43-241.lab.eng.blr.redhat.com --storage-host-
name=10.70.43.241 --user=admin --secret=adminkey
Node information:
```

```
Id: 2639c473a2805f6e19d45997bb18cb9c
State: online
Cluster Id: 607204cb27346a221f39887a97cf3f90
Zone: 1
Management Hostname dhcp43-241.lab.eng.blr.redhat.com
Storage Hostname 10.70.43.241
```
3. Execute the following command to add the device

```
# heketi-cli device add --name=<device name> --node=<node id> --user=
<user> --secret=<user key>
```
--name - Name of device to add

--node - Newly added node id

For example:

```
# heketi-cli device add --name=/dev/vdc --
node=2639c473a2805f6e19d45997bb18cb9c --user=admin --secret=adminkey
Device added successfully
```
4. After the new node and its associated devices are added to heketi, the faulty or unwanted node can be removed from heketi

To remove any node from heketi, follow this workflow:

- node disable (Disallow usage of a node by placing it offline)
- node replace (Removes a node and all its associated devices from Heketi)
- device delete (Deletes a device from Heketi node)
- node delete (Deletes a node from Heketi management)
- 5. Execute the following command to fetch the node list from heketi

#heketi-cli node list --user=<user> --secret=<user key>

For example:

```
# heketi-cli node list --user=admin --secret=adminkey
Id:05746c562d6738cb5d7de149be1dac04
Cluster:607204cb27346a221f39887a97cf3f90
Id:ab37fc5aabbd714eb8b09c9a868163df
Cluster:607204cb27346a221f39887a97cf3f90
Id:c513da1f9bda528a9fd6da7cb546a1ee
Cluster:607204cb27346a221f39887a97cf3f90
Id:e6ab1fe377a420b8b67321d9e60c1ad1
Cluster:607204cb27346a221f39887a97cf3f90
```
6. Execute the following command to fetch the node info of the node, that has to be deleted from heketi:

# heketi-cli node info <nodeid> --user=<user> --secret=<user key>

```
# heketi-cli node info c513da1f9bda528a9fd6da7cb546a1ee --user=admin -
-secret=adminkey
Node Id: c513da1f9bda528a9fd6da7cb546a1ee
State: online
Cluster Id: 607204cb27346a221f39887a97cf3f90
Zone: 1
Management Hostname: dhcp43-171.lab.eng.blr.redhat.com
Storage Hostname: 10.70.43.171
Devices:
Id:3a1e0717e6352a8830ab43978347a103 Name:/dev/vdc
State:online Size (GiB):499 Used (GiB):100 Free (GiB):399
Bricks:1
```

```
Id:89a57ace1c3184826e1317fef785e6b7 Name:/dev/vdd
State:online Size (GiB):499 Used (GiB):10 Free (GiB):489
Bricks:5
```
7. Execute the following command to disable the node from heketi. This makes the node go offline:

```
# heketi-cli node disable <node-id> --user=<user> --secret=<user key>
```
For example:

```
# heketi-cli node disable ab37fc5aabbd714eb8b09c9a868163df --
user=admin --secret=adminkey
Node ab37fc5aabbd714eb8b09c9a868163df is now offline
```
8. Execute the following command to remove a node and all its associated devices from Heketi:

```
#heketi-cli node remove <node-id> --user=<user> --secret=<user key>
```
For example:

```
# heketi-cli node remove ab37fc5aabbd714eb8b09c9a868163df --user=admin
--secret=adminkey
Node ab37fc5aabbd714eb8b09c9a868163df is now removed
```
9. Execute the following command to delete the devices from heketi node:

```
# heketi-cli device delete <device-id> --user=<user> --secret=<user
key>
```
For example:

```
# heketi-cli device delete 0fca78c3a94faabfbe5a5a9eef01b99c --
user=admin --secret=adminkey
Device 0fca78c3a94faabfbe5a5a9eef01b99c deleted
```
10. Execute the following command to delete a node from Heketi management:

```
#heketi-cli node delete <nodeid> --user=<user> --secret=<user key>
```

```
# heketi-cli node delete ab37fc5aabbd714eb8b09c9a868163df --user=admin
--secret=adminkey
Node ab37fc5aabbd714eb8b09c9a868163df deleted
```
- 11. Execute the following commands on any one of the gluster pods to replace the faulty node with the new node:
	- a. Execute the following command to get list of blockvolumes hosted under block-hostingvolume

```
# gluster-block list <block-hosting-volume> --json-pretty
```
b. Execute the following command to find out which all blockvolumes are hosted on the old node, with the help of info command

```
# gluster-block info <block-hosting-volume>/<block-volume> --
json-pretty
```
c. Execute the following command to replace the faulty node with the new node:

```
# gluster-block replace <volname/blockname> <old-node> <new-
node> [force]
```
For example:

```
{
  "NAME":"block",
  "CREATE SUCCESS":"192.168.124.73",
  "DELETE SUCCESS":"192.168.124.63",
  "REPLACE PORTAL SUCCESS ON":[
    "192.168.124.79"
  \,"RESULT":"SUCCESS"
}
Note: If the old node is down and does not come up again then
you can force replace:
gluster-block replace sample/block 192.168.124.63 192.168.124.73
force --json-pretty
{
  "NAME":"block",
  "CREATE SUCCESS":"192.168.124.73",
  "DELETE FAILED (ignored)":"192.168.124.63",
  "REPLACE PORTAL SUCCESS ON":[
    "192.168.124.79"
  ],
  "RESULT":"SUCCESS"
}
```

```
Note
The next steps henceforth are to be executed only if the block that is to be replaced is still in
use.
```
12. Logout of the old portal by executing the following command on the initiator:

```
# iscsiadm -m node -T <targetname> -p <old node> -u
```
# iscsiadm -m node -T iqn.2016-12.org.gluster-block:d6d18f43-8a74- 4b2c-a5b7-df1fa3f5bc9a -p 192.168.124.63 -u Logging out of session [sid: 8, target: iqn.2016-12.org.glusterblock:d6d18f43-8a74-4b2c-a5b7-df1fa3f5bc9a, portal: 192.168.124.63,3260] Logout of [sid: 8, target: iqn.2016-12.org.gluster-block:d6d18f43- 8a74-4b2c-a5b7-df1fa3f5bc9a, portal: 192.168.124.63,3260] successful.

13. To re-discover the new node execute the following command:

```
# iscsiadm -m discovery -t st -p <new node>
```
For example:

```
# iscsiadm -m discovery -t st -p 192.168.124.73
192.168.124.79:3260,1 iqn.2016-12.org.gluster-block:d6d18f43-8a74-
4b2c-a5b7-df1fa3f5bc9a
192.168.124.73:3260,2 iqn.2016-12.org.gluster-block:d6d18f43-8a74-
4b2c-a5b7-df1fa3f5bc9a
```
14. Login to the new portal by executing the following command:

# iscsiadm -m node -T <targetname> -p <new node ip> -l

For example:

```
# iscsiadm -m node -T iqn.2016-12.org.gluster-block:d6d18f43-8a74-
4b2c-a5b7-df1fa3f5bc9a -p 192.168.124.73 -l
```
15. To verify if the enabled hosting volume is replaced and running successfully, execute the following command on the initiator:

```
# ll /dev/disk/by-path/ip-* | grep <targetname> | grep <"new node ip">
```
# **Chapter 4. Shutting Down gluster-block Client Nodes**

Follow this procedure to shutdown gluster-block client nodes:

- 1. Evacuate the pods. For more information, refer https://access.redhat.com/documentation/en[us/openshift\\_container\\_platform/3.10/html-single/cluster\\_administration/#evacuating-pods-on-nodes](https://access.redhat.com/documentation/en-us/openshift_container_platform/3.10/html-single/cluster_administration/#evacuating-pods-on-nodes)
- 2. Ensure that no gluster block mounts exist in the system.
- 3. Reboot the nodes. For more information, refer https://access.redhat.com/documentation/en[us/openshift\\_container\\_platform/3.10/html-single/cluster\\_administration/#rebooting-nodes](https://access.redhat.com/documentation/en-us/openshift_container_platform/3.10/html-single/cluster_administration/#rebooting-nodes)

# **Chapter 5. S3 Compatible Object Store in a Red Hat Openshift Container Storage Environment**

## **Important**

Support for S3 compatible Object Store in Container-Native Storage is under technology preview. Technology Preview features are not fully supported under Red Hat service-level agreements (SLAs), may not be functionally complete, and are not intended for production use.

Tech Preview features provide early access to upcoming product innovations, enabling customers to test functionality and provide feedback during the development process.

As Red Hat considers making future iterations of Technology Preview features generally available, we will provide commercially reasonable efforts to resolve any reported issues that customers experience when using these features.

Object Store provides a system for data storage that enables users to access the same data, both as an object and as a file, thus simplifying management and controlling storage costs. The S3 API is the de facto standard for HTTP based access to object storage services.

## **5.1. Setting up S3 Compatible Object Store for Red Hat Openshift Container Storage**

## **Note**

Ensure that cns-deploy package has been installed before setting up S3 Compatible Object Store. For more information on how to install cns-deploy package, see [https://access.redhat.com/documentation/en-us/red\\_hat\\_openshift\\_container\\_storage/3.10/html-](https://access.redhat.com/documentation/en-us/red_hat_openshift_container_storage/3.10/html-single/deployment_guide/#part-Appendix)

single/deployment\_guide/#part-Appendix

Execute the following steps from the /usr/share/heketi/templates/ directory to set up S3 compatible object store for Red Hat Openshift Container Storage:

1. (Optional): If you want to create a secret for heketi, then execute the following command:

# oc create secret generic heketi-storage-project-admin-secret --from-literal=key=abcd --type=kubernetes.io/glusterfs

For example:

```
# oc create secret generic heketi-storage-project-admin-secret
--from-literal=key= --type=kubernetes.io/glusterfs
```
a. Execute the following command to label the secret:

```
# oc label --overwrite secret heketi-${NAMESPACE}-admin-secret
glusterfs=s3-heketi-${NAMESPACE}-admin-secret
gluster-s3=heketi-${NAMESPACE}-admin-secret
```
For example:

```
# oc label --overwrite secret heketi-storage-project-admin-
secret
glusterfs=s3-heketi-storage-project-admin-secret
gluster-s3=heketi-storage-project-admin-secret
```
2. Create a GlusterFS StorageClass file. Use the **HEKETI\_URL** and **NAMESPACE** from the current setup and set a **STORAGE\_CLASS** name.

```
# sed -e 's/${HEKETI_URL}/<HEKETI_URL>/g' -e
's/${STORAGE_CLASS}/<STORAGE_CLASSNAME>/g' -e
's/${NAMESPACE}/<NAMESPACE_NAME>/g'
/usr/share/heketi/templates/gluster-s3-storageclass.yaml | oc create -
f -
```

```
# sed -e 's/${HEKETI_URL}/heketi-storage-
project.cloudapps.mystorage.com/g' -e 's/${STORAGE_CLASS}/gluster-s3-
store/g' -e 's/${NAMESPACE}/storage-project/g'
/usr/share/heketi/templates/gluster-s3-storageclass.yaml | oc create -
f -storageclass "gluster-s3-store" created
```
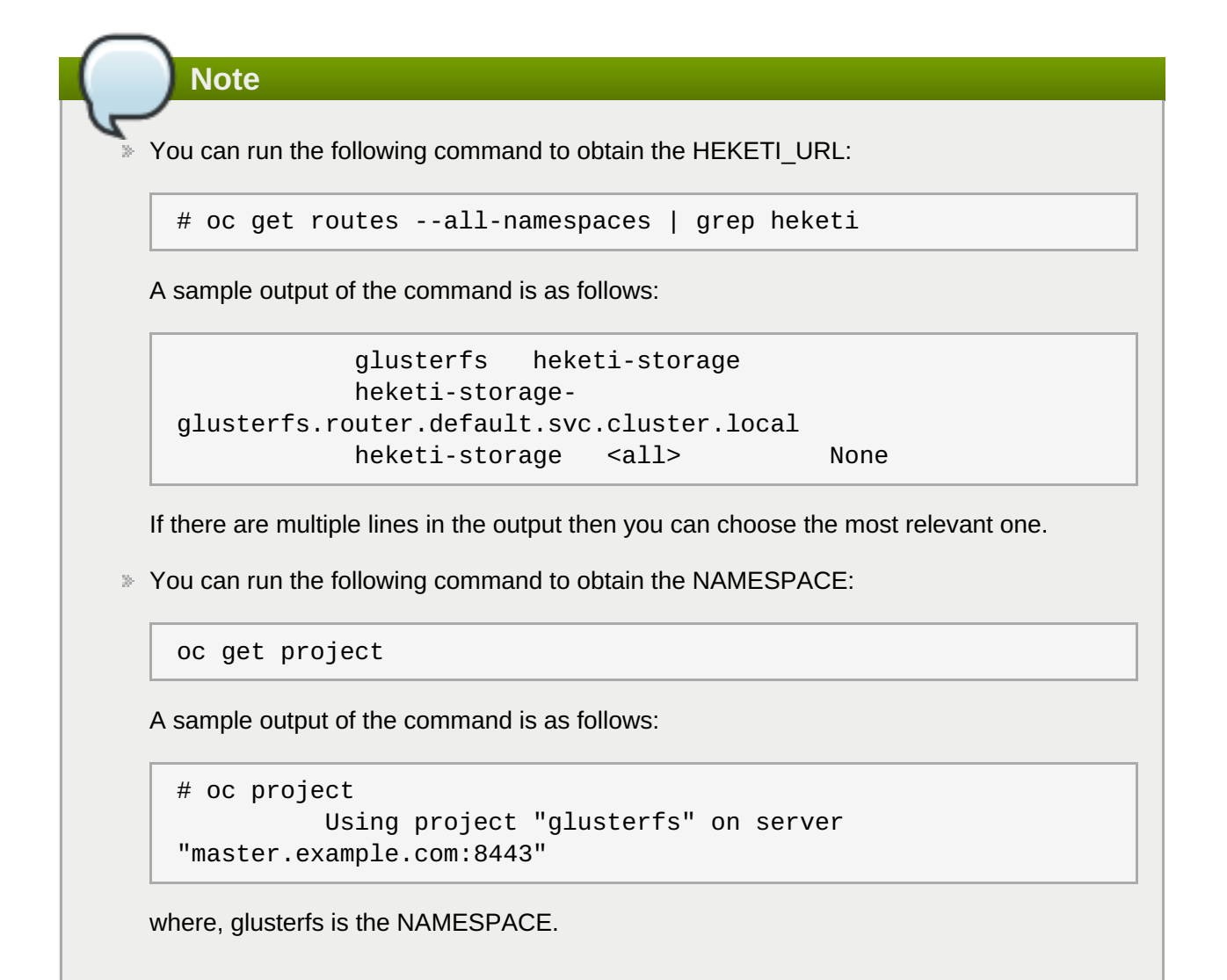

3. Create the Persistent Volume Claims using the storage class.

```
sed -e 's/${VOLUME_CAPACITY}/<NEW SIZE in Gi>/g' -e
's/${STORAGE_CLASS}/<STORAGE_CLASSNAME>/g'
/usr/share/heketi/templates/gluster-s3-pvcs.yaml | oc create -f -
```
For Example:

```
# sed -e 's/${VOLUME_CAPACITY}/2Gi/g' -e
's/${STORAGE_CLASS}/gluster-s3-store/g'
/usr/share/heketi/templates/gluster-s3-pvcs.yaml | oc create -f -
persistentvolumeclaim "gluster-s3-claim" created
persistentvolumeclaim "gluster-s3-meta-claim" created
```
Use the **STORAGE\_CLASS** created from the previous step. Modify the **VOLUME\_CAPACITY** as per the environment requirements. Wait till the PVC is bound. Verify the same using the following command:

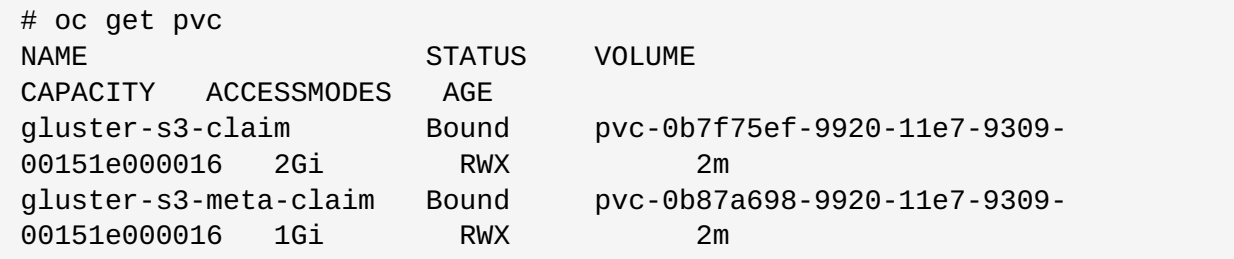

4. Start the glusters3 object storage service using the template. Set the **S3\_ACCOUNT** name, **S3\_USER** name, and **S3\_PASSWORD**. **PVC** and **META\_PVC** are obtained from the previous step.

```
# oc new-app /usr/share/heketi/templates/qluster-s3-template.yaml \setminus--param=S3_ACCOUNT=testvolume --param=S3_USER=adminuser \
--param=S3_PASSWORD=itsmine --param=PVC=gluster-s3-claim \
--param=META_PVC=gluster-s3-meta-claim
--> Deploying template "storage-project/gluster-s3" for
"/usr/share/heketi/templates/gluster-s3-template.yaml" to project
storage-project
    gluster-s3
     ---------
     Gluster s3 service template
     * With parameters:
        * S3 Account Name=testvolume
        * S3 User=adminuser
        * S3 User Password=itsmine
        * Primary GlusterFS-backed PVC=gluster-s3-claim
        * Metadata GlusterFS-backed PVC=gluster-s3-meta-claim
--> Creating resources ...
    service "gluster-s3-service" created
    route "gluster-s3-route" created
    deploymentconfig "gluster-s3-dc" created
--> Success
    Run 'oc status' to view your app.
```
5. Execute the following command to verify if the S3 pod is up:

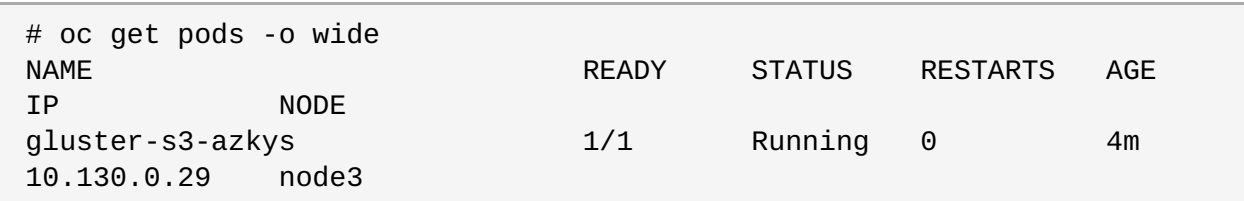

## **5.2. Object Operations**

This section lists some of the object operation that can be performed:

Get the URL of the route which provides S3 OS

```
# s3_storage_url=$(oc get routes | grep "gluster.*s3" | awk '{print
$2}')
```
## **Note**

Ensure to download the s3curl tool from <https://aws.amazon.com/code/128>. This tool will be used for verifying the object operations.

■ s3curl.pl requires Digest::HMAC\_SHA1 and Digest::MD5. Install the perl-Digest-HMAC package to get this. You can install the perl-Digest-HMAC package by running this command:

# yum install perl-Digest-HMAC

Update the s3curl.pl perl script with glusters3object url which was retrieved:

For example:

```
my @endpoints = ( 'glusters3object-storage-
project.cloudapps.mystorage.com');
```
To perform **PUT** operation of the bucket:

```
s3curl.pl --debug --id "testvolume:adminuser" --key "itsmine" --put
/dev/null -- -k -v http://$s3 storage url/bucket1
```
To perform **PUT** operation of the object inside the bucket:

```
s3curl.pl --debug --id "testvolume:adminuser" --key "itsmine" --put
my_object.jpg -- -k -v -s http://$s3_storage_url/bucket1/my_object.jpg
```
To verify listing of objects in the bucket:

```
s3curl.pl --debug --id "testvolume:adminuser" --key "itsmine" -- -k -v -s
http://$s3_storage_url/bucket1/
```
# **Chapter 6. Cluster Administrator Setup**

#### **Authentication**

Set up the authentication using **AllowAll Authentication** method.

#### **AllowAll Authentication**

Set up an authentication model which allows all passwords. Edit **/etc/origin/master/masterconfig.yaml** on the OpenShift master and change the value of**DenyAllPasswordIdentityProvider** to **AllowAllPasswordIdentityProvider**. Then restart the OpenShift master.

1. Now that the authentication model has been setup, login as a user, for example admin/admin:

```
# oc login openshift master e.g. https://1.1.1.1:8443 --
username=admin --password=admin
```
2. Grant the admin user account the **cluster-admin** role.

```
# oc login -u system:admin -n default
  Logged into "https:// << openshift_master_fqdn>>:8443" as
"system:admin" using existing credentials.
  You have access to the following projects and can switch between them
with 'oc project <projectname>':
  *default
   glusterfs
   infra-storage
   kube-public
   kube-system
   management-infra
   openshift
   openshift-infra
   openshift-logging
   openshift-node
   openshift-sdn
   openshift-web-console
  Using project "default".
  # oc adm policy add-cluster-role-to-user cluster-admin admin
  cluster role "cluster-admin" added: "admin"
```
For more information on authentication methods, see https://access.redhat.com/documentation/en[us/openshift\\_container\\_platform/3.10/html-single/configuring\\_clusters/#identity-providers-configuring](https://access.redhat.com/documentation/en-us/openshift_container_platform/3.10/html-single/configuring_clusters/#identity-providers-configuring).
## **Chapter 7. Gluster Block Storage as Backend for Logging and Metrics**

Following section guides to configure Gluster Block Storage as the backend storage for logging and metrics

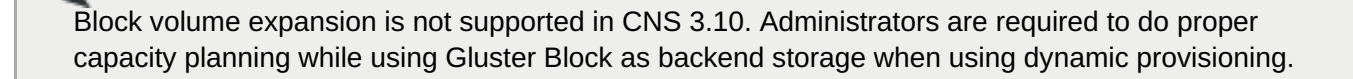

### **7.1. Prerequisites**

**Note**

Before setting gluster block storage as the backend for logging or metrics, check if the following prerequisites are met:

In the storageclass file, check if the default storage class is set to the storage class of gluster block. For example:

# oc get storageclass NAME TYPE gluster-block gluster.org/glusterblock

If the default is not set to **gluster-block** (or any other name that you have provided) then execute the following command. For example:

```
# oc patch storageclass gluster-block -p '{"metadata": {"annotations":
{"storageclass.kubernetes.io/is-default-class":"true"}}}'
```
Execute the following command to verify:

```
oc get storageclass
NAME TYPE
gluster-block (default) gluster.org/glusterblock
```
### **7.2. Enabling Gluster Block Storage as Backend for Logging**

Follow the tasks mentioned below to enable Gluster Block Storage as backend for logging:

- 1. To enable logging in Openshift Container platform, see https://access.redhat.com/documentation/en[us/openshift\\_container\\_platform/3.10/html-single/configuring\\_clusters/#install-config-aggregate](https://access.redhat.com/documentation/en-us/openshift_container_platform/3.10/html-single/configuring_clusters/#install-config-aggregate-logging)logging
- 2. The **openshift logging es pvc dynamic** ansible variable has to be set to true.

[OSEv3:vars] openshift\_logging\_es\_pvc\_dynamic=true

For example, a sample set of variables for openshift\_logging\_ are listed below.

openshift\_logging\_install\_logging=true

openshift\_logging\_es\_pvc\_dynamic=true openshift\_logging\_kibana\_nodeselector={"noderole.kubernetes.io/infra": "true"} openshift\_logging\_curator\_nodeselector={"noderole.kubernetes.io/infra": "true"} openshift\_logging\_es\_nodeselector={"node-role.kubernetes.io/infra": "true"} openshift\_logging\_es\_pvc\_size=10Gi openshift\_logging\_es\_pvc\_storage\_class\_name="glusterfs-registry-block"

- 3. Run the Ansible playbook. For more information, see .https://access.redhat.com/documentation/en[us/openshift\\_container\\_platform/3.10/html-single/configuring\\_clusters/#install-config-aggregate](https://access.redhat.com/documentation/en-us/openshift_container_platform/3.10/html-single/configuring_clusters/#install-config-aggregate-logging)logging
- 4. To verify, execute the following command:

```
# oc get pods -n openshift-logging
```
**Note**

For more information regarding logging storage considerations, see [https://access.redhat.com/documentation/en-us/openshift\\_container\\_platform/3.10/html](https://access.redhat.com/documentation/en-us/openshift_container_platform/3.10/html-single/configuring_clusters/#install-config-aggregate-logging-sizing-guidelines-storage)single/configuring\_clusters/#install-config-aggregate-logging-sizing-guidelines-storage.

### **7.3. Enabling Gluster Block Storage as Backend for Metrics**

Follow the tasks mentioned below to enable Gluster Block Storage as backend for metrics

**Note**

By default, since Container Native Storage performs three-way replication, data will be available to the restarted node from anywhere in the cluster. As a result, it is recommended that Cassandra-level replication is turned off to avoid capacity overhead

- 1. To enable metrics in Openshift Container platform, see https://access.redhat.com/documentation/en[us/openshift\\_container\\_platform/3.10/html-single/configuring\\_clusters/#install-config-cluster-metrics](https://access.redhat.com/documentation/en-us/openshift_container_platform/3.10/html-single/configuring_clusters/#install-config-cluster-metrics)
- 2. The **openshift\_metrics\_cassandra\_storage\_type** ansible variable should be set to **dynamic**:

[OSEv3:vars]openshift\_metrics\_cassandra\_storage\_type=dynamic

For example, a sample set of variables for openshift metrics are listed below.

```
openshift_metrics_install_metrics=true
openshift_metrics_storage_kind=dynamic
openshift_metrics_hawkular_nodeselector={"node-
role.kubernetes.io/infra": "true"}
openshift_metrics_cassandra_nodeselector={"node-
role.kubernetes.io/infra": "true"}
```

```
openshift_metrics_heapster_nodeselector={"node-
role.kubernetes.io/infra": "true"}
openshift_metrics_storage_volume_size=10Gi
openshift_metrics_cassandra_pvc_storage_class_name="glusterfs-
registry-block"
```
- 3. Run the Ansible playbook. For more information, see https://access.redhat.com/documentation/en[us/openshift\\_container\\_platform/3.10/html-single/configuring\\_clusters/#install-config-cluster-metrics.](https://access.redhat.com/documentation/en-us/openshift_container_platform/3.10/html-single/configuring_clusters/#install-config-cluster-metrics)
- 4. To verify, execute the following command:

# oc get pods --namespace openshift-infra

It should list the following pods running:

```
heapster-cassandra
heapster-metrics
hawkular-&*9
```
**Note**

For more information regarding metrics storage considerations, see [https://access.redhat.com/documentation/en-us/openshift\\_container\\_platform/3.10/html](https://access.redhat.com/documentation/en-us/openshift_container_platform/3.10/html-single/configuring_clusters/#metrics-data-storage)single/configuring\_clusters/#metrics-data-storage.

### **7.4. Verifying if Gluster Block is Setup as Backend**

Execute the following commands to verify if gluster block is setup as the backend for logging and metrics:

1. To get an overview of the infrastructure, execute the following command:

```
# oc get pods -n logging -o jsonpath='{range
.items[*].status.containerStatuses[*]}{"Name: "}{.name}{"\n "}
{"Image: "}{.image}{"\n"}{" State: "}{.state}{"\n"}{end}'
```
2. To get the details of all the persistent volume claims, execute the following command:

# oc get pvc

3. To get the details of the pvc, execute the following command:

# oc describe pvc <claim\_name>

Verify the volume is mountable and that permissions allow read/write. Also, PVC claim name should match the dynamically provisioned gluster block storage class.

For more information, see https://access.redhat.com/documentation/en[us/openshift\\_container\\_platform/3.10/html-single/configuring\\_clusters/#install-config-aggregate](https://access.redhat.com/documentation/en-us/openshift_container_platform/3.10/html-single/configuring_clusters/#install-config-aggregate-logging-sizing)logging-sizing.

## **Part III. Security**

## **Chapter 8. Enabling Encryption**

Red Hat Gluster Storage supports network encryption using TLS/SSL. Red Hat Gluster Storage uses TLS/SSL for authentication and authorization, in place of the home grown authentication framework used for normal connections. Red Hat Gluster Storage supports the following encryption types:

- I/O encryption encryption of the I/O connections between the Red Hat Gluster Storage clients and servers.
- Management encryption encryption of the management (glusterd) connections within a trusted storage pool.

## **8.1. Prerequisites**

To enable encryption it is necessary to have 3 certificates per node (glusterfs.key, gluserfs.pem and glusterfs.ca). For more information about the steps to be performed as prerequisites, see [https://access.redhat.com/documentation/en-us/red\\_hat\\_gluster\\_storage/3.4/html](https://access.redhat.com/documentation/en-us/red_hat_gluster_storage/3.4/html-single/administration_guide/#chap-Network_Encryption-Prereqs)single/administration\_guide/#chap-Network\_Encryption-Preregs.

Ensure to enable encryption while registering the storageclass file using the volumeoptions parameter. For more information on registering a storageclass file for File storage, see [https://access.qa.redhat.com/documentation/en-us/red\\_hat\\_openshift\\_container\\_storage/3.10/html](https://access.qa.redhat.com/documentation/en-us/red_hat_openshift_container_storage/3.10/html-single/operations_guide/#chap-Documentation-Red_Hat_Gluster_Storage_Container_Native_with_OpenShift_Platform-OpenShift_Creating_Persistent_Volumes-Dynamic_Prov)single/operations\_guide/#chap-Documentation-Red Hat Gluster Storage Container Native with OpenShift Platform-**OpenShift Creating Persistent Volumes-Dynamic Prov.** 

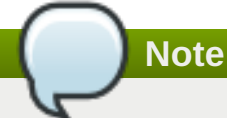

- **Ensure to perform the steps on all the OpenShift nodes except master.**
- All the Red Hat Gluster Storage volumes are mounted on the OpenShift nodes and then bind mounted to the application pods. Hence, it is not required to perform any encryption related operations specifically on the application pods.

## **8.2. Enabling Encryption for a New Red Hat Openshift Container Storage Setup**

You can configure network encryption for a new Red Hat Openshift Container Storage setup for both I/O encryption and management encryption.

### **8.2.1. Enabling Management Encryption**

Though Red Hat Gluster Storage can be configured only for I/O encryption without using management encryption, it is recommended to have management encryption. If you want to enable SSL only on the I/O path, skip this section and proceed with Section 8.2.2, "Enabling I/O [encryption](#page-78-0) for a Volume".

### **On the server**

Perform the following on all the server, ie, the OpenShift nodes on which Red Hat Gluster Storage pods are running.

1. Create the /var/lib/glusterd/secure-access file.

```
# touch /var/lib/glusterd/secure-access
```
### **On the clients**

Perform the following on the clients, that is, on all the remaining OpenShift nodes on which Red Hat Gluster Storage is not running.

1. Create the /var/lib/glusterd/secure-access file.

# touch /var/lib/glusterd/secure-access

**Note** All the Red Hat Gluster Storage volumes are mounted on the OpenShift nodes and then bind mounted to the application pods. Hence, it is not required to perform any encryption related operations specifically on the application pods.

After running the commands on the server and clients, deploy Red Hat Openshift Container Storage. For more information, see https://access.redhat.com/documentation/en[us/red\\_hat\\_openshift\\_container\\_storage/3.10/html-single/deployment\\_guide/#chap-Documentation-](https://access.redhat.com/documentation/en-us/red_hat_openshift_container_storage/3.10/html-single/deployment_guide/#chap-Documentation-Red_Hat_Gluster_Storage_Container_Native_with_OpenShift_Platform-Setting_the_environment-Deploy_CNS)Red Hat Gluster Storage Container Native with OpenShift Platform-Setting the environment-Deploy\_CNS

### **8.2.2. Enabling I/O encryption for a Volume**

Enable the I/O encryption between the servers and clients:

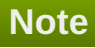

The servers are the OpenShift nodes on which Red Hat Gluster Storage pods are running.

The clients are the remaining OpenShift nodes on which Red Hat Gluster Storage is not running.

- 1. Ensure Red Hat Openshift Container Storage is deployed before proceeding with further steps. For more information see, https://access.redhat.com/documentation/en[us/red\\_hat\\_openshift\\_container\\_storage/3.10/html-single/deployment\\_guide/#chap-Documentation-](https://access.redhat.com/documentation/en-us/red_hat_openshift_container_storage/3.10/html-single/deployment_guide/#chap-Documentation-Red_Hat_Gluster_Storage_Container_Native_with_OpenShift_Platform-Setting_the_environment-Deploy_CNS)Red Hat Gluster Storage Container Native with OpenShift Platform-Setting the environment-Deploy\_CNS
- 2. You can either create a statically provisioned volume or a dynamically provisioned volume. For more information about static provisioning of volumes, see https://access.redhat.com/documentation/en[us/red\\_hat\\_openshift\\_container\\_storage/3.10/html-single/operations\\_guide/#chap-Documentation-](https://access.redhat.com/documentation/en-us/red_hat_openshift_container_storage/3.10/html-single/operations_guide/#chap-Documentation-Red_Hat_Gluster_Storage_Container_Native_with_OpenShift_Platform-OpenShift_Creating_Persistent_Volumes-Static_Prov)Red Hat Gluster Storage Container Native with OpenShift Platform-OpenShift\_Creating\_Persistent\_Volumes-Static\_Prov. For more information about dynamic provisioning of volumes, see https://access.redhat.com/documentation/en[us/red\\_hat\\_openshift\\_container\\_storage/3.10/html-single/operations\\_guide/#chap-Documentation-](https://access.redhat.com/documentation/en-us/red_hat_openshift_container_storage/3.10/html-single/operations_guide/#chap-Documentation-Red_Hat_Gluster_Storage_Container_Native_with_OpenShift_Platform-OpenShift_Creating_Persistent_Volumes-Dynamic_Prov)Red Hat Gluster Storage Container Native with OpenShift Platform-OpenShift\_Creating\_Persistent\_Volumes-Dynamic\_Prov

<span id="page-78-0"></span>To enable encryption during the creation of statically provisioned volume, execute the following command:

# heketi-cli volume create --size=100 --gluster-volumeoptions="client.ssl on","server.ssl on"

3. Stop the volume by executing the following command:

```
# oc rsh <gluster_pod_name> gluster volume stop VOLNAME
```
The *gluster pod name* is the name of one of the Red Hat Gluster Storage pods of the trusted storage pool to which the volume belongs.

```
Note
To get the VOLNAME, execute the following command:
 # oc describe pv <pv_name>
For example:
 # oc describe pv pvc-01569c5c-1ec9-11e7-a794-005056b38171
 Name: pvc-01569c5c-1ec9-11e7-a794-005056b38171
 Labels: <none>
 StorageClass: fast
 Status: Bound
 Claim: storage-project/storage-claim68
 Reclaim Policy: Delete
 Access Modes: RWO
 Capacity: 1Gi
 Message:
 Source:
     Type: Glusterfs (a Glusterfs mount on the host
 that shares a pod's lifetime)
     EndpointsName: glusterfs-dynamic-storage-claim68
     Path: vol 0e81e5d6e46dcbf02c11ffd9721fca28
     ReadOnly: false
 No events.
```
The VOLNAME is the value of "path" in the above output.

4. Set the list of common names of all the servers to access the volume. Ensure to include the common names of clients which will be allowed to access the volume.

# oc rsh <gluster\_pod\_name> gluster volume set VOLNAME auth.ssl-allow 'server1,server2,server3,client1,client2,client3'

If you set auth.ssl-allow option with \* as value, any TLS authenticated clients can mount and access the volume from the application side. Hence, you set the option's value to \* or provide common names of clients as well as the nodes in the trusted storage pool.

5. Enable the client.ssl and server.ssl options on the volume.

```
# oc rsh <gluster_pod_name> gluster volume set VOLNAME client.ssl on
# oc rsh <gluster_pod_name> gluster volume set VOLNAME server.ssl on
```
6. Start the volume.

# oc rsh <gluster\_pod\_name> gluster volume start VOLNAME

## **8.3. Enabling Encryption for an Existing Red Hat Openshift Container Storage Setup**

You can configure network encryption for an existing Red Hat Openshift Container Storage Storage setup for both I/O encryption and management encryption.

### **8.3.1. Enabling I/O encryption for a Volume**

Enable the I/O encryption between the servers and clients for a volume:

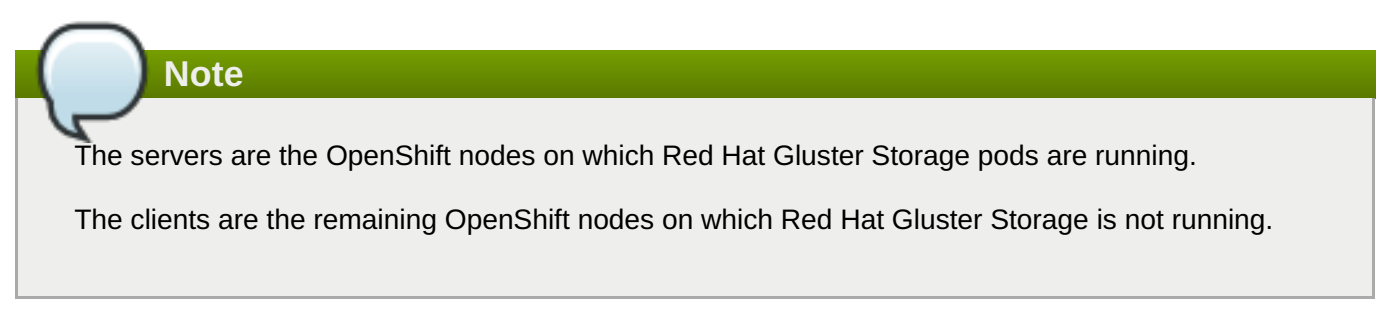

- 1. Stop all the application pods that have the Red Hat Gluster Storage volumes.
- 2. Stop the volume.

# oc rsh <gluster\_pod\_name> gluster volume stop VOLNAME

The *gluster pod name* is the name of one of the Red Hat Gluster Storage pods of the trusted storage pool to which the volume belongs.

3. Set the list of common names for clients allowed to access the volume. Be sure to include the common names of all the servers.

# oc rsh <gluster\_pod\_name> gluster volume set VOLNAME auth.ssl-allow 'server1,server2,server3,client1,client2,client3'

If you set auth.ssl-allow option with \* as value, any TLS authenticated clients can mount and access the volume from the application side. Hence, you set the option's value to \* or provide common names of clients as well as the nodes in the trusted storage pool.

4. Enable client.ssl and server.ssl on the volume by using the following command:

```
# oc rsh <gluster_pod_name> gluster volume set VOLNAME client.ssl on
# oc rsh <gluster_pod_name> gluster volume set VOLNAME server.ssl on
```
5. Start the volume.

# oc rsh <gluster\_pod\_name> gluster volume start VOLNAME

6. Start the application pods to use the I/O encrypted Red Hat Gluster Storage volumes.

### **8.3.2. Enabling Management Encryption**

Management encryption is recommended, even though, Red Hat Gluster Storage can be configured only for I/O encryption without using management encryption. On an existing installation, with running servers and clients, schedule a downtime of volumes, applications, clients, and other end-users to enable management encryption.

You cannot currently change between unencrypted and encrypted connections dynamically. Bricks and other local services on the servers and clients do not receive notifications from glusterd if they are running when the switch to management encryption is made.

- 1. Stop all the application pods that have the Red Hat Gluster Storage volumes.
- 2. Stop all the volumes.

# oc rsh <gluster\_pod\_name> gluster volume stop VOLNAME

3. Stop the Red Hat Gluster Storage pods.

# oc delete daemonset glusterfs-storage

4. On deletion of daemon set the pods go down. To verify if the pods are down, execute the following command:

```
# oc get pods
```
5. Create the /var/lib/glusterd/secure-access file on all OpenShift nodes.

```
# touch /var/lib/glusterd/secure-access
```
6. Create the Red Hat Gluster Storage daemonset by executing the following command:

For Ansible deployments, the image name and the version has to be specified in the template, before executing the command.

# oc process glusterfs | oc create -f -

7. On creation of daemon set the pods are started. To verify if the pods are started, execute the following command:

```
# oc get pods
```
8. Start all the volumes.

# oc rsh <gluster\_pod\_name> gluster volume start VOLNAME

9. Start the application pods to use the management encrypted Red Hat Gluster Storage.

### **8.4. Disabling Encryption**

You can disable encryption for on Red Hat Openshift Container Storage setup in the following two scenarios:

- **Disabling I/O Encryption for a Volume**
- **Disabling Management Encryption**

### **8.4.1. Disabling I/O Encryption for all the Volumes**

Execute the following commands to disable the I/O encryption between the servers and clients for a volume:

**Note**

The servers are the OpenShift nodes on which Red Hat Gluster Storage pods are running.

The clients are the remaining OpenShift nodes on which Red Hat Gluster Storage is not running.

- 1. Stop all the application pods that have the Red Hat Gluster Storage volumes.
- 2. Stop all the volumes.

# oc rsh <gluster\_pod\_name> gluster volume stop VOLNAME

3. Reset all the encryption options for a volume:

```
# oc rsh <gluster_pod_name> gluster volume reset VOLNAME auth.ssl-
allow
# oc rsh <gluster_pod_name> gluster volume reset VOLNAME client.ssl
# oc rsh <gluster_pod_name> gluster volume reset VOLNAME server.ssl
```
4. Delete the files that were used for network encryption using the following command on all the OpenShift nodes:

```
# rm /etc/ssl/glusterfs.pem /etc/ssl/glusterfs.key
/etc/ssl/glusterfs.ca
```
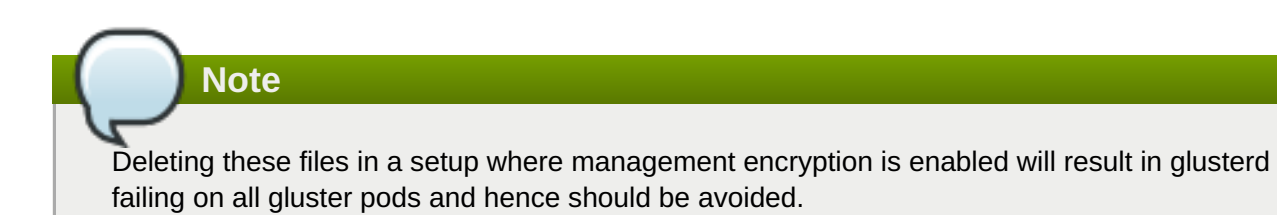

5. Stop the Red Hat Gluster Storage pods.

```
# oc delete daemonset glusterfs
```
6. On deletion of daemon set the pods go down. To verify if the pods are down, execute the following command:

# oc get pods

7. Create the Red Hat Gluster Storage daemonset by executing the following command:

**Note** For Ansible deployments, the image name and the version has to be specified in the template, before executing the command.

# oc process glusterfs | oc create -f -

8. On creation of daemon set the pods are started. To verify if the pods are started, execute the following command:

# oc get pods

9. Start the volume.

# oc rsh <gluster\_pod\_name> gluster volume start VOLNAME

10. Start the application pods to use the I/O encrypted Red Hat Gluster Storage volumes.

### **8.4.2. Disabling Management Encryption**

You cannot currently change between unencrypted and encrypted connections dynamically. Bricks and other local services on the servers and clients do not receive notifications from glusterd if they are running when the switch to management encryption is made.

Execute the following commands to disable the management encryption

1. Stop all the application pods that have the Red Hat Gluster Storage volumes.

2. Stop all the volumes.

# oc rsh <gluster\_pod\_name> gluster volume stop VOLNAME

3. Stop the Red Hat Gluster Storage pods.

# oc delete daemonset glusterfs

4. On deletion of daemon set the pods go down. To verify if the pods are down, execute the following command:

```
# oc get pods
```
5. Delete the /var/lib/glusterd/secure-access file on all OpenShift nodes to disable management encryption.

```
# rm /var/lib/glusterd/secure-access
```
6. Delete the files that were used for network encryption using the following command on all the OpenShift nodes:

```
# rm /etc/ssl/glusterfs.pem /etc/ssl/glusterfs.key
/etc/ssl/glusterfs.ca
```
7. Create the Red Hat Gluster Storage daemonset by executing the following command:

## **Note**

For Ansible deployments, the image name and the version has to be specified in the template, before executing the command.

```
# oc process glusterfs | oc create -f -
```
8. On creation of daemon set the pods are started. To verify if the pods are started, execute the following command:

# oc get pods

9. Start all the volumes.

# oc rsh <gluster\_pod\_name> gluster volume start VOLNAME

10. Start the application pods to use the management encrypted Red Hat Gluster Storage.

# **Part IV. Migration**

## **Chapter 9. Updating the Registry with Red Hat Openshift Container Storage as the Storage Back-end**

OpenShift Container Platform provides an integrated registry with storage using an NFS-backed persistent volume that is automatically setup. Red Hat Openshift Container Storage allows you to replace this with a Gluster persistent volume for registry storage. This provides increased reliability, scalability and failover.

For additional information about OpenShift Container Platform and the docker-registry, see https://access.redhat.com/documentation/en[us/openshift\\_container\\_platform/3.10/html/configuring\\_clusters/setting-up-the-registry](https://access.redhat.com/documentation/en-us/openshift_container_platform/3.10/html/configuring_clusters/setting-up-the-registry) .

## **9.1. Validating the Openshift Container Platform Registry Deployment**

To verify that the registry is properly deployed, execute the following commands:

1. On the master or client, execute the following command to login as the cluster admin user:

```
# oc login
```
For example:

```
# oc login
Authentication required for https://master.example.com:8443 (openshift)
Username: <cluster-admin-user>
Password: <password>
Login successful.
You have access to the following projects and can switch between them
with 'oc project <projectname>':
  * default
    management-infra
    openshift
    openshift-infra
Using project "default".
```
If you are not automatically logged into project default, then switch to it by executing the following command:

# oc project default

2. To verify that the pod is created, execute the following command:

# oc get pods

For example:

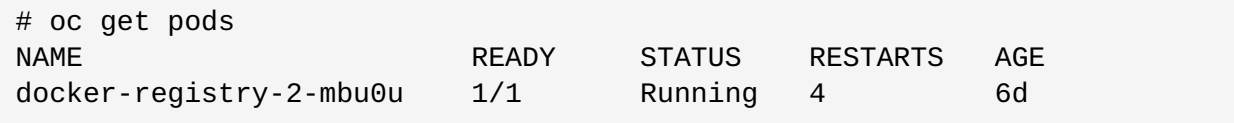

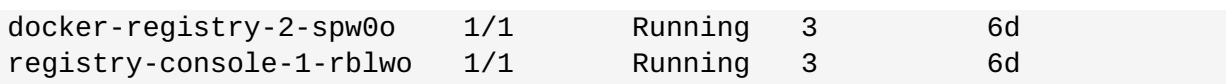

3. To verify that the endpoints are created, execute the following command:

```
# oc get endpoints
```
For example:

```
# oc get endpoints
NAME ENDPOINTS
AGE
docker-registry 10.128.0.15:5000,10.129.0.9:5000
7d
kubernetes
192.168.234.143:8443,192.168.234.143:8053,192.168.234.143:8053
7d
registry-console 10.128.0.17:9090
7d
router
192.168.234.144:443,192.168.234.145:443,192.168.234.144:1936 + 3
more... 7d
```
4. To verify that the persistent volume is created, execute the following command:

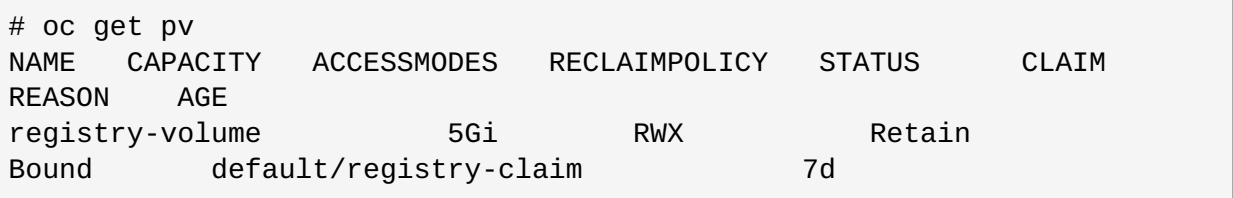

5. To obtain the details of the persistent volume that was created for the NFS registry, execute the following command:

```
# oc describe pv registry-volume
Name: registry-volume
Labels: <none>
StorageClass:
Status: Bound
Claim: default/registry-claim
Reclaim Policy: Retain
Access Modes: RWX
Capacity: 5Gi
Message:
Source:
   Type: NFS (an NFS mount that lasts the lifetime of a pod)
   Server: cns30.rh73
   Path: /exports/registry
   ReadOnly: false
No events.
```
### **9.2. Converting the Openshift Container Platform Registry with Red Hat Openshift Container Storage**

This section provides the steps to create a Red Hat Gluster Storage volume and use it to provide storage for the integrated registry.

#### **Setting up a Red Hat Gluster Storage Persistent Volume**

Execute the following commands to create a Red Hat Gluster Storage volume to store the registry data and create a persistent volume.

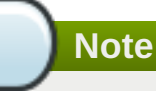

The commands must be executed in the **default** project.

1. Login to the **default** project:

```
# oc project default
```
For example:

```
# oc project default
Now using project "default" on server "https://cns30.rh73:8443"
```
2. Execute the following command to create the **gluster-registry-endpoints.yaml** file:

```
oc get endpoints <heketi-db-storage-endpoint-name> -o yaml --
namespace=<project-name> > gluster-registry-endpoints.yaml
```
### **Note**

You must create an endpoint for each project from which you want to utilize the Red Hat Gluster Storage registry. Hence, you will have a service and an endpoint in both the **default** project and the new project (**storage-project**) created in earlier steps.

3. Edit the **gluster-registry-endpoints.yaml** file. Change the name to gluster-registryendpoints and remove all the other metadata, leaving everything else the same.

```
# cat gluster-registry-endpoints.yaml
apiVersion: v1
kind: Endpoints
metadata:
  name: gluster-registry-endpoints
subsets:
  - addresses:
      - ip: 192.168.124.114
      - ip: 192.168.124.52
      - ip: 192.168.124.83
    ports:
      - port: 1
        protocol: TCP
```
4. Execute the following command to create the endpoint:

# oc create -f gluster-registry-endpoints.yaml endpoints "gluster-registry-endpoints" created

5. To verify the creation of the endpoint, execute the following command:

```
# oc get endpoints
NAME ENDPOINTS
AGE
docker-registry 10.129.0.8:5000,10.130.0.5:5000
28d
gluster-registry-endpoints
192.168.124.114:1,192.168.124.52:1,192.168.124.83:1
10s
kubernetes
192.168.124.250:8443,192.168.124.250:8053,192.168.124.250:8053
28d
registry-console 10.131.0.6:9090
28d
router
192.168.124.114:443,192.168.124.83:443,192.168.124.114:1936 + 3
more... 28d
```
6. Execute the following command to create the **gluster-registry-service.yaml** file:

```
oc get services <heketi-storage-endpoint-name> -o yaml --namespace=
<project-name> > gluster-registry-service.yaml
```
7. Edit the **gluster-registry-service.yaml** file. Change the name to gluster-registry-service and remove all the other metadata. Also, remove the specific cluster IP addresses:

```
# cat gluster-registry-service.yaml
apiVersion: v1
kind: Service
metadata:
  name: gluster-registry-service
spec:
  ports:
    - port: 1
      protocol: TCP
      targetPort: 1
  sessionAffinity: None
  type: ClusterIP
status:
  loadBalancer: {}
```
8. Execute the following command to create the service:

```
# oc create -f gluster-registry-service.yaml
services "gluster-registry-service" created
```
9. Execute the following command to verify if the service are running:

```
# oc get services
NAME CLUSTER-IP EXTERNAL-IP PORT(S)
```
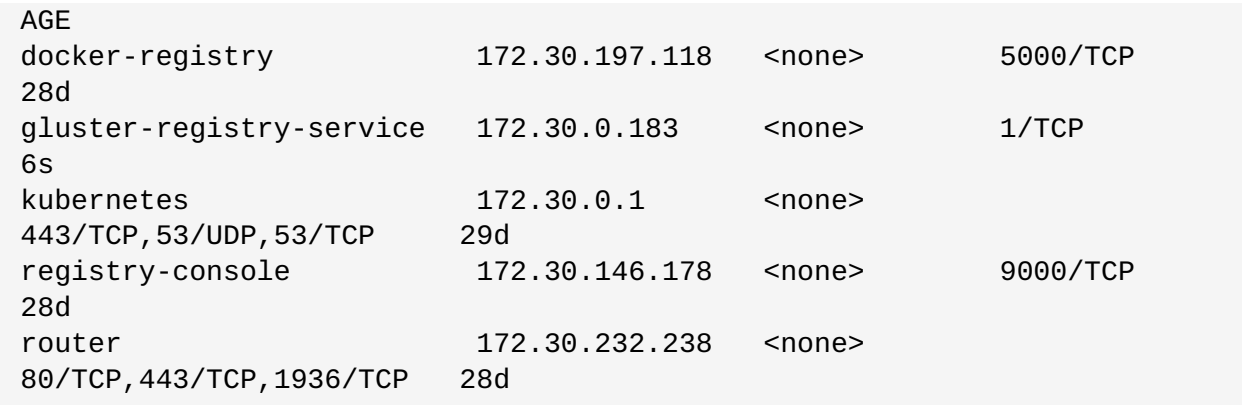

10. Execute the following command to obtain the fsGroup GID of the existing docker-registry pods:

```
# export GID=$(oc get po --selector="docker-registry=default" -o go-
template --template='{{printf "%.0f" ((index .items
0).spec.securityContext.fsGroup)}}')
```
11. Execute the following command to create a volume

```
# heketi-cli volume create --size=5 --name=gluster-registry-volume --
gid=${GID}
```
12. Create the persistent volume file for the Red Hat Gluster Storage volume:

```
# cat gluster-registry-volume.yaml
kind: PersistentVolume
apiVersion: v1
metadata:
  name: gluster-registry-volume
  labels:
    glusterfs: registry-volume
spec:
  capacity:
    storage: 5Gi
  glusterfs:
    endpoints: gluster-registry-endpoints
    path: gluster-registry-volume
  accessModes:
    - ReadWriteMany
  persistentVolumeReclaimPolicy: Retain
```
13. Execute the following command to create the persistent volume:

# oc create -f gluster-registry-volume.yaml

14. Execute the following command to verify and get the details of the created persistent volume:

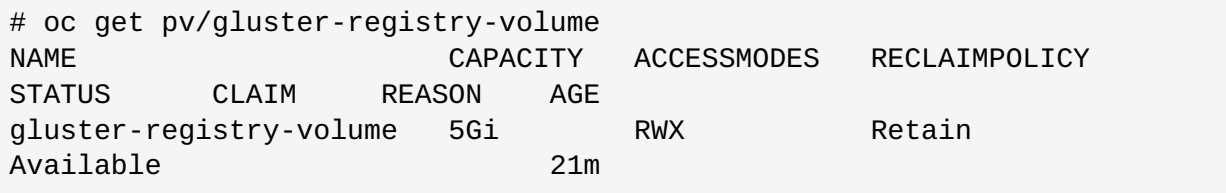

15. Create a new persistent volume claim. Following is a sample Persistent Volume Claim that will be used to replace the existing registry-storage volume claim.

```
# cat gluster-registry-claim.yaml
apiVersion: v1
kind: PersistentVolumeClaim
metadata:
 name: gluster-registry-claim
spec:
 accessModes:
    - ReadWriteMany
  resources:
    requests:
      storage: 5Gi
 selector:
    matchLabels:
      glusterfs: registry-volume
```
16. Create the persistent volume claim by executing the following command:

```
# oc create -f gluster-registry-claim.yaml
```
For example:

```
# oc create -f gluster-registry-claim.yaml
persistentvolumeclaim "gluster-registry-claim" created
```
17. Execute the following command to verify if the claim is bound:

```
# oc get pvc/gluster-registry-claim
```
For example:

```
# oc get pvc/gluster-registry-claim
NAME STATUS VOLUME
CAPACITY ACCESSMODES AGE
gluster-registry-claim Bound gluster-registry-volume 5Gi
RWX 22s
```
18. Make the registry read-only by executing the following command:

```
# oc set env -n default dc/docker-registry
'REGISTRY_STORAGE_MAINTENANCE_READONLY={"enabled":true}'
```
To confirm the value is set to readonly, execute the following command:

# oc set env -n default dc/docker-registry --list

19. If you want to migrate the data from the old registry to the Red Hat Gluster Storage registry, then execute the following commands:

**Note** These steps are optional.

> a. Add the Red Hat Gluster Storage registry to the old registry deployment configuration (dc) by executing the following command:

```
# oc volume dc/docker-registry --add --name=gluster-registry-
storage -m /gluster-registry -t pvc --claim-name=gluster-
registry-claim
```
b. Save the Registry pod name by executing the following command:

```
# export REGISTRY_POD=$(oc get po --selector="docker-
registry=default" -o go-template --template='{{printf "%s"
((index .items 0).metadata.name)}}')
```
c. Copy the data from the old registry directory to the Red Hat Gluster Storage registry directory by executing the following command:

# oc rsh \$REGISTRY\_POD cp -a /registry/ /gluster-registry/

d. Remove the Red Hat Gluster Storage registry from the old dc registry by executing the following command:

```
# oc volume dc/docker-registry --remove --name=gluster-registry-
storage
```
20. Replace the existing registry-storage volume with the new gluster-registry-claim PVC:

```
# oc volume dc/docker-registry --add --name=registry-storage -t pvc --
claim-name=gluster-registry-claim --overwrite
```
21. Make the registry read write by executing the following command:

# oc set env dc/docker-registry REGISTRY\_STORAGE\_MAINTENANCE\_READONLY-

To validate if the setting is set to read write, execute the following command:

# oc set env -n default dc/docker-registry --list

For more information about accessing the registry, see https://access.redhat.com/documentation/en[us/openshift\\_container\\_platform/3.10/html/configuring\\_clusters/setting-up-the-registry#install-config-registry](https://access.redhat.com/documentation/en-us/openshift_container_platform/3.10/html/configuring_clusters/setting-up-the-registry#install-config-registry-accessing)accessing.

# **Part V. Monitoring**

## **Chapter 10. Enabling Volume Metrics**

To enable volume metrics for glusterfs plugin in order to collect the statistics of GlusterFS PVs, set up Prometheus, a monitoring toolkit. You can use Prometheus to visualize metrics and alerts for OpenShift Container Platform system resources.

For more information on how to setup Prometheus, see https://access.redhat.com/documentation/en[us/openshift\\_container\\_platform/3.10/html-single/configuring\\_clusters/#openshift-prometheus](https://access.redhat.com/documentation/en-us/openshift_container_platform/3.10/html-single/configuring_clusters/#openshift-prometheus)

## **10.1. Enabling Volume Metrics for File Storage and Block Storage**

Following is the list of different metrics of the PVs that can be viewed on Prometheus:

- **kubelet\_volume\_stats\_available\_bytes**: Number of available bytes in the volume.
- **kubelet\_volume\_stats\_capacity\_bytes**: Capacity in bytes of the volume.
- **kubelet\_volume\_stats\_inodes**: Maximum number of inodes in the volume.
- **kubelet\_volume\_stats\_inodes\_free**: Number of free inodes in the volume.
- **kubelet\_volume\_stats\_inodes\_used**: Number of used inodes in the volume.
- **kubelet\_volume\_stats\_used\_bytes**: Number of used bytes in the volume.
- **heketi\_cluster\_count**: Number of clusters.
- **heketi\_device\_brick\_count**: Number of bricks on device.
- **heketi\_device\_count**: Number of devices on host.
- **heketi device free**: Amount of free space available on the device.
- **heketi device size: Total size of the device.**
- **heketi device used:** Amount of space used on the device.
- **heketi\_nodes\_count**: Number of nodes on the cluster.
- **heketi\_up**: Verifies if heketi is running.
- **heketi\_volumes\_count**: Number of volumes on cluster.

### **Viewing Metrics**

To view any metrics:

- 1. Add the metrics name in **Prometheus**, and click **Execute**.
- 2. In the **Graph** tab, the value for the metrics for the volume is displayed as a graph.

For example, in the following image, to check the available bytes, **kubelet\_volume\_stats\_available\_bytes** metric is added to the search bar on **Prometheus**. On clicking **Execute**, the available bytes value is depicted as a graph. You can hover the mouse on the line to get more details. (To view the image in detail, right-click and select View Image.)

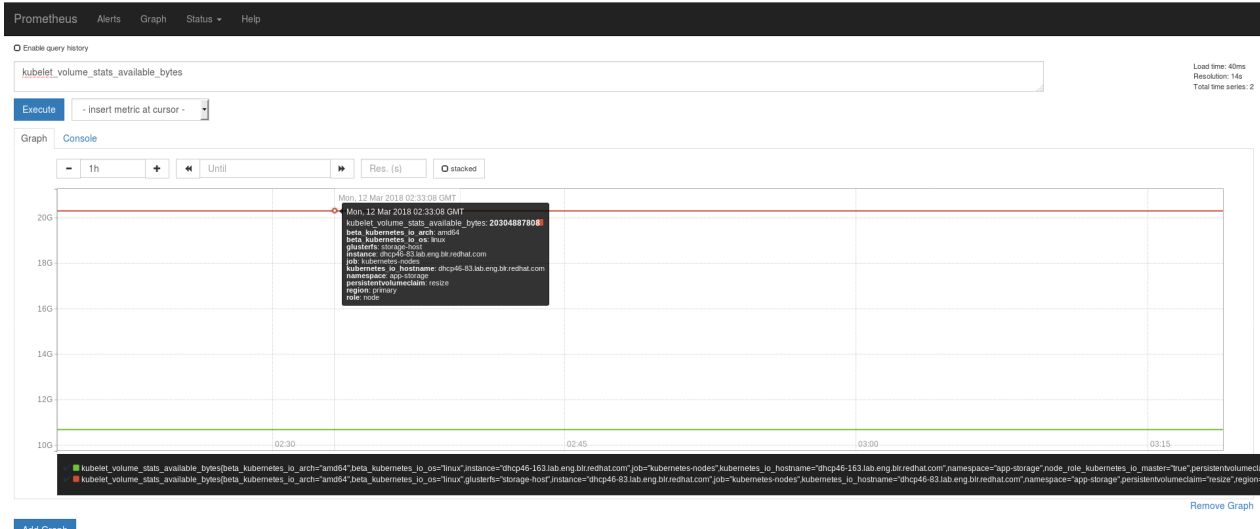

#### **Viewing Heketi Metrics**

To view Heketi metrics on **Prometheus**, execute the following commands:

1. Add annotations to the **heketi-storage**.

```
# oc annotate svc heketi-storage prometheus.io/scheme=http
# oc annotate svc heketi-storage prometheus.io/scrape=true
```

```
# oc describe svc heketi-storage
Name: heketi-storage
Namespace: app-storage
Labels: glusterfs=heketi-storage-service
             heketi=storage-service
Annotations: description=Exposes Heketi service
             prometheus.io/scheme=http
              prometheus.io/scrape=true
Selector: glusterfs=heketi-storage-pod
Type: ClusterIP
IP: 172.30.90.87
Port: heketi 8080/TCP
TargetPort: 8080/TCP
Endpoints: 172.18.14.2:8080
Session Affinity: None
```
2. Add the **app-storage** namespace for the heketi service in the Prometheus configmap.

```
# oc get cm prometheus -o yaml -n openshift-metrics
            ....
            - job_name: 'kubernetes-service-endpoints'
                tls_config:
                ca_file:
/var/run/secrets/kubernetes.io/serviceaccount/ca.crt
                 # TODO: this should be per target
                insecure_skip_verify: true
                kubernetes_sd_configs:
```
- role: endpoints relabel\_configs: # only scrape infrastructure components - source\_labels: [\_\_meta\_kubernetes\_namespace] action: keep regex: 'default|logging|metrics|kube- .+|openshift|openshift-.+|app-storage'

3. Restart the **prometheus-0** pod to query the Heketi metrics in Prometheus.

## **Part VI. Troubleshoot**

## **Chapter 11. Troubleshooting**

This chapter describes the most common troubleshooting scenarios related to Red Hat Openshift Container Storage.

### **What to do if a Red Hat Openshift Container Storage node Fails**

If a Red Hat Openshift Container Storage node fails, and you want to delete it, then, disable the node before deleting it. For more information, see Section 1.2.3, ["Deleting](#page-20-0) Node".

If a Red Hat Openshift Container Storage node fails and you want to replace it, see Section 1.2.3.3, ["Replacing](#page-21-0) a Node".

### **What to do if a Red Hat Openshift Container Storage device fails**

If a Red Hat Openshift Container Storage device fails, and you want to delete it, then, disable the device before deleting it. For more information, see Section 1.2.2, ["Deleting](#page-18-0) Device ".

If a Red Hat Openshift Container Storage device fails, and you want to replace it, see Section 1.2.2.3, ["Replacing](#page-18-1) a Device".

### **What to do if Red Hat Openshift Container Storage volumes require more capacity:**

You can increase the storage capacity by either adding devices, increasing the cluster size, or adding an entirely new cluster. For more information, see Section 1.1, ["Increasing](#page-11-0) Storage Capacity".

### **How to upgrade Openshift when Red Hat Openshift Container Storage is installed**

To upgrade Openshift Container Platform, see https://access.redhat.com/documentation/en[us/openshift\\_container\\_platform/3.10/html/upgrading\\_clusters/install-config-upgrading-automated](https://access.redhat.com/documentation/en-us/openshift_container_platform/3.10/html/upgrading_clusters/install-config-upgrading-automated-upgrades#upgrading-to-ocp-3-10)upgrades#upgrading-to-ocp-3-10.

#### **Viewing Log Files**

#### **Viewing Red Hat Gluster Storage Container Logs**

Debugging information related to Red Hat Gluster Storage containers is stored on the host where the containers are started. Specifically, the logs and configuration files can be found at the following locations on the openshift nodes where the Red Hat Gluster Storage server containers run:

- /etc/glusterfs
- /var/lib/glusterd
- /var/log/glusterfs

#### **Viewing Heketi Logs**

Debugging information related to Heketi is stored locally in the container or in the persisted volume that is provided to Heketi container.

You can obtain logs for Heketi by running the **docker logs** *container-id* command on the openshift node where the container is being run.

#### **Heketi command returns with no error or empty error**

Sometimes, running heketi-cli command returns with no error or empty error like **Error**. It is mostly due to heketi server not properly configured. You must first ping to validate that the Heketi server is available and later verify with a **curl** command and **/hello endpoint**.

# curl http://deploy-heketi-storage-project.cloudapps.mystorage.com/hello

#### **Heketi reports an error while loading the topology file**

Running heketi-cli reports : Error "Unable to open topology file" error while loading the topology file. This could be due to the use of old syntax of single hyphen (-) as a prefix for JSON option. You must use the new syntax of double hyphens and reload the topology file.

#### **cURL command to heketi server fails or does not respond**

If the router or heketi is not configured properly, error messages from the heketi may not be clear. To troubleshoot, ping the heketi service using the endpoint and also using the IP address. If ping by the IP address succeeds and ping by the endpoint fails, it indicates a router configuration error.

After the router is setup properly, run a simple curl command like the following:

# curl http://deploy-heketi-storage-project.cloudapps.mystorage.com/hello

If heketi is configured correctly, a welcome message from heketi is displayed. If not, check the heketi configuration.

#### **Heketi fails to start when Red Hat Gluster Storage volume is used to store heketi.db file**

Sometimes Heketi fails to start when Red Hat Gluster Storage volume is used to store heketi.db and reports the following error:

```
[heketi] INFO 2016/06/23 08:33:47 Loaded kubernetes executor
[heketi] ERROR 2016/06/23 08:33:47
/src/github.com/heketi/heketi/apps/glusterfs/app.go:149: write
/var/lib/heketi/heketi.db: read-only file system
ERROR: Unable to start application
```
The read-only file system error as shown above could be seen while using a Red Hat Gluster Storage volume as backend. This could be when the quorum is lost for the Red Hat Gluster Storage volume. In a replica-3 volume, this would be seen if 2 of the 3 bricks are down. You must ensure the quorum is met for heketi gluster volume and it is able to write to heketi.db file again.

Even if you see a different error, it is a recommended practice to check if the Red Hat Gluster Storage volume serving heketi.db file is available or not. Access deny to heketi.db file is the most common reason for it to not start.

## **Chapter 12. Client Configuration using Port Forwarding**

If a router is not available, you may be able to set up port forwarding so that heketi-cli can communicate with the Heketi service. Execute the following commands for port forwarding:

1. Obtain the Heketi service pod name by running the following command:

```
# oc get pods
```
2. To forward the port on your local system to the pod, execute the following command on another terminal of your local system:

# oc port-forward *<heketi pod name>* 8080:8080

3. On the original terminal execute the following command to test the communication with the server:

# curl http://localhost:8080/hello

This will forward the local port 8080 to the pod port 8080.

4. Setup the Heketi server environment variable by running the following command:

# export HEKETI\_CLI\_SERVER=http://localhost:8080

5. Get information from Heketi by running the following command:

# heketi-cli topology info

## **Appendix A. Revision History**

### **Revision 1.0-02 Wed Sep 12 2018 Bhavana Mohan**

Publishing for Red Hat Openshift Container Storage 3.10

**Revision 1.0-01 Tue Sep 11 2018 Bhavana Mohan**

Rebranded the product from Container-Native Storage to Red Hat OpenShift Container Storage. The terms describing the method of deployment have also been changed to Converged mode (formerly referred to as 'Container Native Storage' or 'CNS') and Independent mode (formerly referred to as 'Container Ready Storage' or 'CRS')

Created two separate guides; one for Deployment and upgrade and another for administrative tasks. Documented details about ennhanced OCS monitoring and configuration visibility using the Prometheus framework

Documented detailed procedure to reclaim persistent volume

Documented detailed procedure to replace a block on block storage

## **Index**